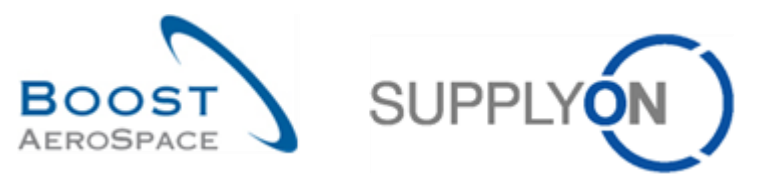

AirSupply

# **Trainingshandbuch für Anwender**

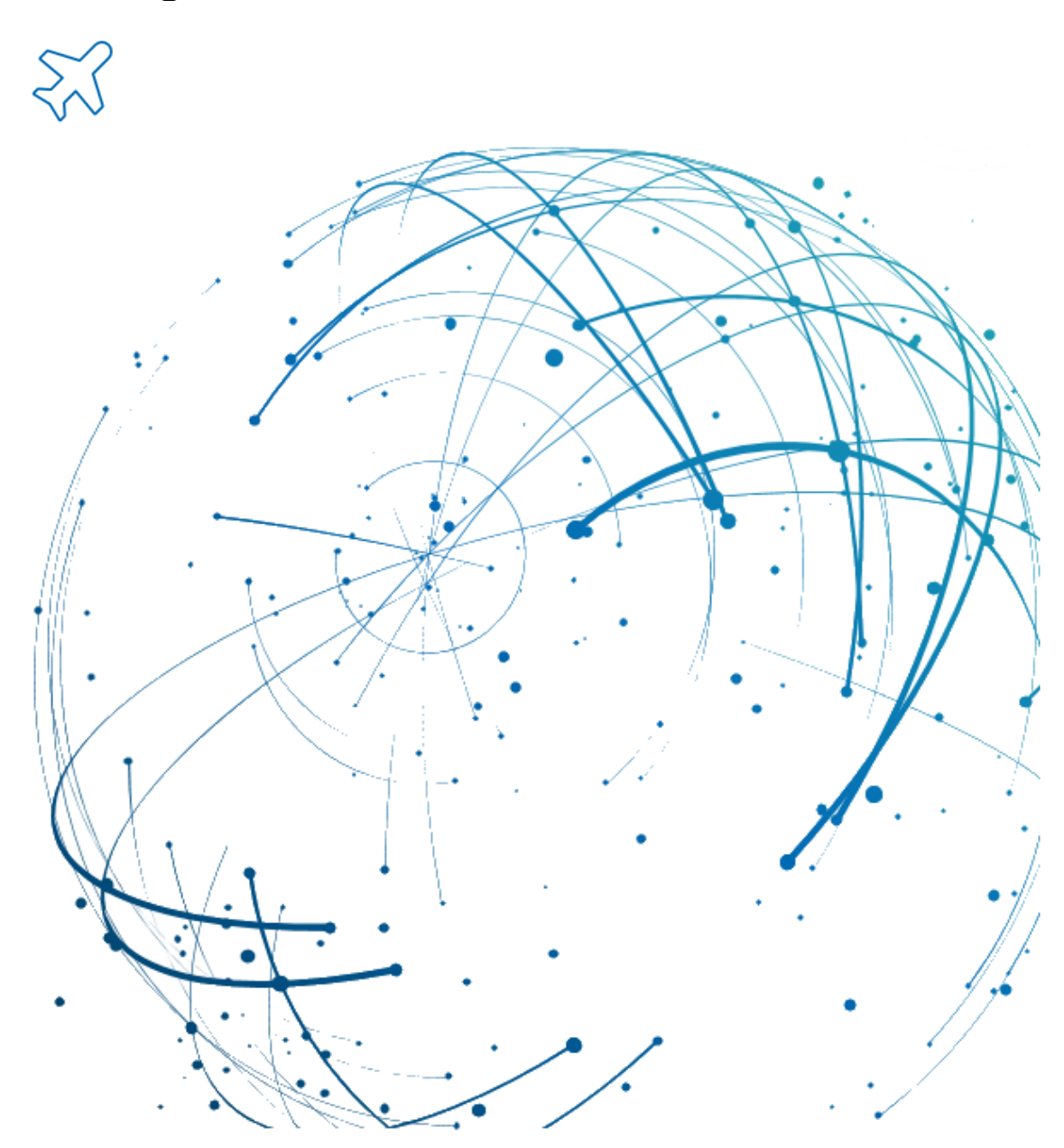

# **Versand (Lieferavisierung) Mai 2022**

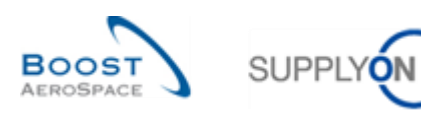

# **Index**

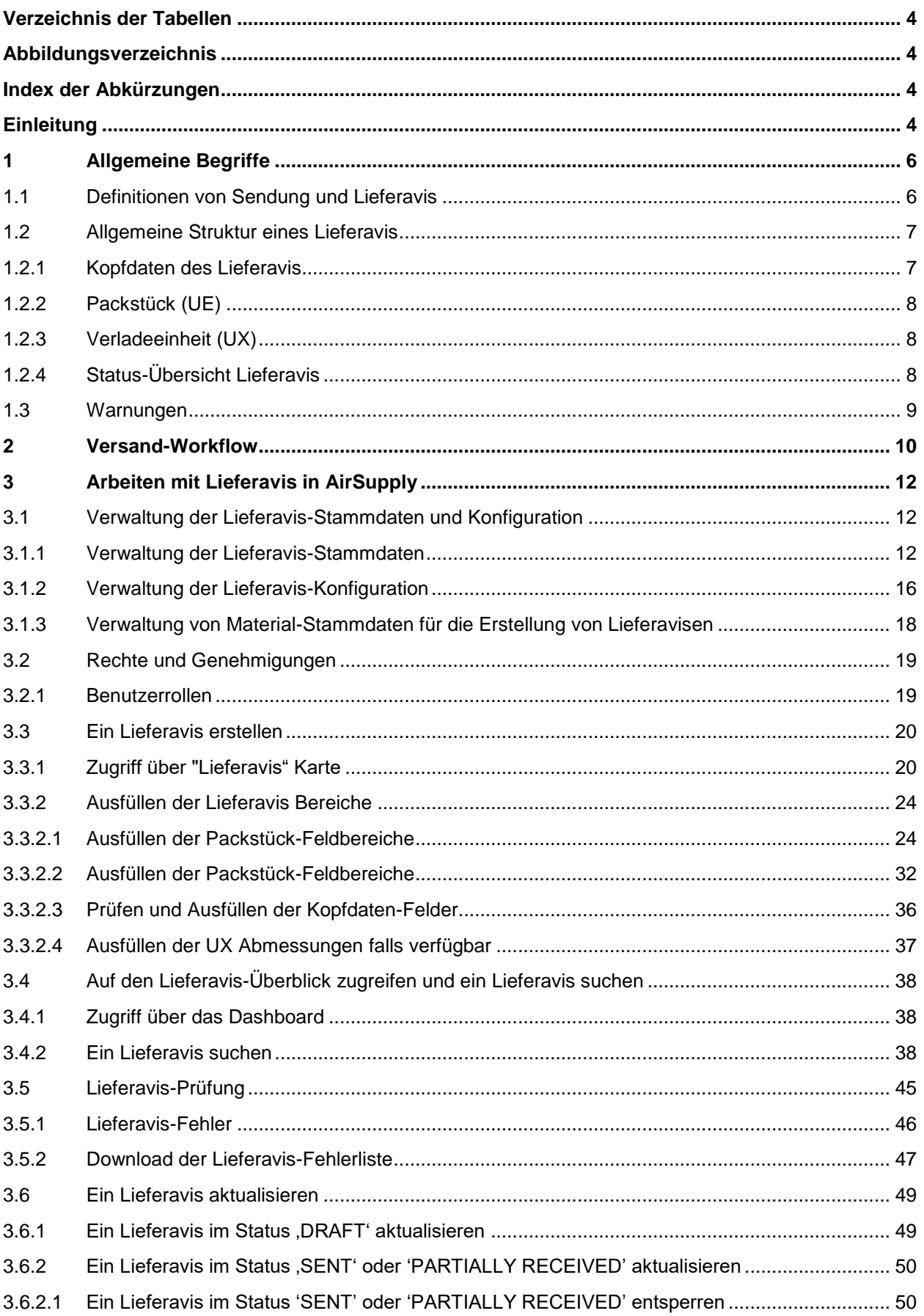

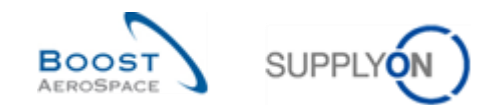

<span id="page-2-0"></span>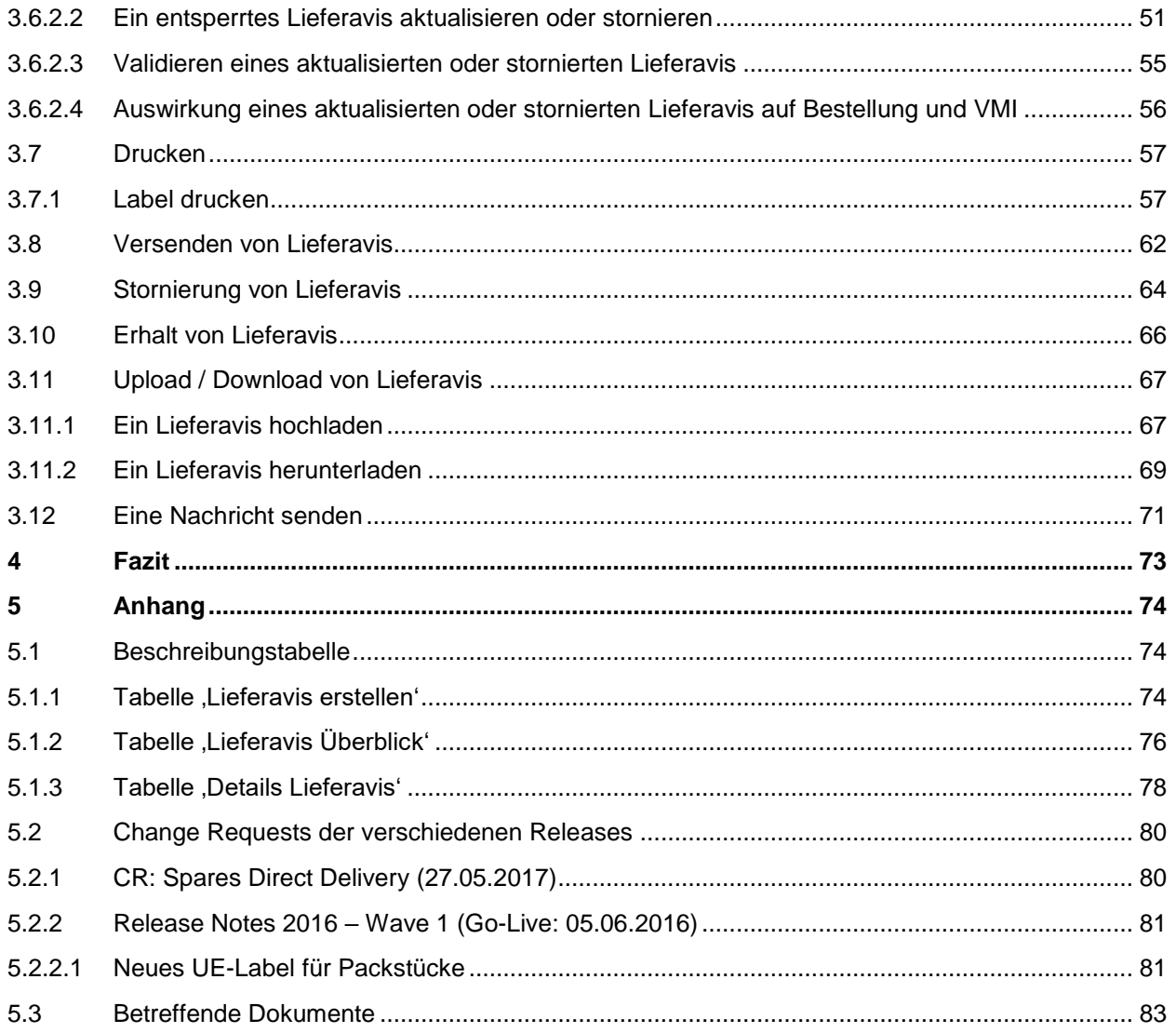

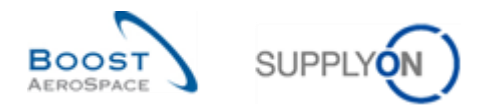

# **Verzeichnis der Tabellen**

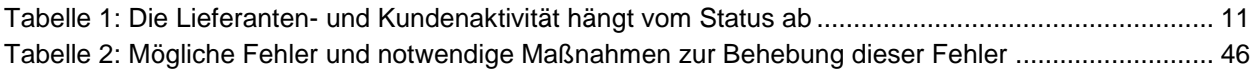

# <span id="page-3-0"></span>**Abbildungsverzeichnis**

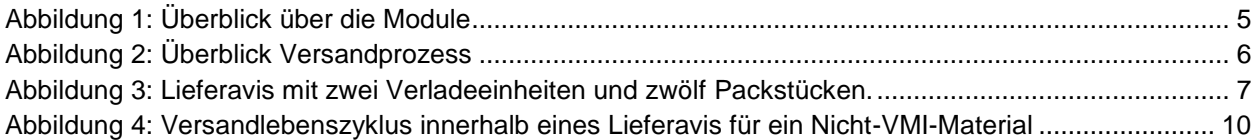

# <span id="page-3-1"></span>**Index der Abkürzungen**

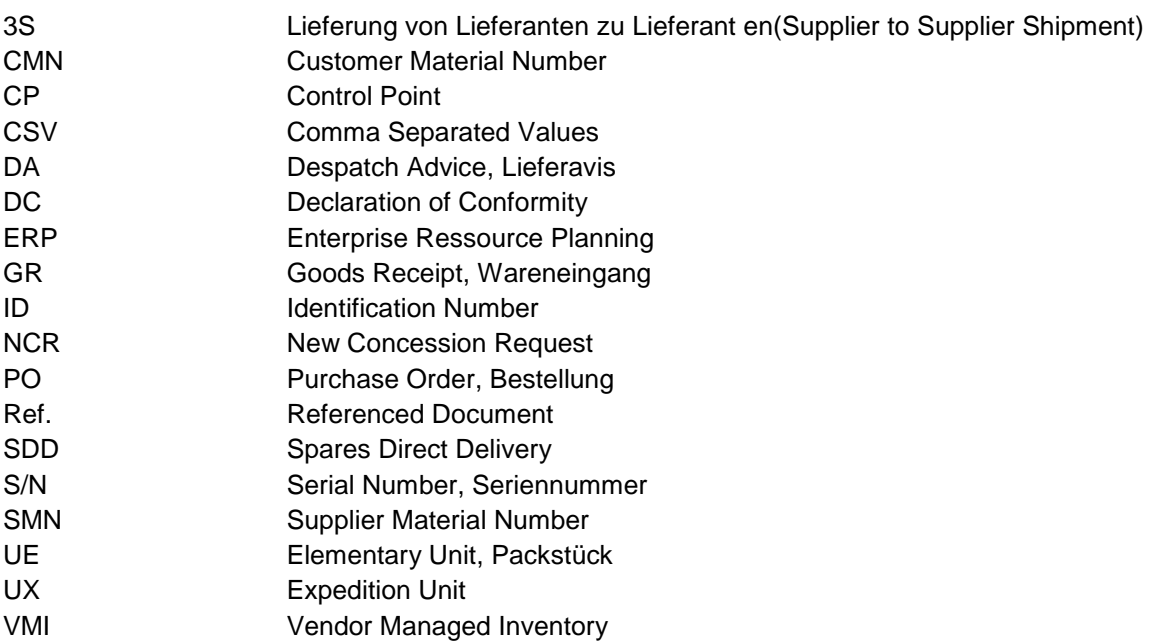

# <span id="page-3-2"></span>**Einleitung**

Der AirSupply-Trainingsleitfaden ist allgemein gehalten, und der Lieferant muss dem Tätigkeitsfeld und den Besonderheiten seines Kunden Rechnung tragen. Es steht ein "Kundenmatrix"-Dokument zur Verfügung, das der Lieferant konsultieren kann.

Kontakt: Mailto: [AirSupply-Support@SupplyOn.com](mailto:AirSupply-Support@SupplyOn.com) Deutschland: 0800. 78 77 59 66 International: +800. 78 77 59 66 USA / Kanada: 1.866. 787.7596 China: 10800. 7490127 oder 10800. 4900114 Mexiko: 01.800. 123.3231 Schulung[: www.supplyon.com/de/training](http://www.supplyon.com/de/training)

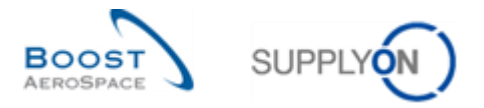

Der AirSupply Benutzer-Trainingsleitfaden besteht aus 13 Modulen, einer Kundenmatrix und einem Übungsbuch. Gegenstand des vorliegenden Moduls ist das Thema Versand.

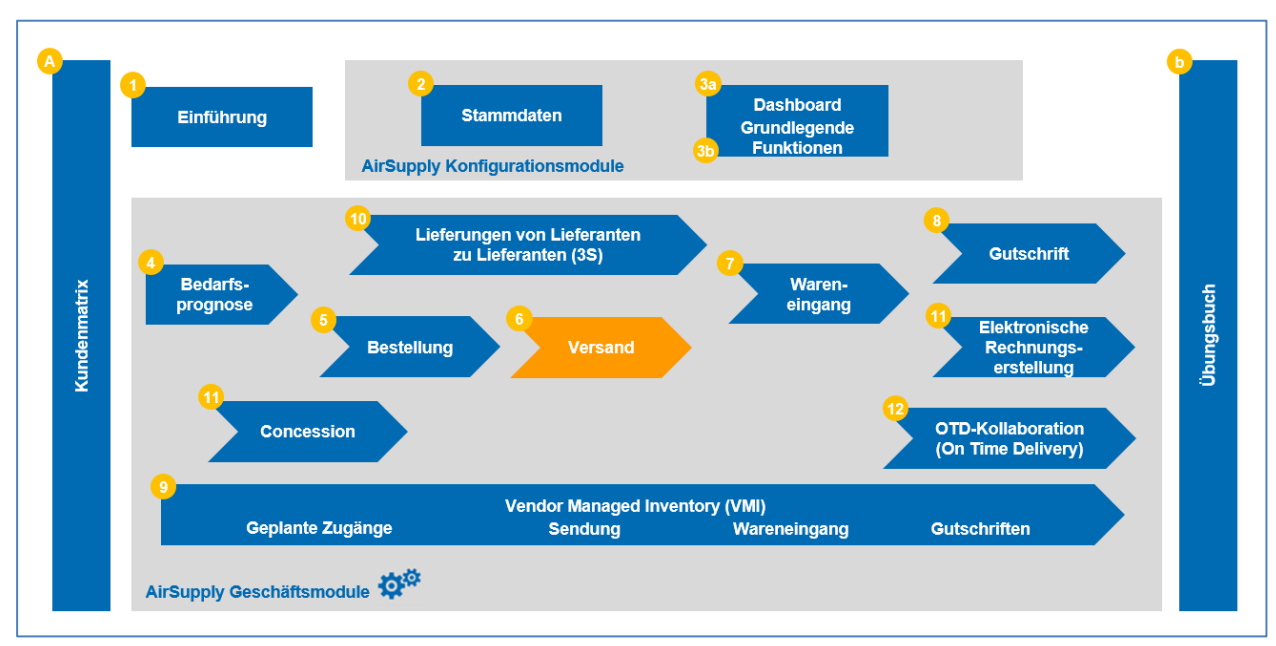

<span id="page-4-0"></span>Abbildung 1: Überblick über die Module

# **Lernziele des Moduls** *Versand*

Im Rahmen des Trainingsmoduls Versand wird detailliert erläutert, wie der Lieferant in AirSupply ein Lieferavis für ein zu versendendendes Packstück erstellen und verwalten kann.

Alle einzelnen Schritte von der Erstellung eines Lieferavis über seine Änderung, Stornierung und Validierung bis zum Ausdruck des Belegs werden im Detail erläutert.

Im Rahmen dieses Moduls lernen Sie:

- Lieferavis-Stammdaten zu konfigurieren.
- Ein Lieferavis zu erstellen.
- Auf ein Lieferavis zuzugreifen und es aufzufinden.
- Ein Lieferavis zu validieren.
- Ein Lieferavis zu aktualisieren.
- Labels zu drucken.
- Ein Lieferavis zu versenden oder zu stornieren.
- Ein Lieferavis hoch- oder herunterzuladen.

Der Anhang am Ende dieses Moduls enthält:

- Die in der Ansicht "Versand" dargestellten Tabellen, einschließlich der Beschreibung der Spalten dieser Tabellen.
- Die Liste der referenzierten Dokumente (unter Verwendung der Namenskonvention [Ref., Nummer des referenzierten Dokuments, Titel] zum Beispiel [Ref. 6, Versand]).

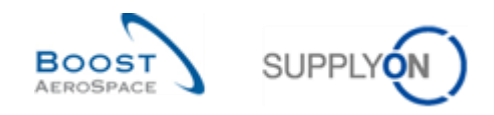

# <span id="page-5-0"></span>**1 Allgemeine Begriffe**

## <span id="page-5-1"></span>1.1 Definitionen von Sendung und Lieferavis

Eine **Sendung** ist ein physisches Packstück, die Ware enthält, die vom Lieferanten an den Kunden versendet werden.

Der Warenversand kann erfolgen:

- Ohne Lieferavis. In diesem Fall erscheinen die Informationen zum Warenversand nicht in AirSupply und werden daher nicht an das ERP-System des Kunden gesendet.
- Mit Lieferavis. In diesem Fall erscheinen alle Informationen zum Warenversand in AirSupply und werden an das ERP-System des Kunden gesendet.

Ein **Lieferavis** ist eine elektronische Lieferbenachrichtigung. Dieser Beleg wird vom Lieferanten an den Kunden gesendet, wenn die Abholung des physischen Packstücks am Standort des Lieferanten für einen bestimmten Tag geplant ist oder bereits erfolgt ist.

Die Verwendung eines Lieferavis hat folgende Vorteile:

- Es informiert den Kunden darüber, wann das Material versandt wurde oder versandbereit ist.
- Es unterstützt die Beschleunigung und Optimierung des Wareneingangsprozesses durch Einscannen des Verpackungslabels (UX) und dadurch, dass alle Fakten zur Ware sofort verfügbar sind.
- Es verringert Probleme bei der administrativen Abwicklung während des Wareneingangsprozesses, da das Lieferavis geprüft wird und der Lieferant über Fehler informiert wird, bevor er das Lieferavis versendet.
- Ein Lieferavis kann im Bestell- oder im Vendor-Managed-Inventory-Prozess (VMI) verwendet werden.

Die nachstehende Abbildung gibt Ihnen einen Überblick über den Versandprozess in AirSupply.

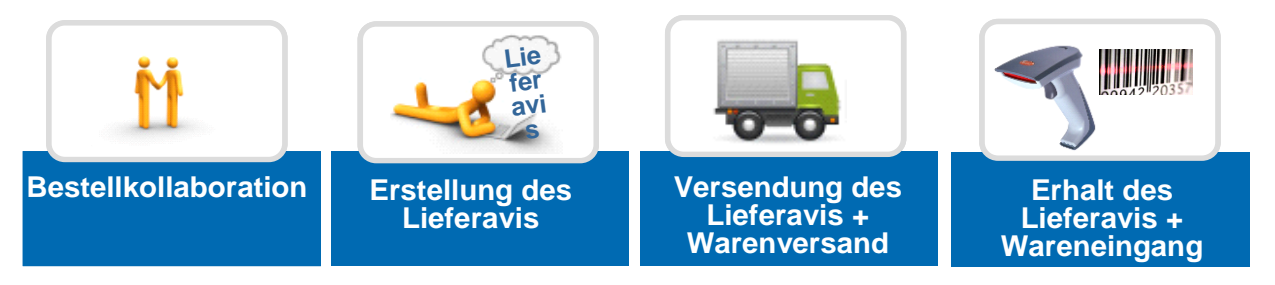

<span id="page-5-2"></span>Abbildung 2: Überblick Versandprozess

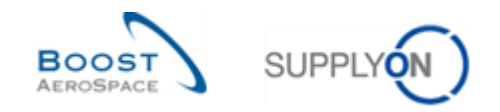

# <span id="page-6-0"></span>1.2 Allgemeine Struktur eines Lieferavis

Ein Lieferavis besteht aus:

- Dem **Kopfdatenbereich**, der allgemeine Informationen zum Versand enthält.
- Einer **Verladeeinheit (UX)**, also einer Handling-Einheit (zum Beispiel eine Palette oder eine Umverpackung), die eine oder mehrere Packstücke enthält.
- Ein **Packstück (UE)**, also der physischen Verpackung, die eine einzige Produktreferenz und einen oder mehrere Artikel enthält. Jede in einem Lieferavis enthaltene UE muss in einer UX verpackt sein und ist deshalb einer UX zugeordnet.

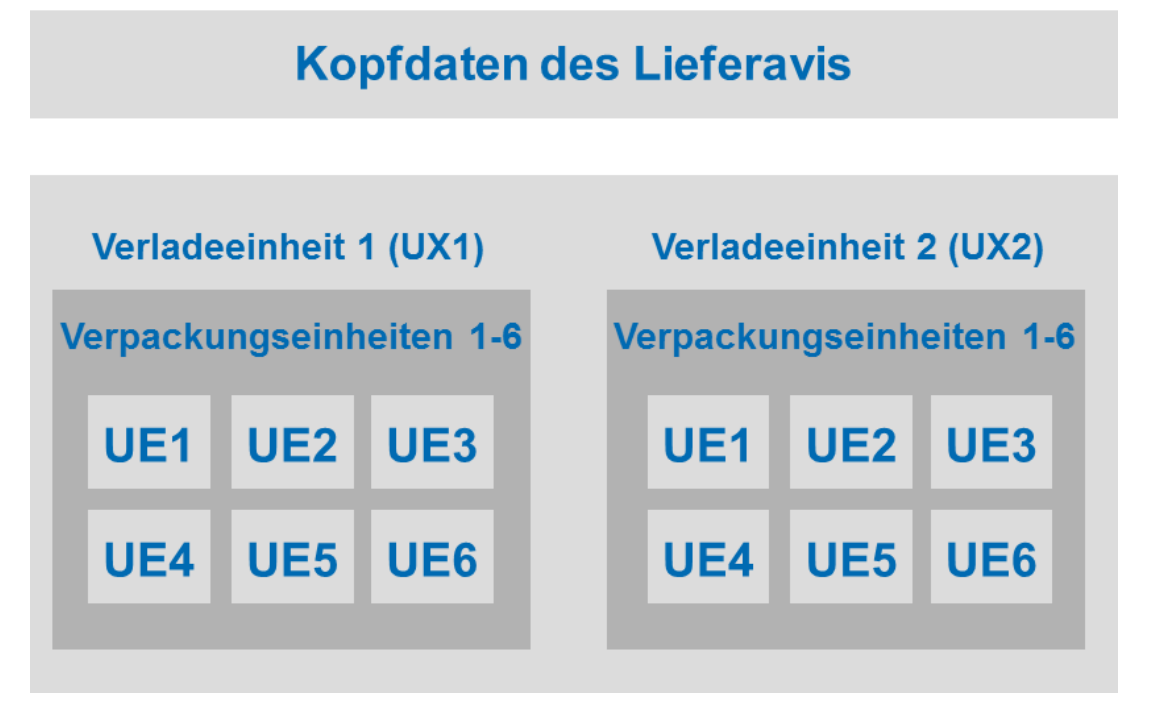

<span id="page-6-2"></span>Abbildung 3: Lieferavis mit zwei Verladeeinheiten und zwölf Packstücken.

Ein Lieferavis kann eine oder mehrere Verladeeinheiten (UX) umfassen. Eine Verladeeinheit kann eine oder mehrere Packstücke (UE) umfassen.

<span id="page-6-1"></span>Ein Lieferavis muss mindestens eine Verladeeinheit (UX) und ein Packstück (UE) umfassen.

1.2.1 Kopfdaten des Lieferavis

Die Kopfdaten beziehen sich auf:

- Ein einziges Kundenunternehmen
- Einen einzigen Lieferanten-Verladestandort
- Einen einzigen Lieferanten (definiert durch eine einzige Lieferanten-ID)
- Einen einzigen finalen Auslieferort des Kunden
- Eine oder mehrere Verladeeinheit(en) (UX)

Diese Angaben im Kopfdatenbereich des Lieferavis sind obligatorisch.

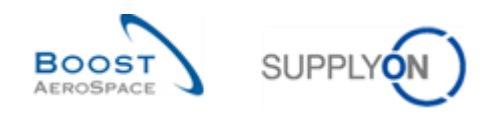

# <span id="page-7-0"></span>1.2.2 Packstück (UE)

#### Ein **Packstück** (UE):

- Bezieht sich auf eine einzige VMI- oder PO-Referenz
- Ist eine Verpackung (zum Beispiel ein Pappkarton), die mindestens einen Artikel enthält
- Enthält eine einzige Produktreferenz (Materialnummer des Kunden)
- Enthält eine oder mehrere Seriennummer(n), je nach enthaltener Artikelanzahl und Kundenanforderung
- Enthält eine einzige Batch-Nummer
- Enthält ein Herstellungsdatum (sofern vom Kunden gefordert)
- Enthält ein Haltbarkeitsdatum (sofern vom Kunden gefordert)

#### <span id="page-7-1"></span>1.2.3 Verladeeinheit (UX)

#### Eine **Verladeeinheit** (UX):

- Ist eine Sekundärverpackung (eine von Folie umgebene Palette, ein Karton oder ein Paket, eine Transportbox usw.)
- Ist mit einem einzigen Lieferavis verlinkt
- Enthält eine oder mehrere Packstücke
- Gehört zu einer einzigen oder verschiedenen PO- / VMI-Referenz(en)
- Ist für denselben finalen Lieferort bestimmt (z. B. endgültiger Bestimmungsort der Lieferposition)

# <span id="page-7-2"></span>1.2.4 Status-Übersicht Lieferavis

Der Lieferavis-Prozess enthält folgende Status:

- DRAFT
- **SENT**
- CANCELLED
- PARTIALLY RECEIVED
- RECEIVED

Die Lieferavis-Status werden wie in der folgenden Tabelle, anhand der unterschiedlichen Status zu Ladeeinheiten UX und Packstücke UE, ermittelt:

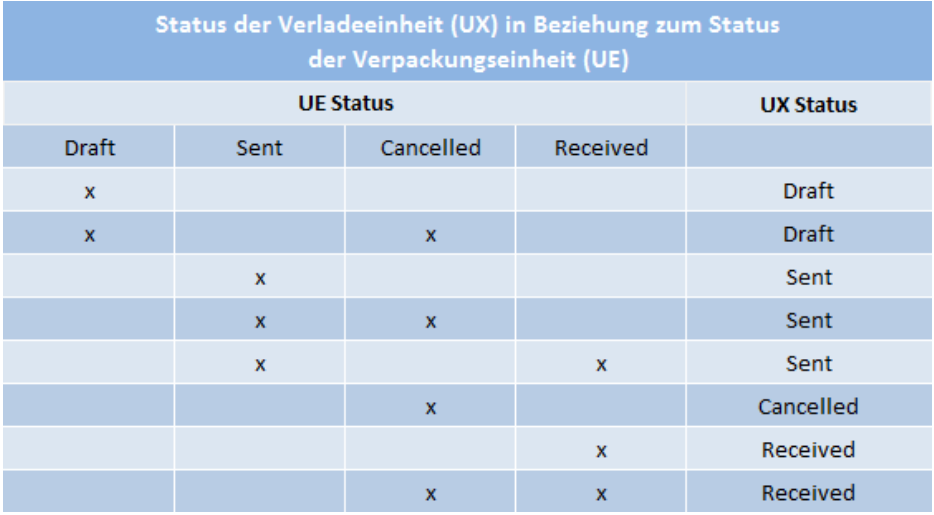

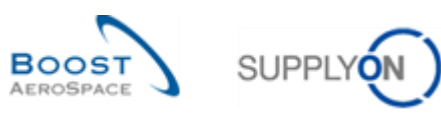

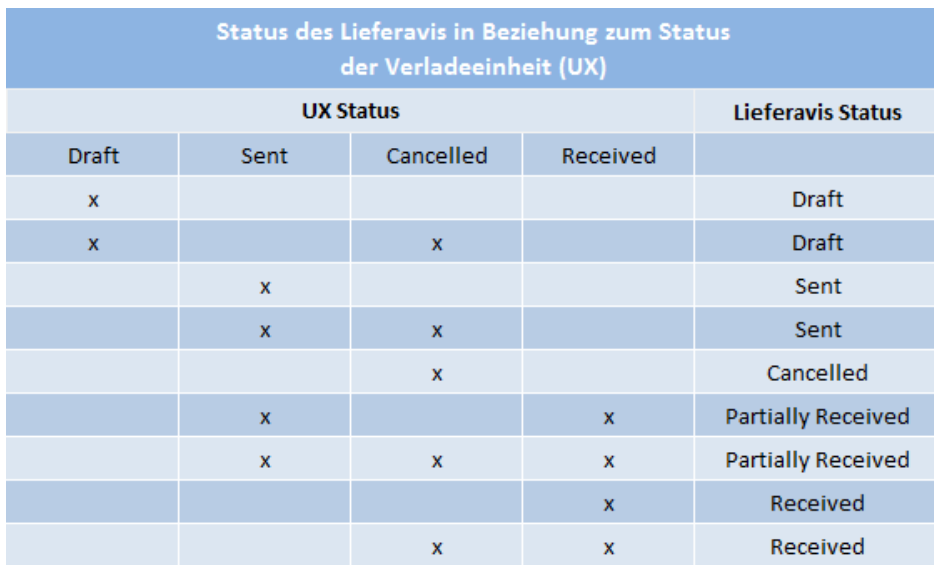

*Hinweis:* S*ie, dass 3S Lieferanten das Modul 'Lieferung von Lieferanten zu Lieferante'* [Ref.10] *verwenden und für diesen Prozess auch die UE-Status 'CLAIM' und 'RECEIPT IN PROGRESS' anzuwenden sind.*

# <span id="page-8-0"></span>1.3 Warnungen

AirSupply basiert auf dem Prinzip des Warnungsmanagements.

In einigen Situationen wird in AirSupply eine Warnung ausgelöst, um den Anwender darüber zu informieren, dass es ein Problem im Zusammenhang mit einem Lieferavis gibt.

Die angezeigte Warnung kann vom Anwender durch die Erstellung eines aktiven Filters konfiguriert werden.

*Weitere Informationen zur Erstellung von Filter finden Sie im Modul Dashboard [Ref. 3].*

In AirSupply können drei Typen von **Lieferavis-Warnungen** ausgelöst werden:

- **Warnung verspätetes Lieferavis:** Ein Lieferavis ist verspätet, wenn das Fälligkeitsdatum seiner Erstellung in der Vergangenheit liegt. Das heißt, dass ein Lieferavis bereits vor dem geplanten Ankunftsdatum verspätet sein kann. Diese Warnung wird ausgelöst, wenn das berechnete Ausgangsdatum in der Vergangenheit liegt. Dieses Datum ergibt sich aus dem angefragten Datum abzüglich der Transportdauer. Wenn das angefragte Datum ohne Lieferavis verstrichen ist, wird die Warnung durch die Warnung ,Kein Wareneingang' überschrieben.
- **Lieferavis-Entwurf:** Das Lieferavis wurde erstellt, aber noch nicht zur Validierung versendet. Deshalb kann es verändert werden, um vorhandene Daten zu korrigieren oder neue Informationen hinzuzufügen.
- **Lieferavis-Fehler:** Wenn während der Validierung eines Lieferavis Fehler entdeckt werden, müssen sie korrigiert werden, bevor die Labels ausgedruckt und das Lieferavis an den Kunden versendet werden kann. Ein Lieferavis kann nur als Entwurf Fehler aufweisen. In diesem Fall hat es gleichzeitig sowohl den Status ,DRAFT' als auch den Status ,ERROR'. Der Status ,ERROR' verschwindet, wenn alle Fehler behoben wurden.

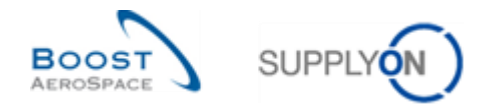

# <span id="page-9-0"></span>**2 Versand-Workflow**

Der Versand-Workflow ist der Prozess des Versendens der physischen Verpackung mit der Ware und der Rückverfolgung dieses Prozesses mithilfe von AirSupply bis zum Erhalt durch den Kunden.

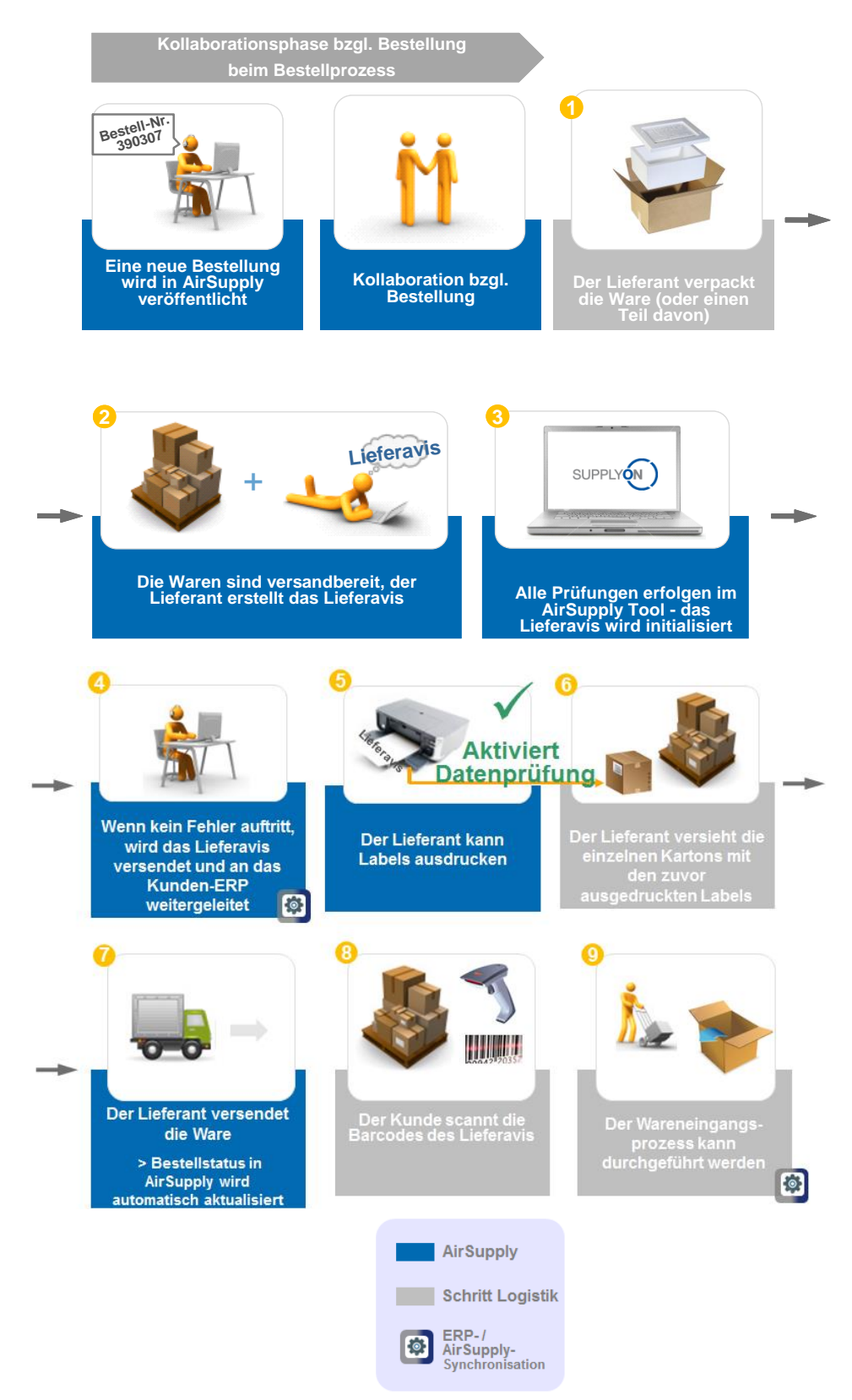

<span id="page-9-1"></span>Abbildung 4: Versandlebenszyklus innerhalb eines Lieferavis für ein Nicht-VMI-Material

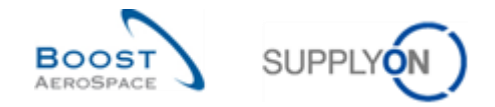

Sofern der Kunde es zulässt (\*), kann der Lieferant ein Lieferavis nur stornieren, wenn es sich noch im Status ,DRAFT' befindet. Wurde das Lieferavis gesendet, kann der Lieferant es nicht mehr zurückziehen.

In diesem Fall kann nur der Kunde ein Lieferavis stornieren, das bereits versendet wurde.

Um eine Verladeeinheit (UX) oder ein Packstück (UE) zu stornieren, muss der Kunde dann eine UX-/UE-Stornierungsmeldung aus seinem eigenen ERP-System an AirSupply senden.

Die folgende Tabelle listet die Aktivitäten zwischen dem Kunden und Lieferanten während eines gemeinsamen Lieferavis-Lebenszyklus auf:

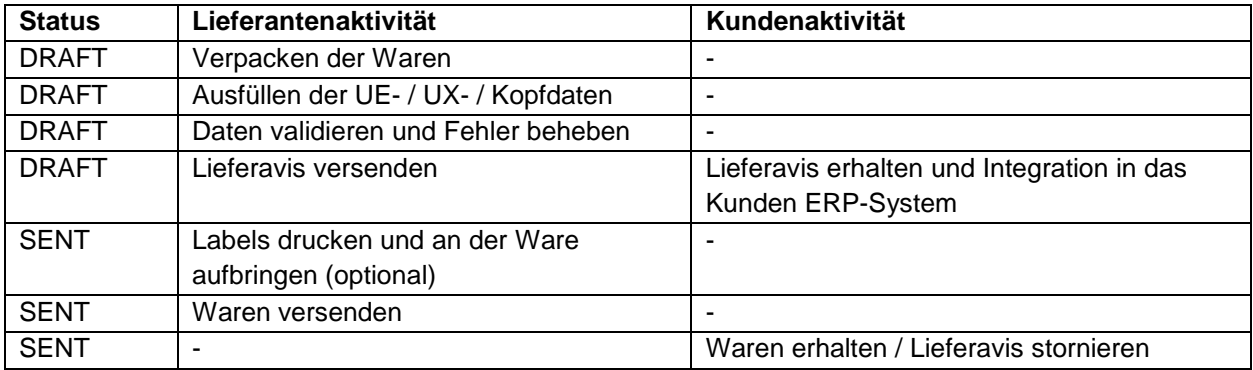

<span id="page-10-0"></span>Tabelle 1: Die Lieferanten- und Kundenaktivität hängt vom Status ab

Der Lebenszyklus eines Lieferavis ist mit der Bestellung und den Lieferungen eines VMI-Materials verlinkt.

*Weitere Informationen zu Bestellungen finden Sie im Modul Bestellungen [Ref. 5]. Weitere Informationen zum Thema Vendor-Managed Inventory (VMI) finden Sie im Modul VMI [Ref. 9].*

*(\*) Um mehr Informationen zu erhalten, beachten Sie bitte das Modul 'Customer Matrix' und das Kapitel 3.6 des Moduls 'Versand'.*

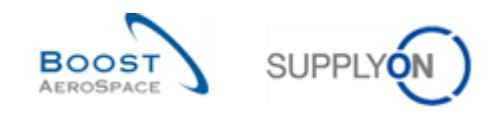

# <span id="page-11-0"></span>**3 Arbeiten mit Lieferavis in AirSupply**

#### <span id="page-11-1"></span>3.1 Verwaltung der Lieferavis-Stammdaten und Konfiguration

Wenn Sie als Lieferant über die erforderliche AirSupply Rolle verfügen (zum Beispiel AirbSellerShip oder IndSellerShippingOfficer), haben Sie die Möglichkeit, Spediteurs- und Auslieferortadressen zu erstellen und sie als Standardadressen zu definieren.

*Weitere Informationen zu den Zugriffsrechten und Rollen der Anwender in AirSupply entnehmen Sie bitte dem Modul Stammdaten [Ref. 2].*

#### <span id="page-11-2"></span>3.1.1 Verwaltung der Lieferavis-Stammdaten

In den **Lieferavis-Einstellungen** (Lieferavis-Stammdaten) können Sie mehrere Ausliefer- und Spediteuradressen konfigurieren.

Beim Erstellen eines Lieferavis können Sie eine dieser vordefinierten Adressen dann schnell auswählen und müssen die Adressdetails nicht erneut eingeben.

Die Spediteur- und Auslieferadressen sind die Adressen, die bei der Lieferavis-Konfiguration als Standard eingerichtet werden können.

In AirSupply können Sie keine Kontrollpunkte verändern oder erstellen. Falls dies erforderlich ist, wenden Sie sich bitte an Ihren Unternehmens- oder Kontrollpunktadministrator.

*Weitere Informationen zu Kontrollpunkten finden Sie im Modul Stammdaten [Ref. 2].*

Klicken Sie im Dashboard auf "Einstellungen und Stammdaten".

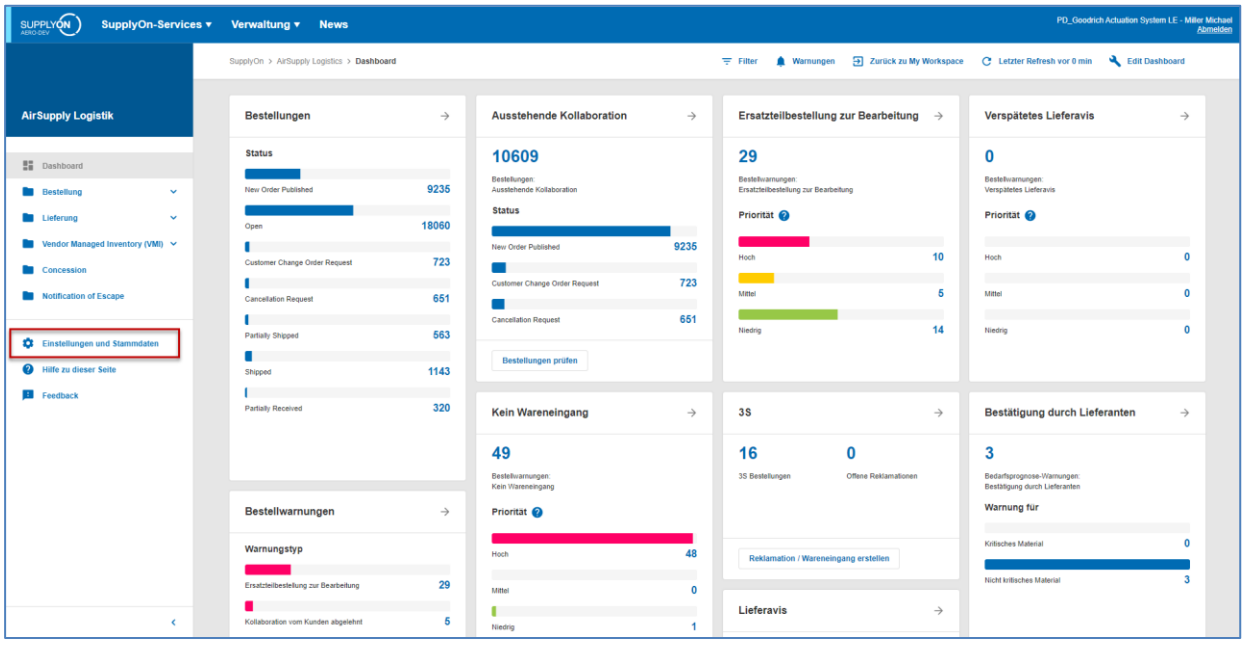

Die Seite , Einstellungen und Stammdaten' wird angezeigt.

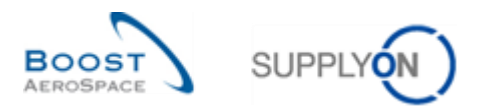

Klicken Sie auf "Stammdaten Lieferavis".

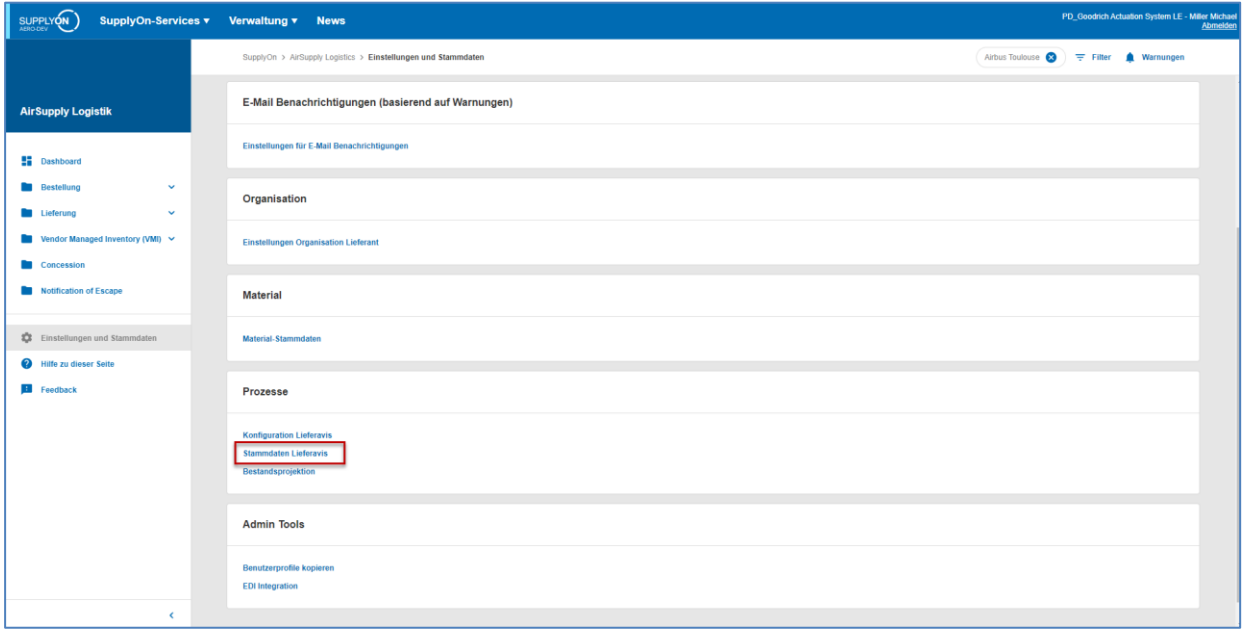

Die folgende Abbildung zeigt die Seite ,Lieferavis Stammdaten'.

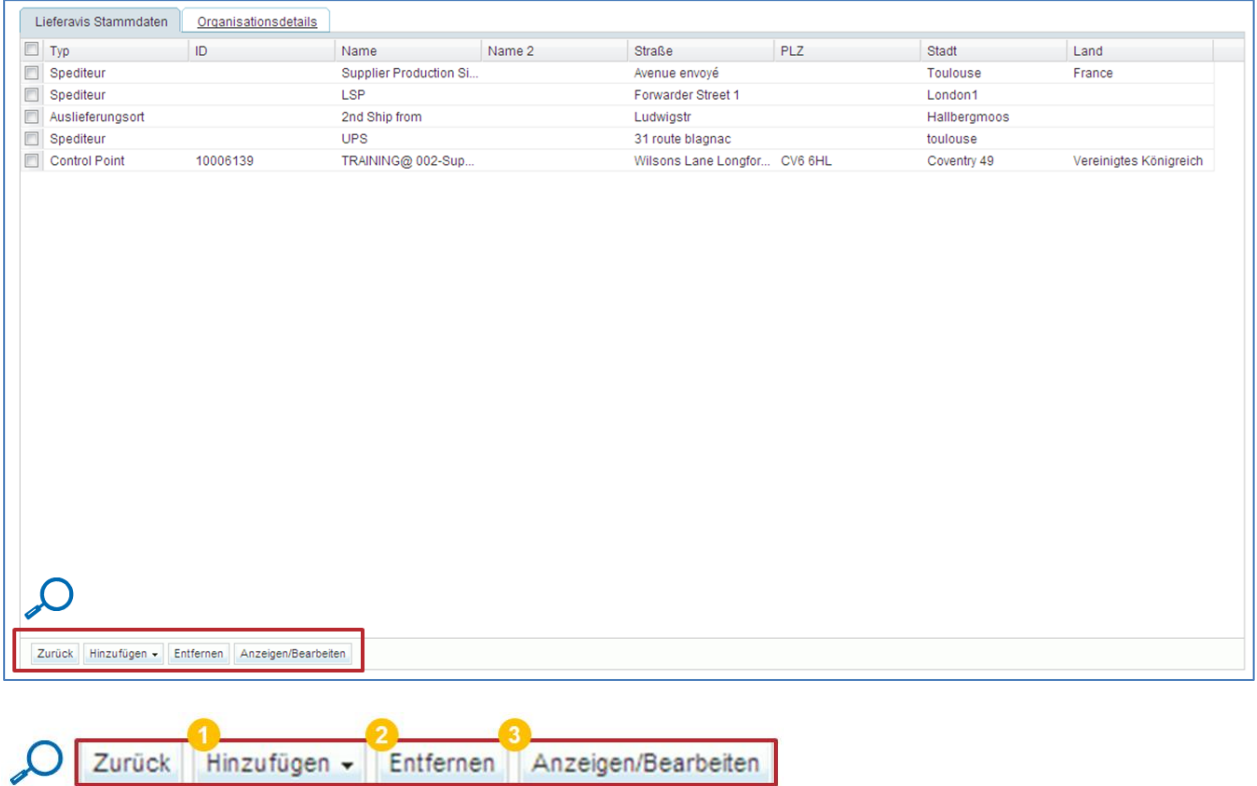

Im unteren Teil der Seite können Sie Standardadressen hinzufügen, entfernen und einsehen / bearbeiten.

Hinzufügen +  $\bullet$ 

Klicken Sie auf "Hinzufügen', um eine Anliefer- oder Spediteuradresse hinzuzufügen. Das folgende Menü wird angezeigt.

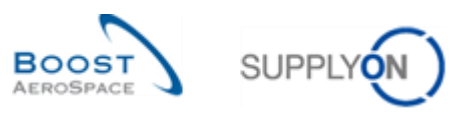

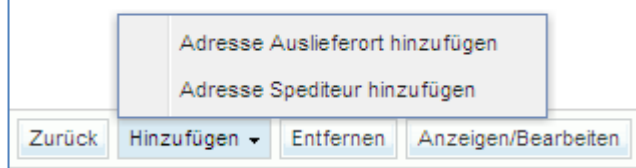

Wenn Sie auf ,Adresse Auslieferort hinzufügen' klicken, erscheint die folgende Seite.

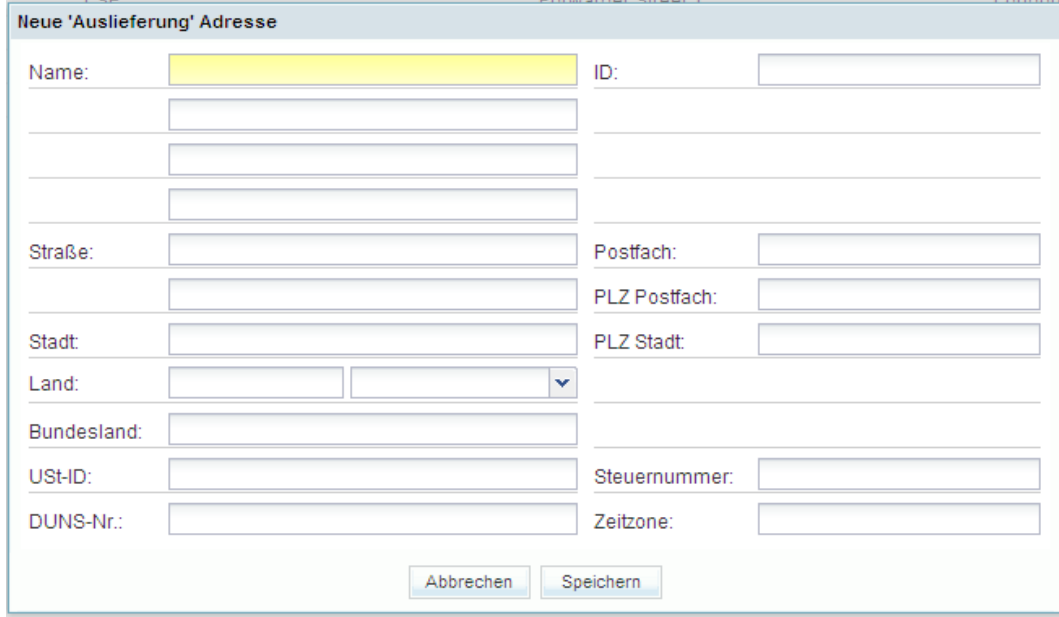

Die Seite für Spediteursadressen ist identisch aufgebaut ('Adresse Spediteur hinzufügen').

Auf dieser Seite können Sie alle Details zu Ausliefer- oder Spediteuradressen konfigurieren. Gelb markierte Felder sind Pflichtfelder für die spätere Verwendung der Adresse, deshalb müssen sie ausgefüllt werden.

Geben Sie die Adressdetails ein und klicken Sie auf ,Speichern', um die neue Adresse zu speichern.

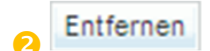

Um Anliefer- oder Spediteuradressen zu löschen, klicken Sie auf den Eintrag / die Einträge, die Sie löschen möchten, und dann auf "Entfernen'.

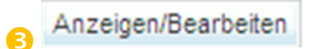

Um Adressen anzuzeigen oder zu bearbeiten, wählen Sie die vorhandene Adresse aus, die Sie anzeigen lassen oder bearbeiten möchten, und klicken dann auf "Anzeigen/Bearbeiten'.

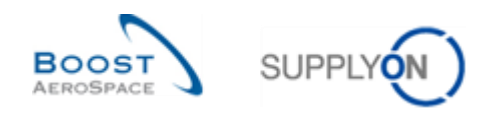

#### Die folgende Seite wird angezeigt.

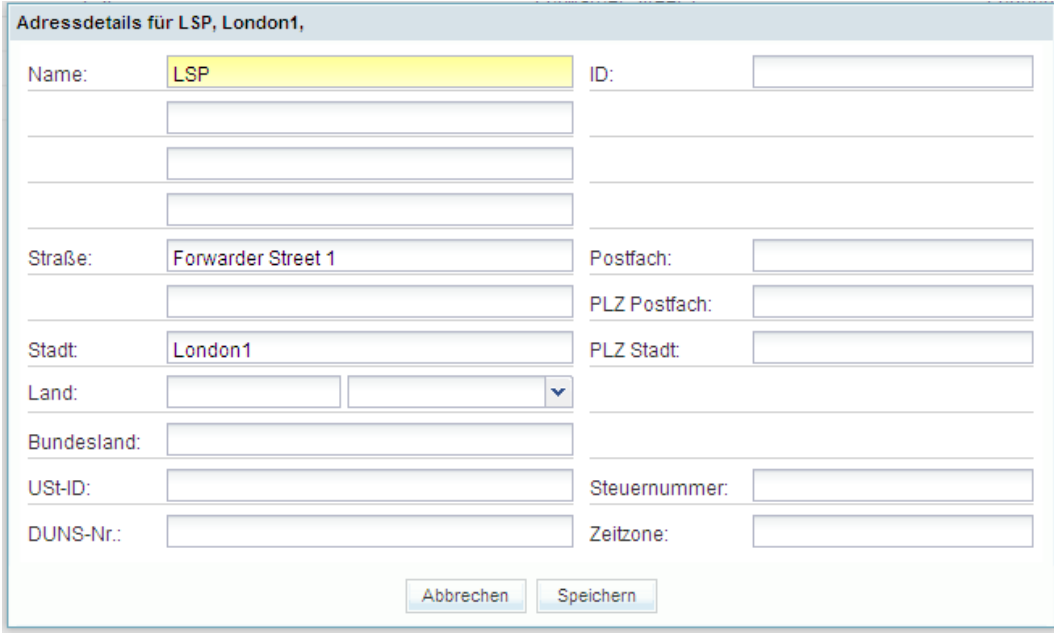

Um die Adressdetails zu speichern, klicken Sie auf ,Speichern'.

Bitte beachten Sie, dass der Adresstyp ,Kontrollpunkt' hier nicht bearbeitet oder entfernt werden kann.

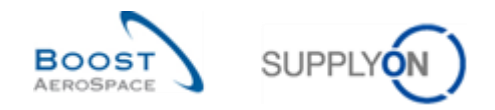

## <span id="page-15-0"></span>3.1.2 Verwaltung der Lieferavis-Konfiguration

Auf der Seite 'Konfiguration Lieferavis' können Sie die Standardinformationen zum Lieferavis-Handling festlegen. Diese Informationen werden im Kopfdatenbereich jedes Lieferavis auftauchen, das Sie erstellen. Diese Information ist nur die Standardinformation, Sie können sie für jedes Lieferavis ändern, mit Ausnahme der Gewichtsmengeneinheit.

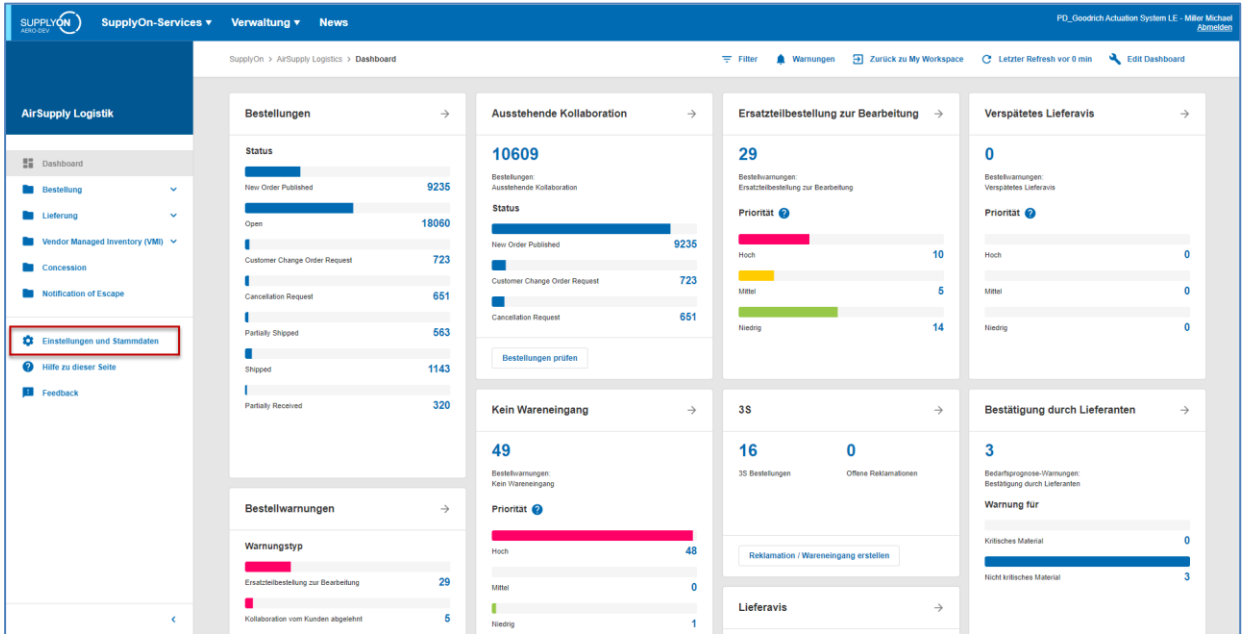

Klicken Sie im Dashboard auf "Einstellungen und Stammdaten".

Die Seite , Einstellungen und Stammdaten' wird angezeigt.

Klicken Sie auf "Konfiguration Lieferavis".

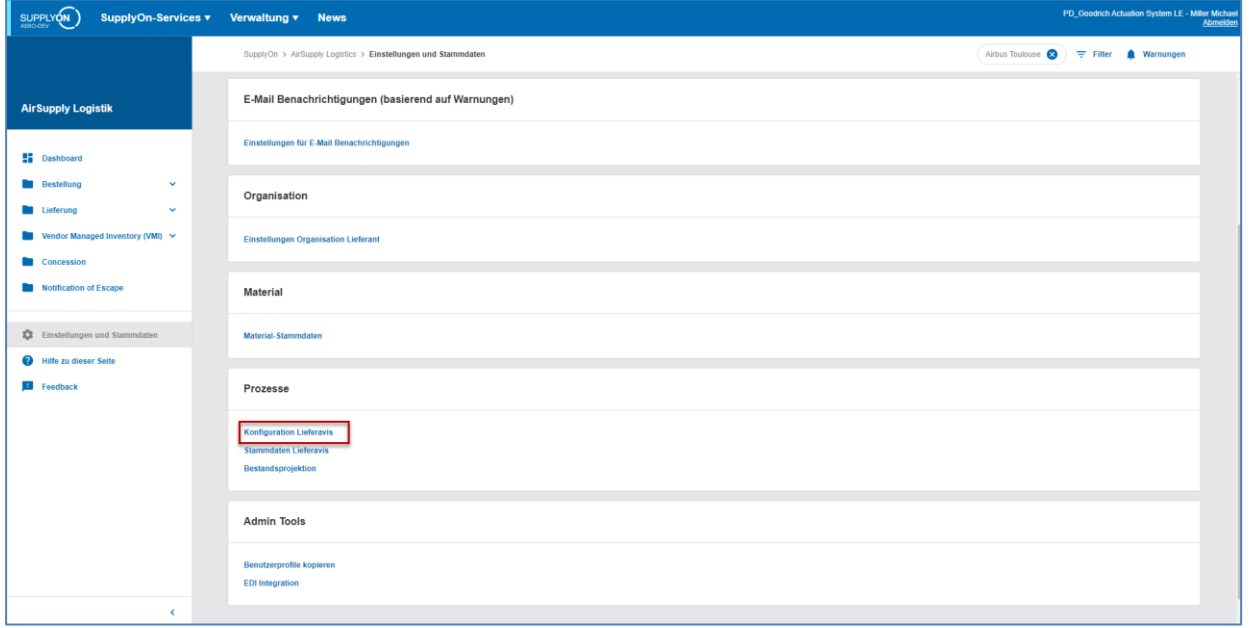

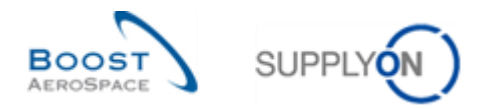

Die folgende Abbildung die Seite , Konfiguration Lieferavis'.

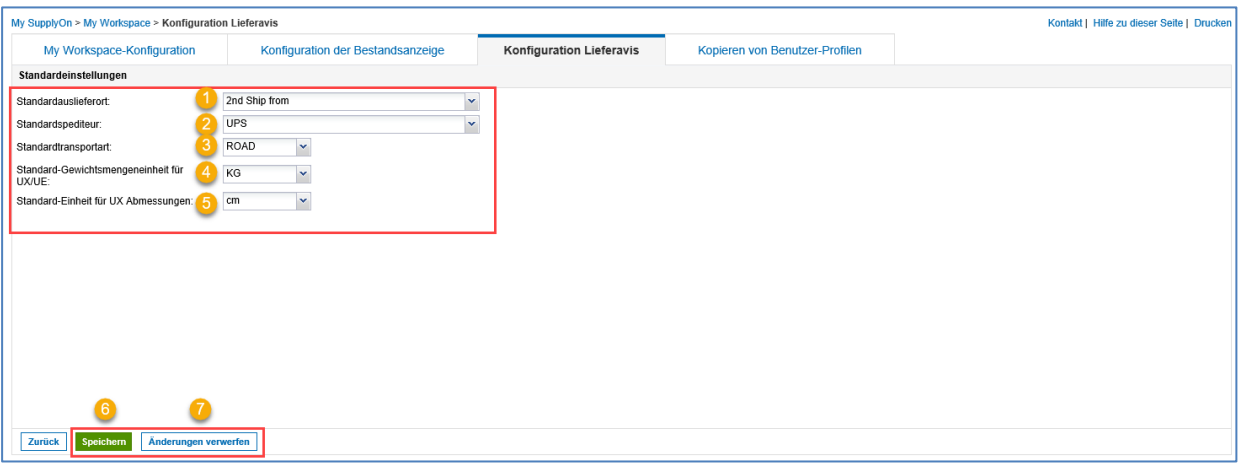

Bei der Erstellung eines Lieferavis erscheinen diese Konfigurationen als Standard im Kopfdatenbereich von Lieferavis:

- **O** Standardauslieferort.
- <sup>2</sup> Standardspediteur.
- Standardtransportart: Möglich sind Straßen-, Schienen-, Luft- und Seetransport.

 Standard-Gewichtsmengeneinheit für UX/UE: Wählbare Optionen sind Kilogramm (KG) und Pfund (LB).

S Standard- Einheit für UX Abmessungen – nur relevant für Verpackungsdetails.

Verwenden Sie diese Schaltflächen, um Änderungen zu speichern oder zu verwerfen.

**G** Nachdem Sie alle Änderungen durchgeführt haben, klicken Sie auf ,Speichern', um die Konfiguration zu speichern.

**D** Um die von Ihnen durchgeführten Änderungen zu verwerfen, klicken Sie auf "Änderungen verwerfen', um die Werte auf den vorherigen Stand zurückzusetzen (nur vor dem Speichern der Daten möglich).

Die folgende Abbildung zeigt ein Beispiel für eine Standardkonfiguration.

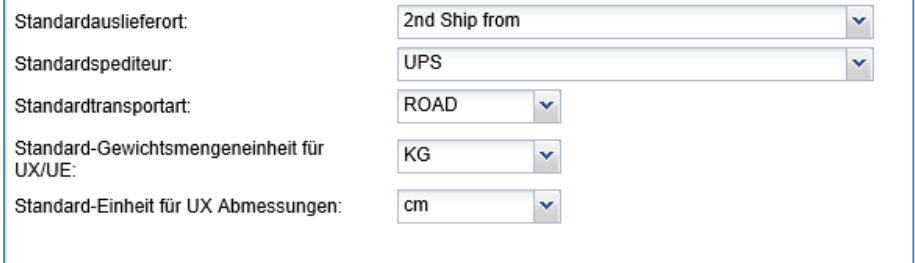

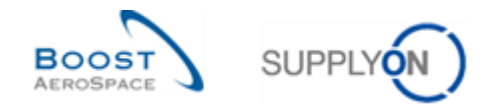

#### <span id="page-17-0"></span>3.1.3 Verwaltung von Material-Stammdaten für die Erstellung von Lieferavisen

Für die Eingabe von Material-Stammdaten stehen vier Felder zur Verfügung, falls der Kunde im Lieferavis Zolldetails und Verpackungsinformationen benötigt:

- Zollwert
- Währung des Zollwertes
- Nettogewicht
- Mengeneinheit des Nettogewichtes

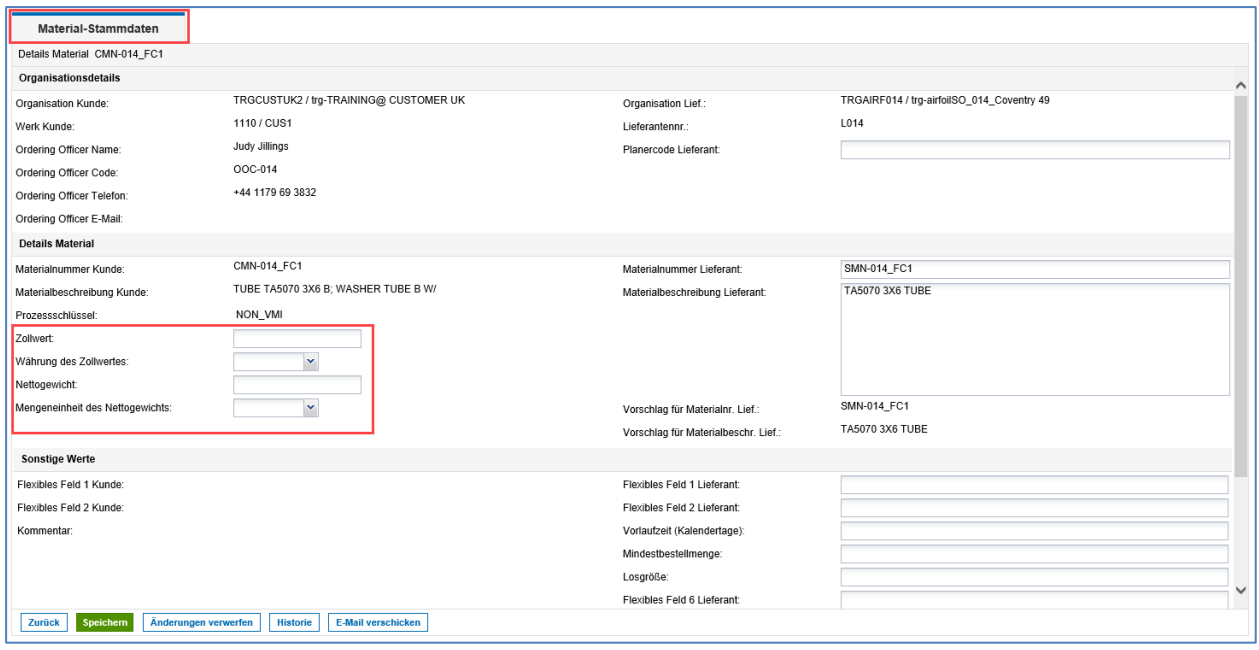

*Hinweis: Wenn der Lieferant diese Werte in die Materialstammdaten einpflegt, ist es nur einmal erforderlich, die zugehörigen Werte einzugeben und nicht jedes Mal, wenn ein Lieferavis angelegt wird.*

Wir empfehlen, die Upload-Funktionalität für Materialstammdaten zu nutzen.

*Weitere Informationen zum Download / Upload von Materialstammdaten finden Sie im Modul Stammdaten [Ref 2].*

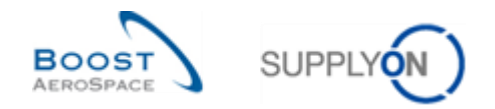

# <span id="page-18-0"></span>3.2 Rechte und Genehmigungen

Die Sichtbarkeit der Daten hängt von der für den Anwender festgelegten Datengenehmigung ab.

Ein Lieferavis kann nur vom Lieferanten erstellt werden. Der Kunde kann die Lieferavis-Informationen lediglich einsehen.

Jeder Anwender muss über die erforderlichen AirSupply Rollen verfügen (z. B. IndSellerShippingOfficer oder AirbBuyerAccountsPayable), um Lieferavis in AirSupply verwalten zu können.

*Weitere Informationen zu den Zugriffsrechten und Anwenderrollen in AirSupply entnehmen Sie bitte dem Modul Stammdaten [Ref. 2].*

#### <span id="page-18-1"></span>3.2.1 Benutzerrollen

Dieses Trainingshandbuch ist mit Screenshots illustriert, deren Anwender die folgenden Rollen besitzen:

- AirbSellerAdminRead
- AirbSellerConfigAdmin
- AirbSellerOrder,
- AirbSellerSales
- AirbSellerShip
- AirbSellerSparesResponsible
- AirbSellerVMI
- UM Default

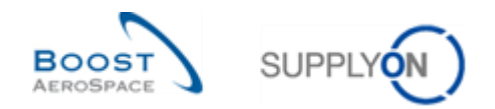

# <span id="page-19-0"></span>3.3 Ein Lieferavis erstellen

Im Dashboard können Sie über die "Lieferavis" Karte ein Lieferavis erstellen.

#### <span id="page-19-1"></span>3.3.1 Zugriff über "Lieferavis" Karte

Klicken Sie im Dashboard in der "Lieferavis" Karte auf "Lieferavis erstellen".

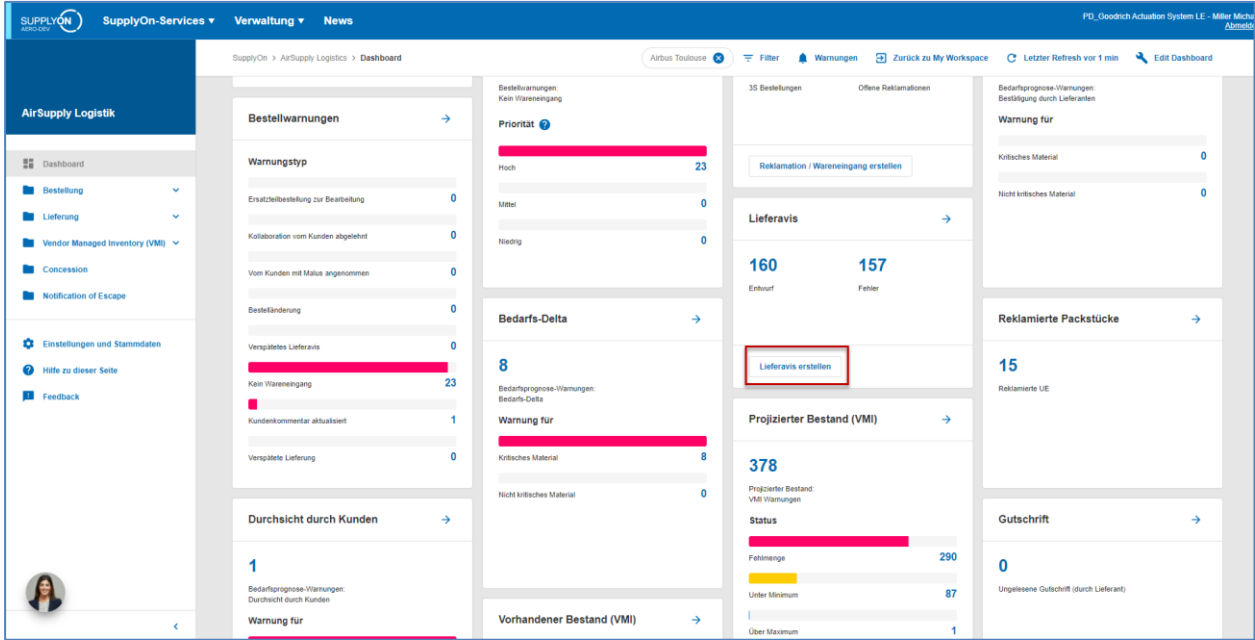

Die "Lieferavis" Seite mit dem Reiter ,Lieferavis erstellen' wird angezeigt.

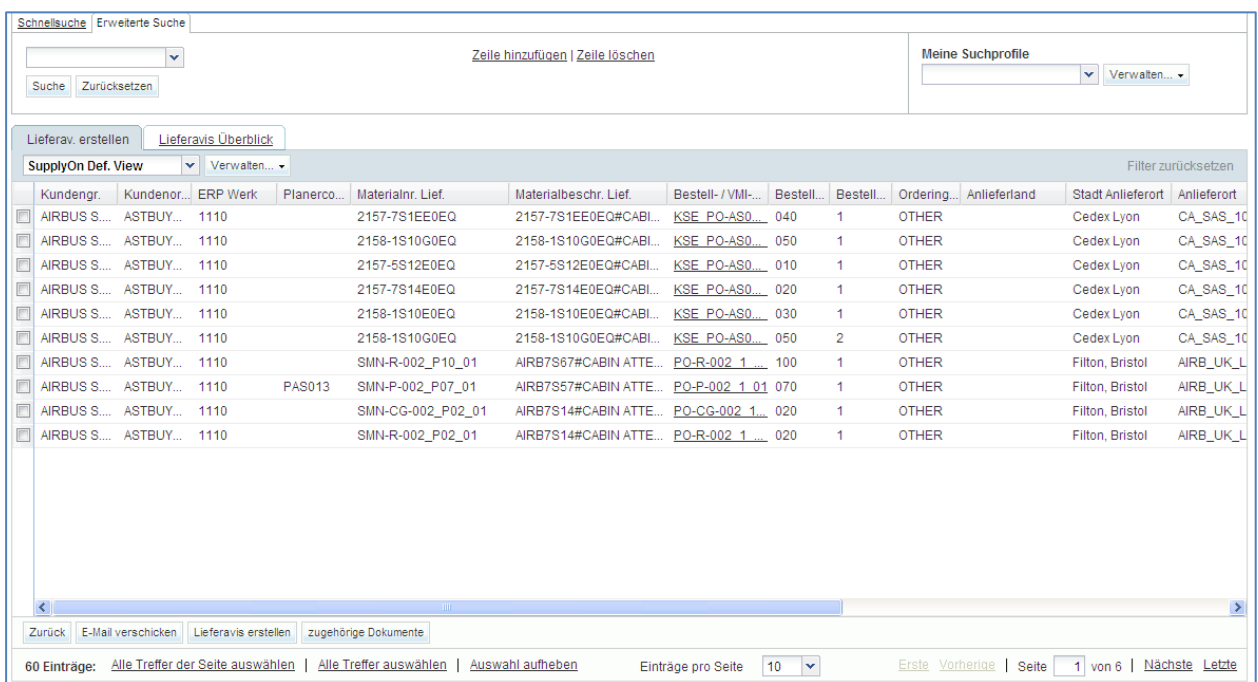

Ein Lieferavis kann ausgehend von:

- Einer Standard-Bestellposition oder
- einer VMI-Position erstellt werden.

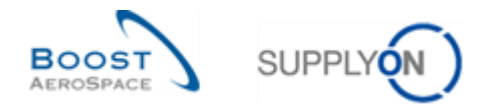

Der Prozess zur Erstellung eines Lieferavis für eine VMI-Position ist mit dem für eine Bestellposition identisch. Der einzige Unterschied liegt in der Art des Zugriffs auf die Ansicht zur Erstellung des Lieferavis.

Wenn Sie ein Lieferavis für eine VMI-Position erstellen möchten, haben Sie zwei Möglichkeiten:

- Erstellung eines Lieferavis durch einen VMI-Prozess.
- Erstellung eines Lieferavis unter Verwendung der Seite Bestandsprojektion.

*Weitere Informationen zum Thema VMI finden Sie im Modul VMI [Ref. 9].*

Auswahl der für eine Bestellung zu versendenden Waren.

Um ein neues Lieferavis zu erstellen, wählen Sie die Bestellposition(en) aus, für die Sie ein Lieferavis erstellen möchten. Anschließend klicken Sie auf 'Lieferavis erstellen'.

Sie können mehrere Bestelleinteilungen auswählen, um Sie auf einem Lieferavis zusammenzufassen.

Auf dieser Seite sehen Sie, wie Sie ein Lieferavis über den Reiter ,Lieferav. erstellen' erstellen können.

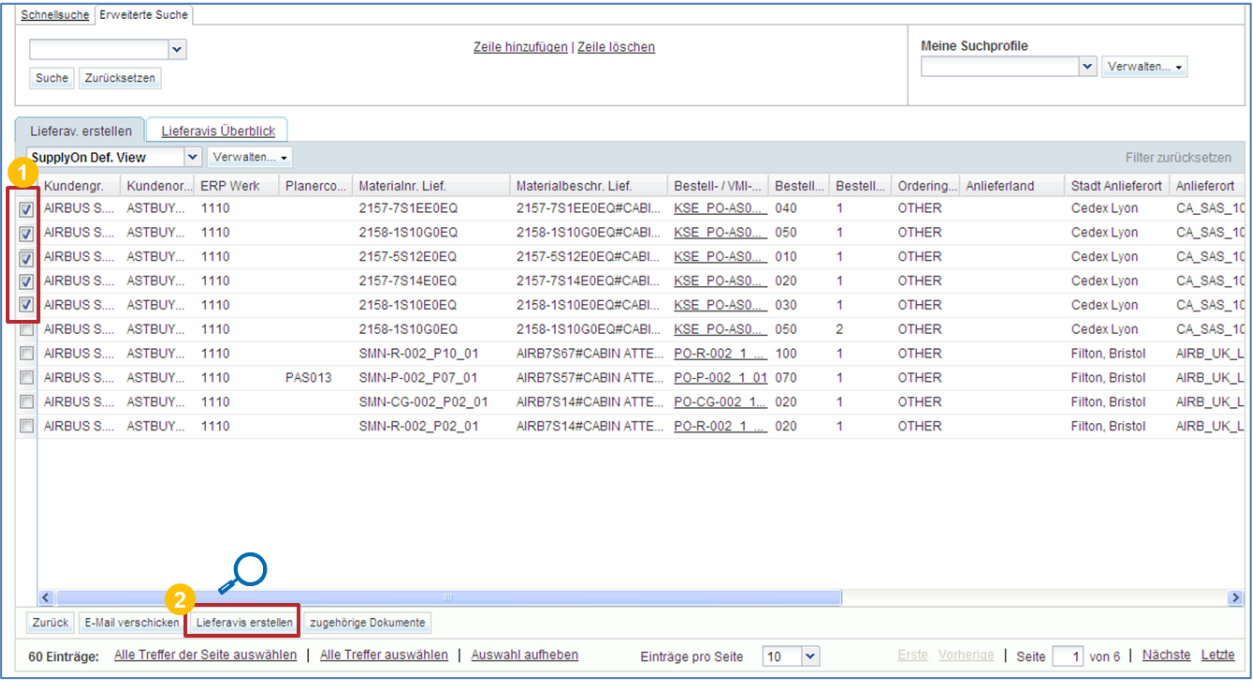

Lieferavis erstellen

Wählen Sie eine oder mehrere Bestellposition(en) aus, für die Sie ein Lieferavis erstellen möchten.

**2** Klicken Sie auf 'Lieferavis erstellen'.

Die ausgewählten Objekte müssen die Konsolidierungskriterien erfüllen. Wenn nicht alle ausgewählten Bestelleinteilungen denselben Konsolidierungskriterien entsprechen, erscheint die nachfolgend dargestellte Fehlermeldung:

Die ausgewählten Objekte verfügen nicht über die gleichen Konsolidierungskriterien (Kundenunternehmensgruppe / lokale Lieferantennummer / Anlieferlokation)  $\Delta$ Sie können nicht im gleichen Lieferavis eingeordnet werden. Bitte ändern Sie Ihre Auswahl.

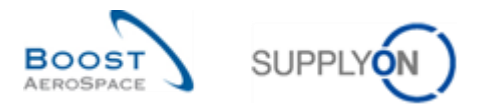

Wenn alle Bestelleinteilungen denselben Konsolidierungskriterien entsprechen, gelangen Sie auf die Seite ,Details Lieferavis', die mit dem Reiter ,Packstücke' beginnt.

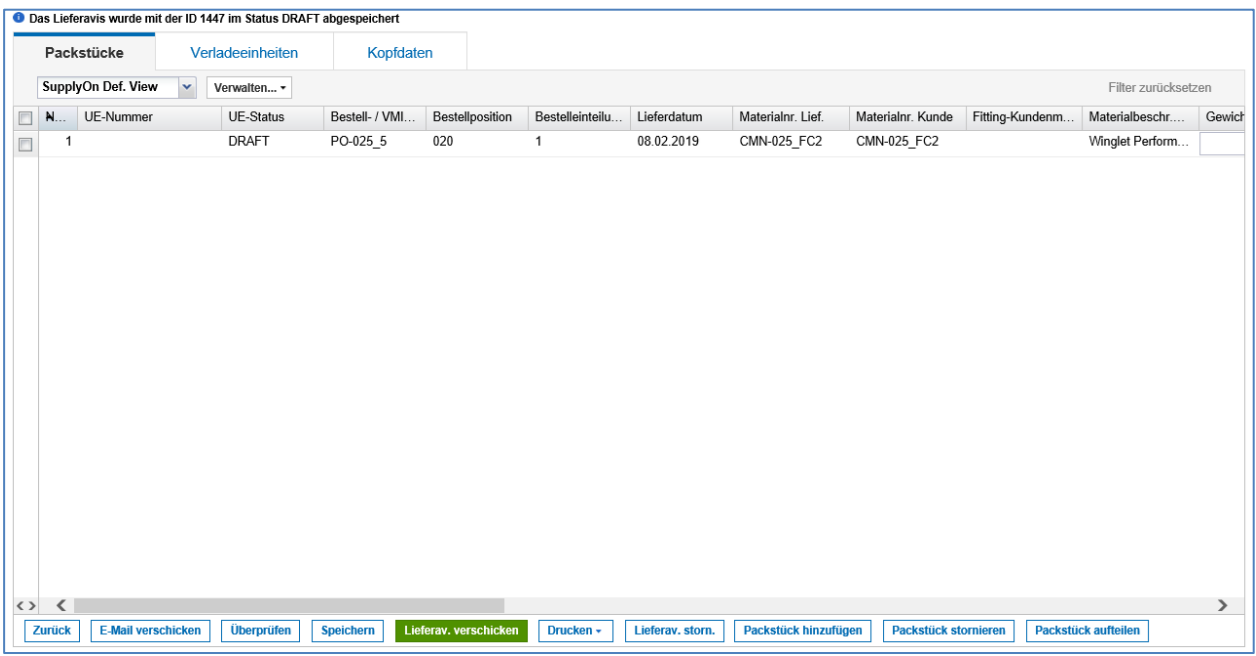

In der folgenden Abbildung werden alle Schaltflächen der Seite ,Packstücke' erläutert.

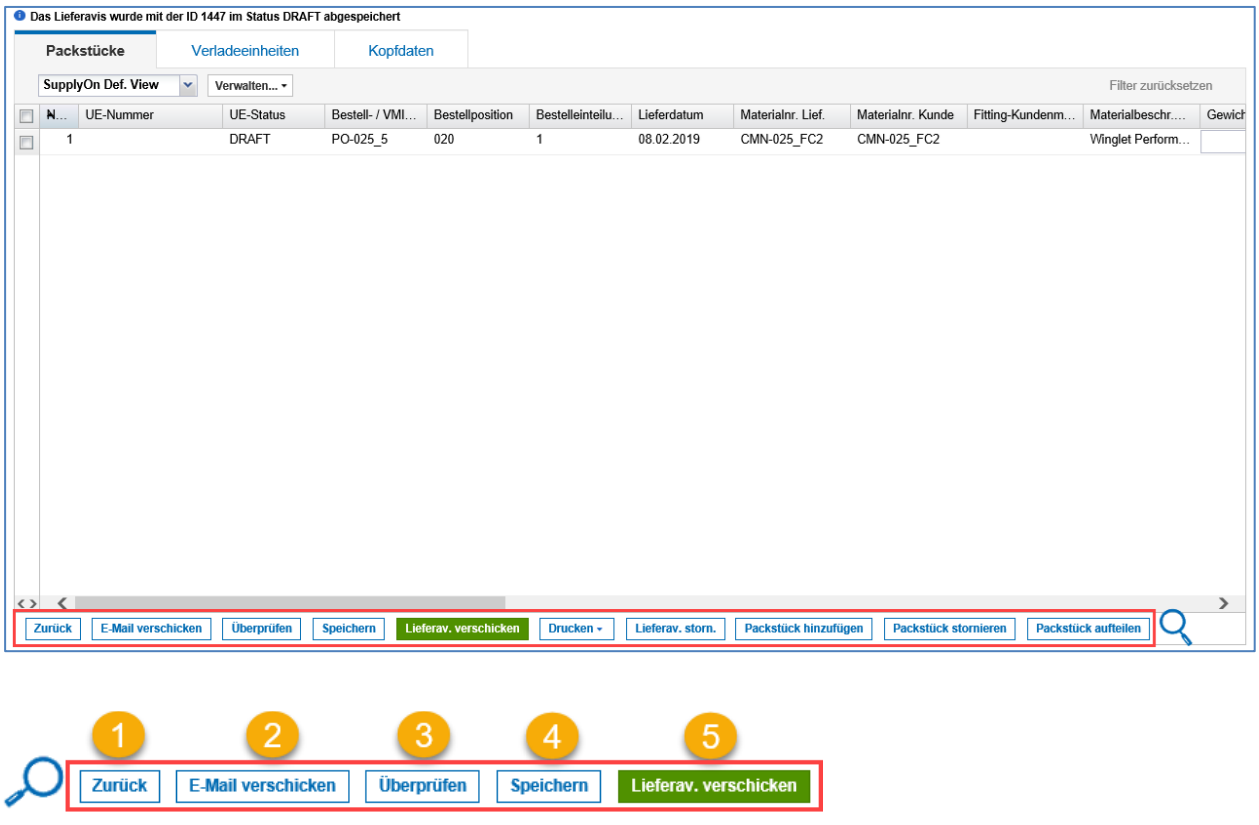

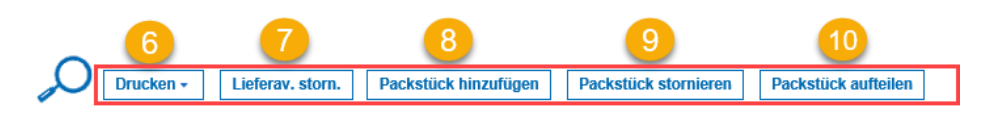

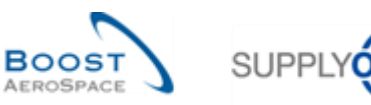

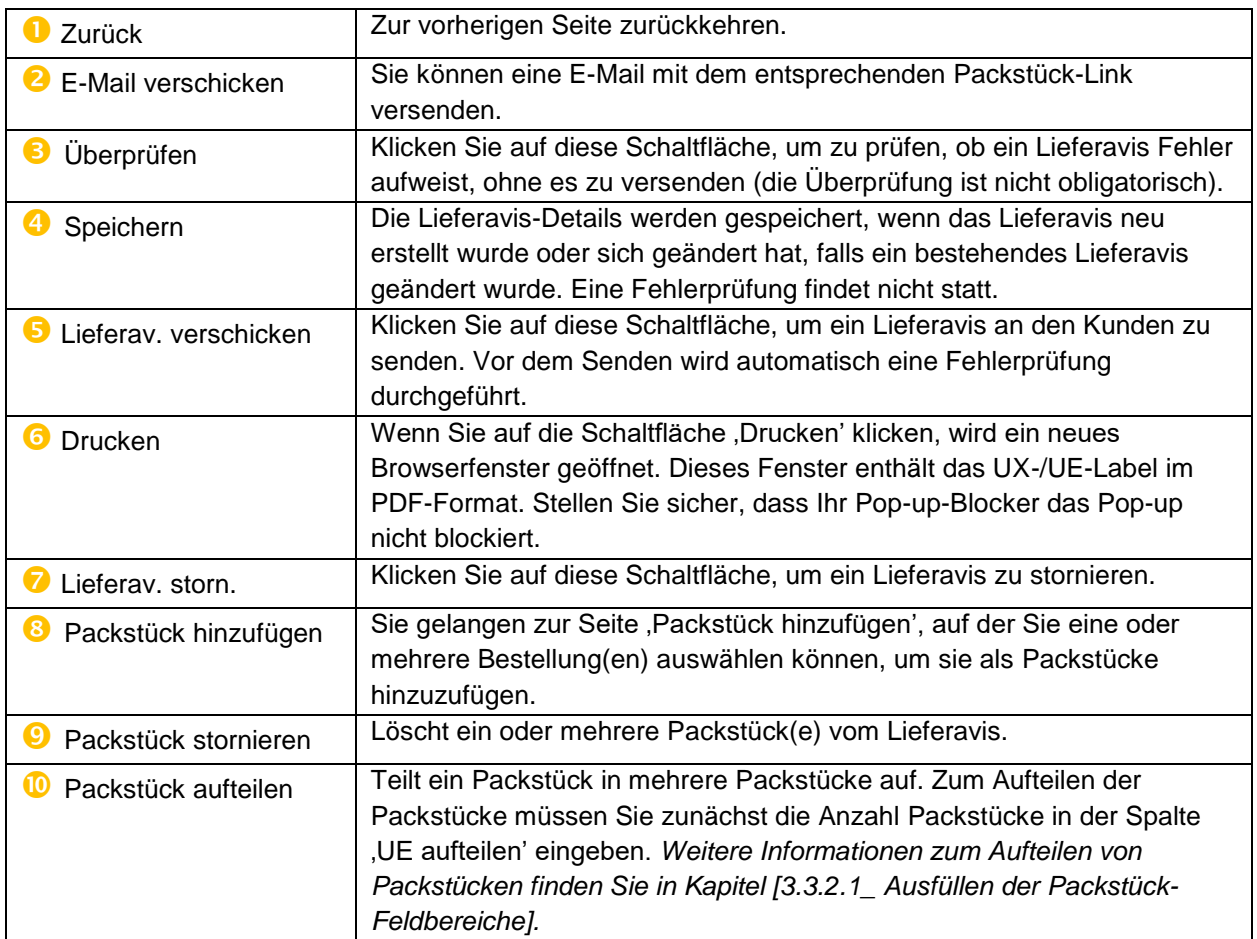

*Hinweis: Sie müssen eine Software zum Lesen von PDF-Dokumenten (z. B. Adobe™ Reader) auf Ihrem PC installiert haben, um die ausgedruckten UX- / UE-Labels anzeigen zu können.*

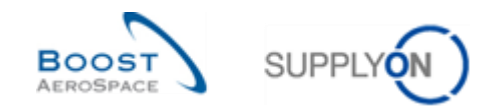

# <span id="page-23-0"></span>3.3.2 Ausfüllen der Lieferavis Bereiche

Die Standardvorgehensweise zur Erstellung eines Lieferavis umfasst drei Schritte:

- 1) Konfiguration der Eigenschaften für **Packstücke (UE)**.
- *2)* Zuordnung der Packstücke zu **Verladeeinheiten (UX)**.
- 3) Konfiguration der **Kopfdaten** und Erstellung des Lieferavis.

#### <span id="page-23-1"></span>3.3.2.1 Ausfüllen der Packstück-Feldbereiche

Auf der ersten Seite der ,Details Lieferavis' sehen Sie alle Packstücke, wie nachstehend dargestellt.

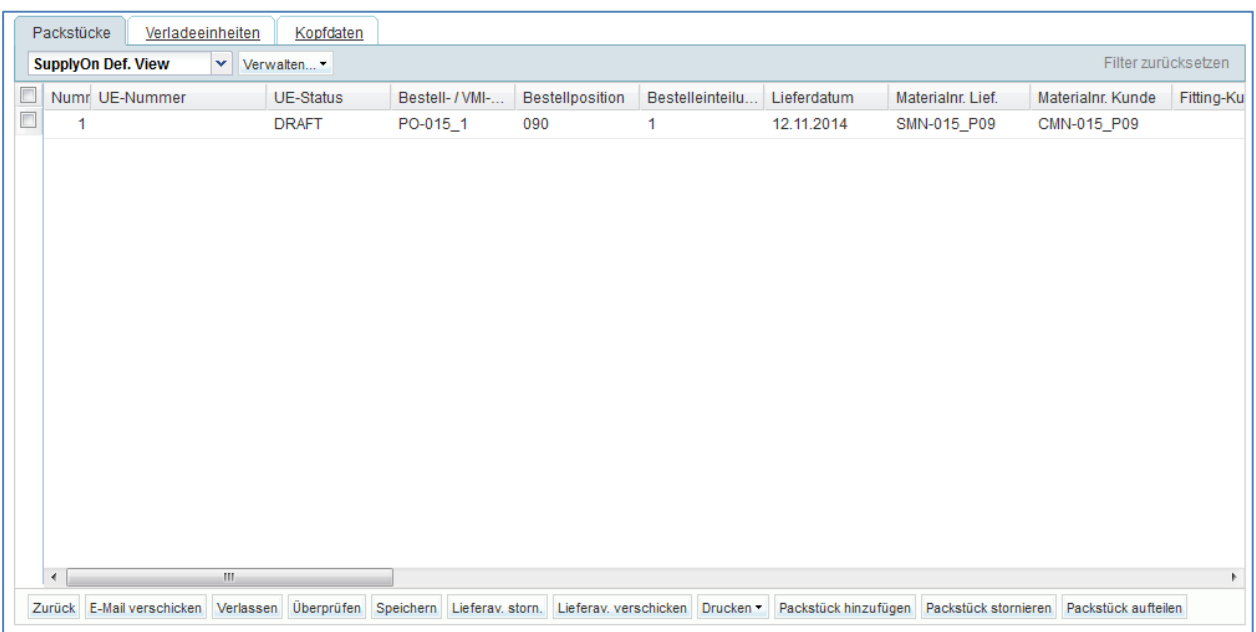

Pflichtfelder sind gelb markiert und hängen vom Materialtyp ab. Das heißt, dass Sie für die einzelnen Materialien eventuell verschiedene Pflichtfelder ausfüllen müssen.

*Weitere Informationen finden Sie in Kapitel [5\_Anhang].*

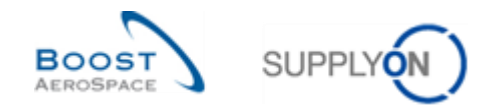

#### **Lieferscheinnummern zu Positionen in Packstücken hinzufügen**

Der Kunde kann entscheiden, dass für bestimmte Bestelleinteilungen eine Lieferscheinnummer erforderlich ist. Wenn der Kunde in der Bestellung das Kennzeichen "SDD" (Spares Direct Delivery) sendet, wird das Feld "Lieferscheinnummer" auf der Seite "Packstücke" als Pflichtfeld angezeigt. Da der SDD-Prozess Teil des Ersatzteilliefer-Prozesses im Rahmen des Kundendiensts ist, ist die Lieferscheinnummer wichtig für den Kunden.

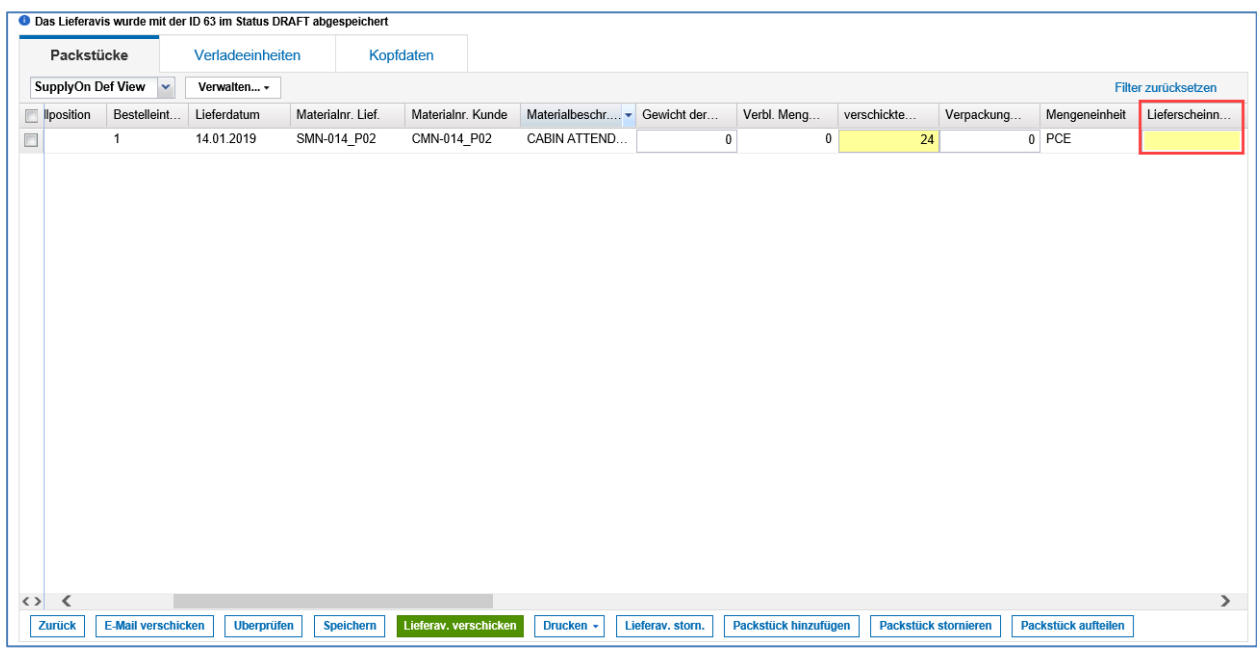

#### **Seriennummern zu Positionen in Packstücken hinzufügen**

Wenn dies vom Kunden gewünscht wird, müssen die Seriennummern zur UE eingegeben werden. Die Seriennummern werden aus Gründen der Rückverfolgbarkeit verwendet.

Sie können die Seriennummer manuell eingeben oder sie mit der Generatorfunktion erzeugen.

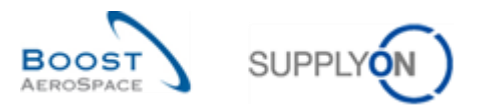

Um Seriennummern zu Packstücken hinzuzufügen, gehen Sie auf der Seite ,Lieferavis Details' zum Reiter , Packstücke'.

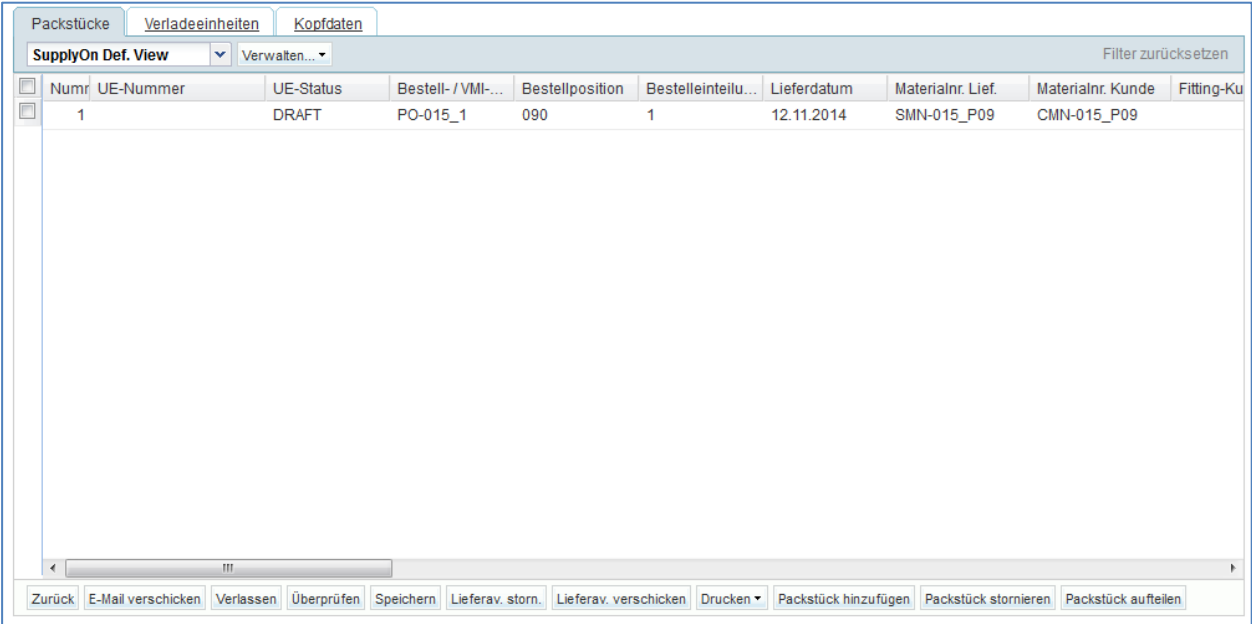

Scrollen Sie nach rechts, bis Sie die Spalte , Seriennummer' sehen.

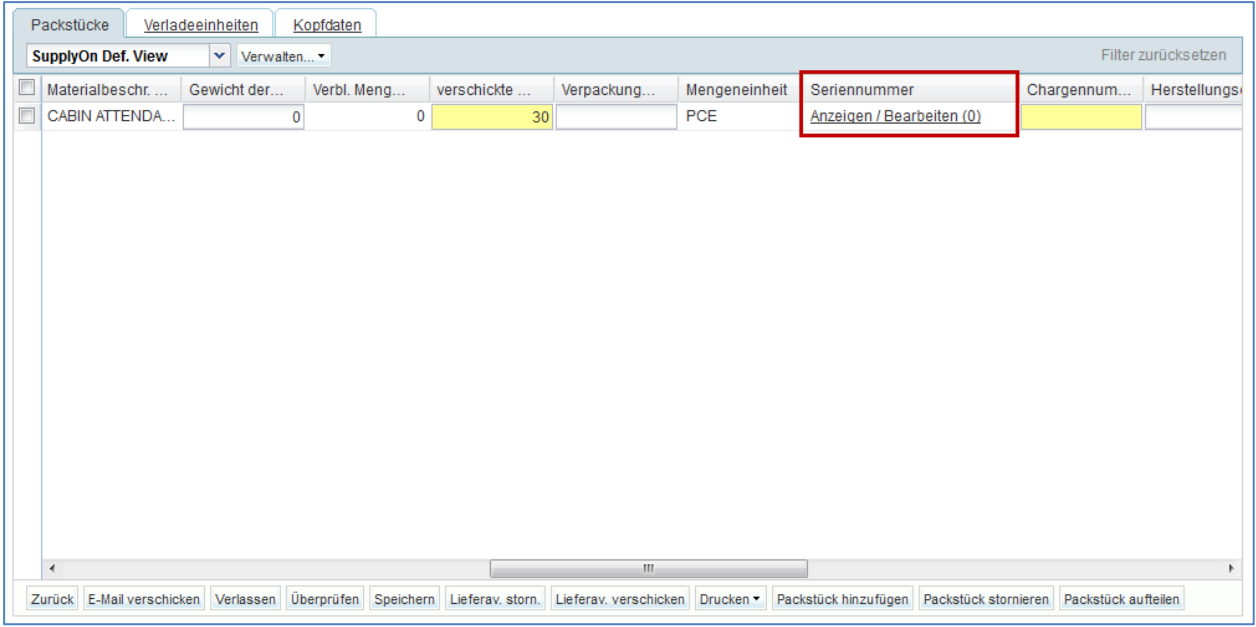

Klicken Sie dann auf den Link "Anzeigen / Bearbeiten (0)" des Packstücks, für das Sie Seriennummern festlegen möchten.

*Hinweis: Im Feld "Seriennummer" wird die aktuelle Anzahl der eingegebenen Seriennummern (z. B. "0", wenn keine Seriennummern eingegeben wurden) angezeigt.*

*Dieser Zähler wird automatisch aktualisiert, sobald der Benutzer eine Seriennummer in die Packstück-Zeile eingibt. In dem Feld wird "Anzeigen / Bearbeiten (Anzahl der Seriennummern)" angezeigt, wenn ein Benutzer mit Schreibrechten die Seite "Details Lieferavis" aufruft. In dem Feld wird "Anzeigen (Anzahl der Seriennummern)" angezeigt, wenn ein Benutzer ohne Schreibrechte die Seite "Details Lieferavis" aufruft.*

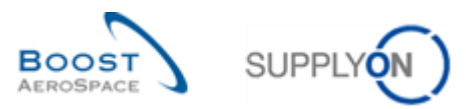

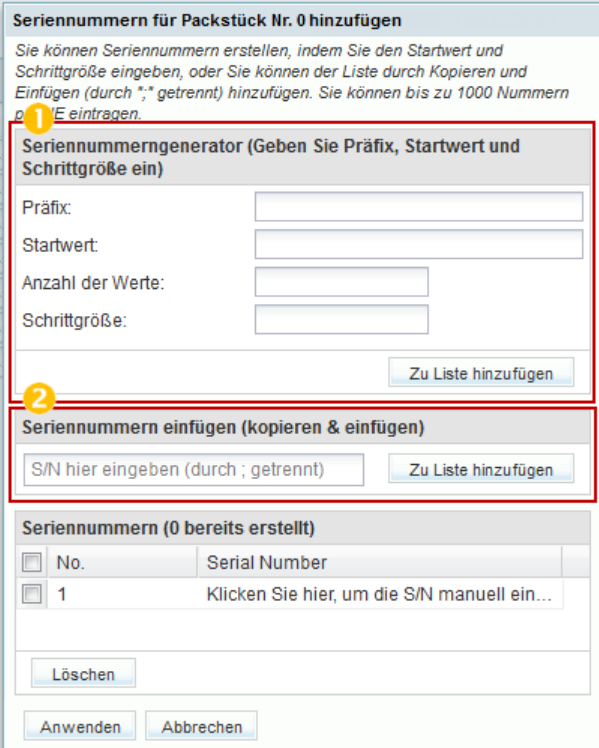

In den Kopfdaten des Menüs sehen Sie die Nummer der Packstücke (UE).

In diesem Menü stehen Ihnen drei Optionen zur Erstellung von Seriennummern zur Verfügung:

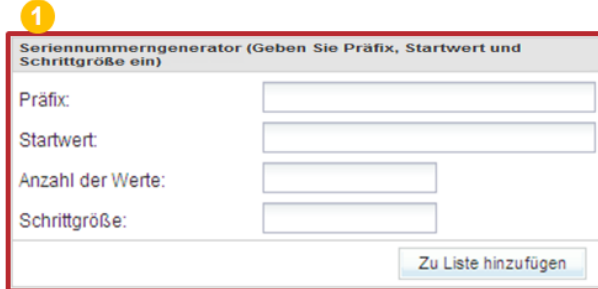

**O** Sie können den Seriennummerngenerator verwenden, der für jede Position nach festgelegten Regeln Seriennummern definiert.

**Präfix:** Dieser Term bezeichnet den Anfang jeder Seriennummer. Dies ist der einzige Teil der Seriennummer, der nicht numerisch sein muss. Wenn kein Präfix vorhanden ist, lassen Sie das Feld einfach leer.

**Startwert**: Der numerische Wert, bei dem der Zählvorgang beginnt.

**Anzahl der Werte**: Anzahl der zu erstellenden Seriennummern. Wenn Sie auf dieses Feld klicken, erscheint automatisch die Wertenummer, die mit der Anzahl der Positionen identisch ist. Diese Nummer darf nicht überschritten werden, da sonst eine Fehlermeldung erscheint und alle Nummern gelöscht werden.

**Anstieg:** Der Wert, um den die Zählung bei der nächsten Seriennummer erhöht wird.

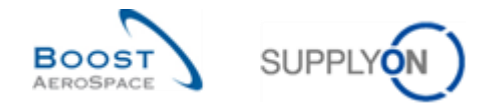

Geben Sie in die Felder des ,Seriennummerngenerators' zum Beispiel folgende Werte ein:

- Präfix: ,Zahl'
- Startwert: ,000'
- Wertenummer: ,2'
- Anstieg: '10'

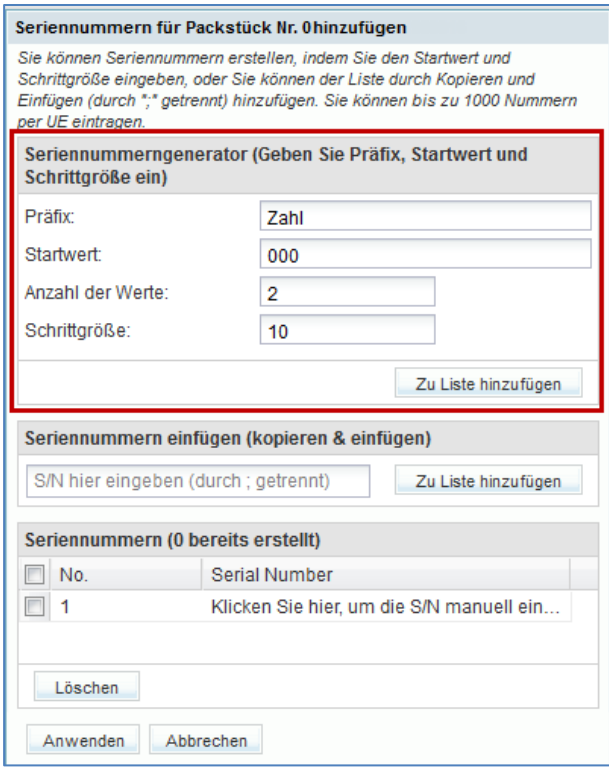

Klicken Sie dann auf die Schaltfläche ,Zur Liste hinzufügen'.

Der Generator wird die folgenden beiden Seriennummern im untersten Bereich 'Seriennummern' erstellen: Zahl000, Zahl010, und sie zur Liste hinzufügen.

*Hinweis: Aus Kapazitätsgründen beträgt die maximale Anzahl an Seriennummern, die Sie auf diese Weise erstellen können, 1000. Wenn Ihre UE mehr Positionen umfasst, müssen Sie Ihre UE aufteilen. Wie Sie eine UE aufteilen, wird im weiteren Verlauf des Moduls erläutert.*

Klicken Sie zum Abschluss des Prozesses auf ,Anwenden', um die Nummern zu speichern. Wenn kein Fehler auftritt, gelangen Sie ohne weitere Benachrichtigung zurück zur Seite ,Packstücke'.

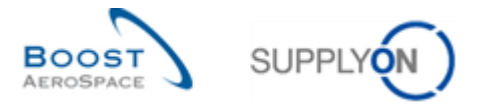

In der folgenden Abbildung sehen Sie ein Beispiel für die Erstellung von zwei Seriennummern.

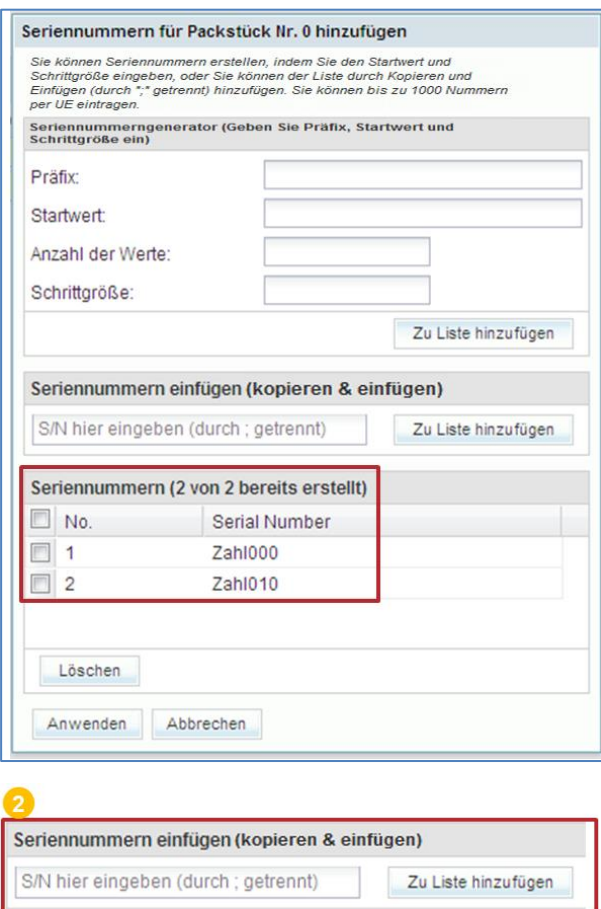

**2** Die beiden anderen Möglichkeiten sind das manuelle Einfügen der Seriennummern oder über Kopieren und Einfügen. Die Nummern müssen durch Semikola getrennt werden. In dieses Feld können maximal 1000 Seriennummern eingegeben werden. Diese Art des Hinzufügens von Seriennummern wird empfohlen, wenn Ihnen die Nummern bereits vorliegen. In diesem Fall können Sie die Nummern kopieren und einfügen.

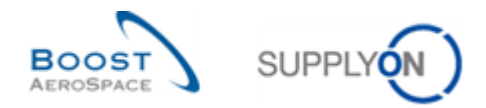

Ein Beispiel mit den Seriennummern: Zahl000, Zahl010:

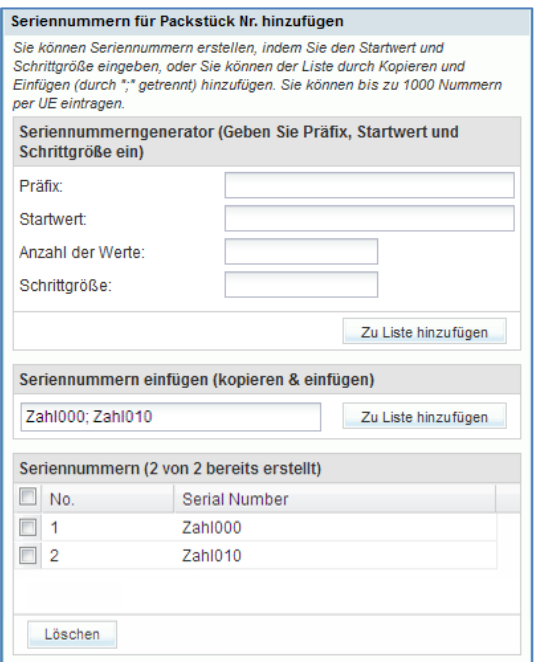

#### **Ein Packstück aufteilen**

Es besteht die Möglichkeit, ein Packstück in mehrere Packstücke aufzuteilen. Dies kann nützlich sein, um die Artikelmenge auf mehrere Packstücke zu verteilen. So können Positionen auf unterschiedliche Weise in Verpackungen oder Packstücke oder Verladeeinheiten aufgeteilt werden.

Im nachstehenden Screenshot ist dargestellt, wie das Aufteilen von Packstücken erfolgt:

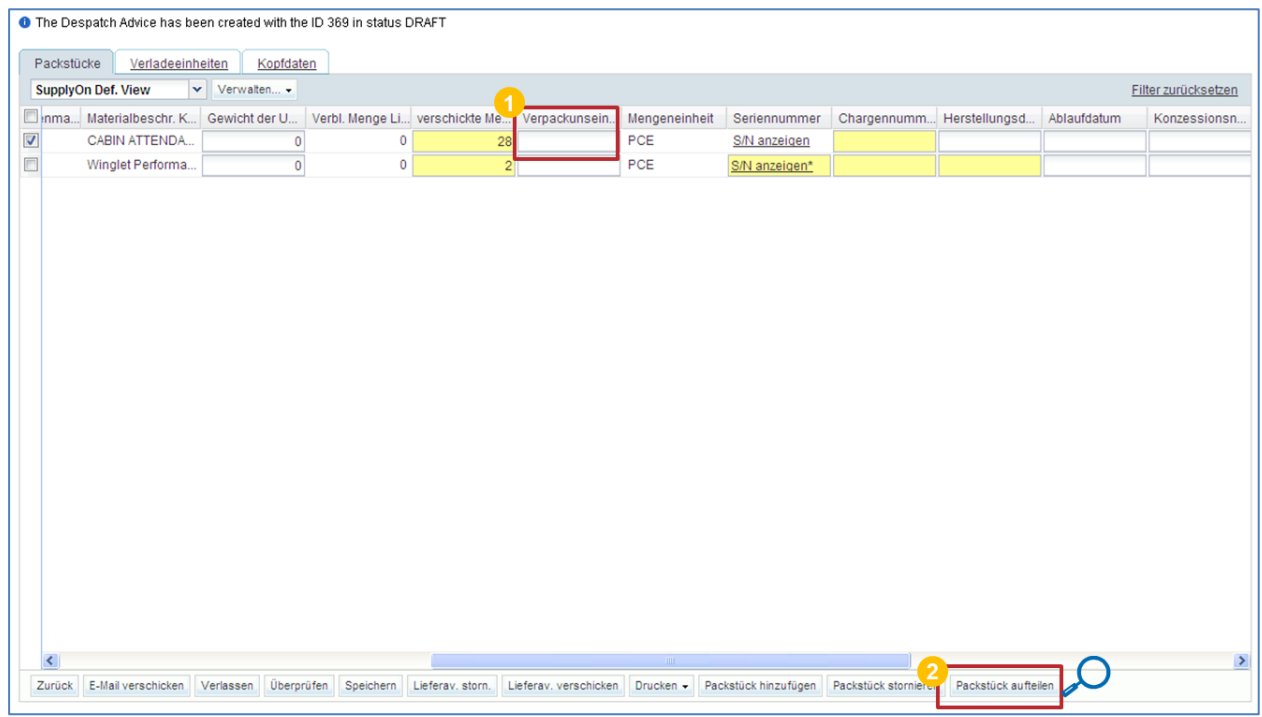

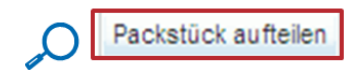

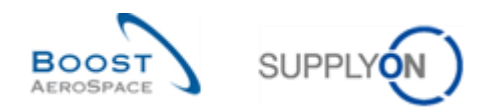

**C** Geben Sie die gewünschte Anzahl neuer Packstücke im Feld , Packstück aufteilen' ein.

**2** Klicken Sie auf Packstück aufteilen'.

AirSupply wird neue Packstücke erzeugen und die Menge gleichmäßig auf die neuen UE aufteilen.

Wenn aus der Aufteilung kein ganzzahliger Wert resultiert, erhalten eines oder mehrere der neuen Packstücke eine zusätzliche Position. Wenn Sie beispielsweise eine Menge von 13 durch drei teilen, werden die resultierenden UE eine Stückzahl von 5, 4, 4 besitzen.

Vier Felder, die sich auf die Zollverwaltung beziehen, werden im Reiter Packstücke hinzugefügt.

- Zollwert der Verpackungseinheit
- Währung des Zollwertes
- Nettogewicht der UE [KG]
- Herkunftsland

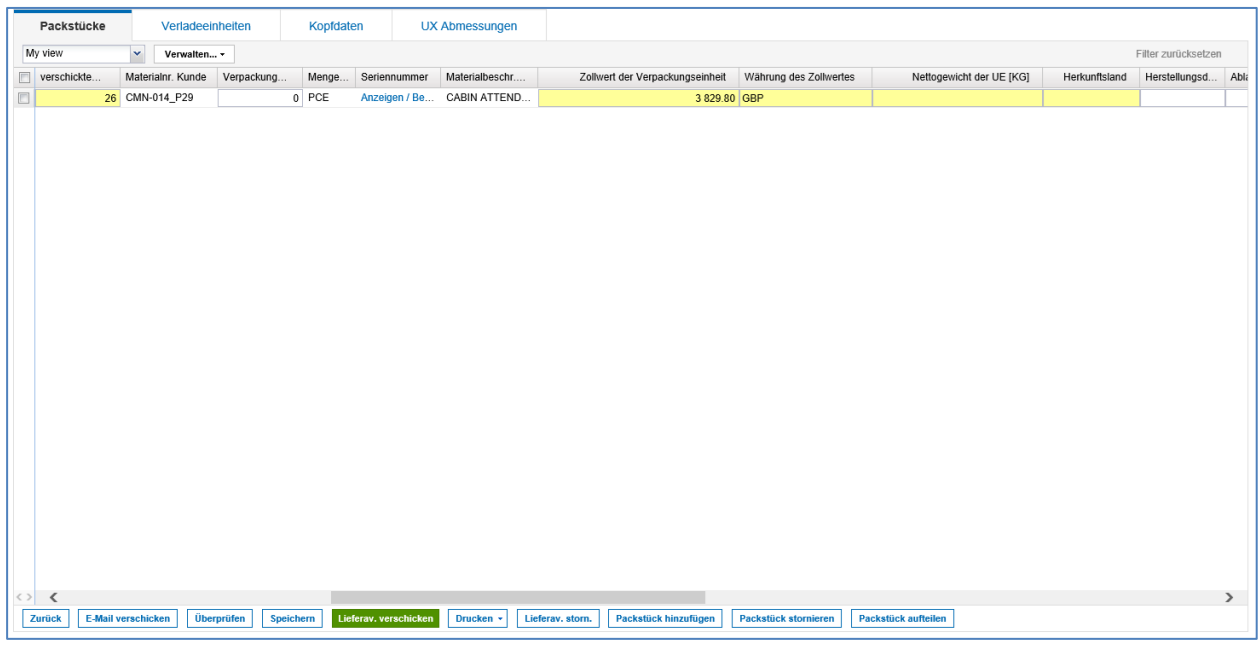

#### **Zollwert der Verpackungseinheit**

Der Zollwert der Verpackungseinheit und die Währung (Zollwert) werden mit den Werten aus der Bestellung vorbelegt, wenn ein vereinbarter Preis vorliegt. Ist dies nicht der Fall, wird der Wert aus den Materialstammdaten übernommen, sofern der Lieferant die Informationen in der Datei Materialstammdaten eingetragen hat. Sind keine Werte verfügbar, wird der Lieferant aufgefordert, die Informationen während der manuellen Erstellung einzutragen.

*Hinweis: Der Zollwert wird automatisch in Bezug auf die versendete Menge berechnet. Es erfolgt keine Berechnung, wenn die Preiseinheit und/oder Mengenumrechnung nicht gleich eins sind. In diesem Fall bleibt der Wert leer und muss manuell eingegeben werden.*

#### **Währung des Zollwertes**

Wird mit den Werten aus der Bestellung vorbelegt. Ist dies nicht der Fall, wird der Wert aus den Materialstammdaten übernommen, sofern der Lieferant die Informationen in den Materialstammdaten

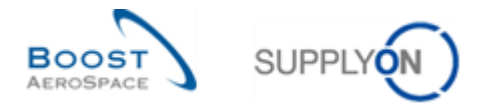

eingetragen hat. Sind keine Werte verfügbar, wird der Lieferant aufgefordert, die Informationen während der manuellen Erstellung einzutragen.

#### **Nettogewicht der UE [KG]**

Nettogewicht und Mengeneinheit werden aus den Materialstammdaten übernommen, sofern der Lieferant die Informationen in den Materialstammdaten eingetragen hat. Sind keine Werte verfügbar, wird der Lieferant aufgefordert, die Informationen während der manuellen Erstellung einzutragen.

#### **Herkunftsland**

Das Herkunftsland kann einer Liste mit Ländercodes entnommen werden. (Wenn die Ursprungsländer pro Material/Packstück unterschiedlich sind, nutzen Sie beispielsweise die "Split"-Funktion, um immer nur ein Ursprungsland pro Einteilung zu erhalten).

Wenn die Informationen nicht vom Kunden angefordert wurden, werden die Felder werden auf der Benutzeroberfläche gesperrt.

#### <span id="page-31-0"></span>3.3.2.2 Ausfüllen der Packstück-Feldbereiche

Die Packstücke müssen mindestens einer Verladeeinheit zugeordnet werden.

Die Packstücke werden im Reiter ,Verladeeinheiten' erstellt, der sich rechts neben dem Reiter ,Packstücke' befindet.

Es gibt zwei Möglichkeiten, Verladeeinheiten zu erstellen. Erstens über eine Spezialfunktion.

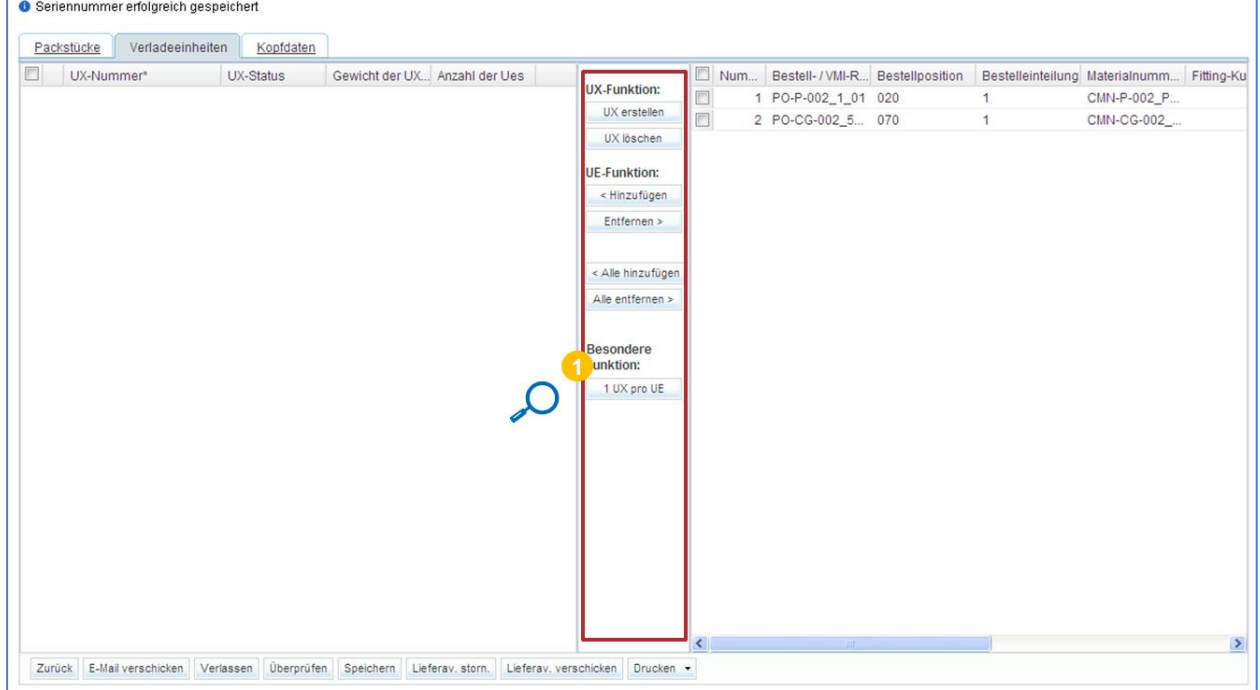

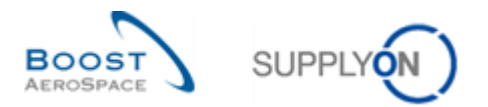

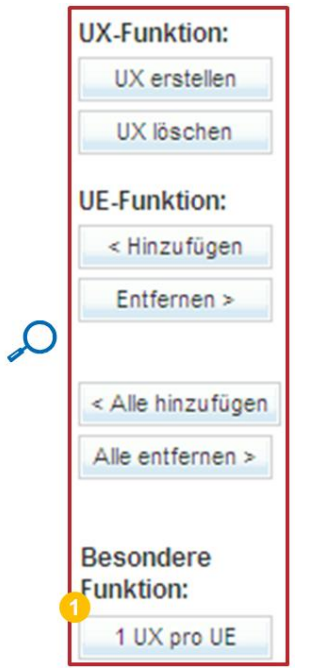

**U** Klicken Sie auf ,1 UX pro UE', um die einzelnen Packstücke einer Verladeeinheit zuzuordnen.

Der zweite Weg Verladeeinheiten zu erstellen besteht darin, eine Verladeeinheit zu erstellen und ihr Packstücke zuzuweisen:

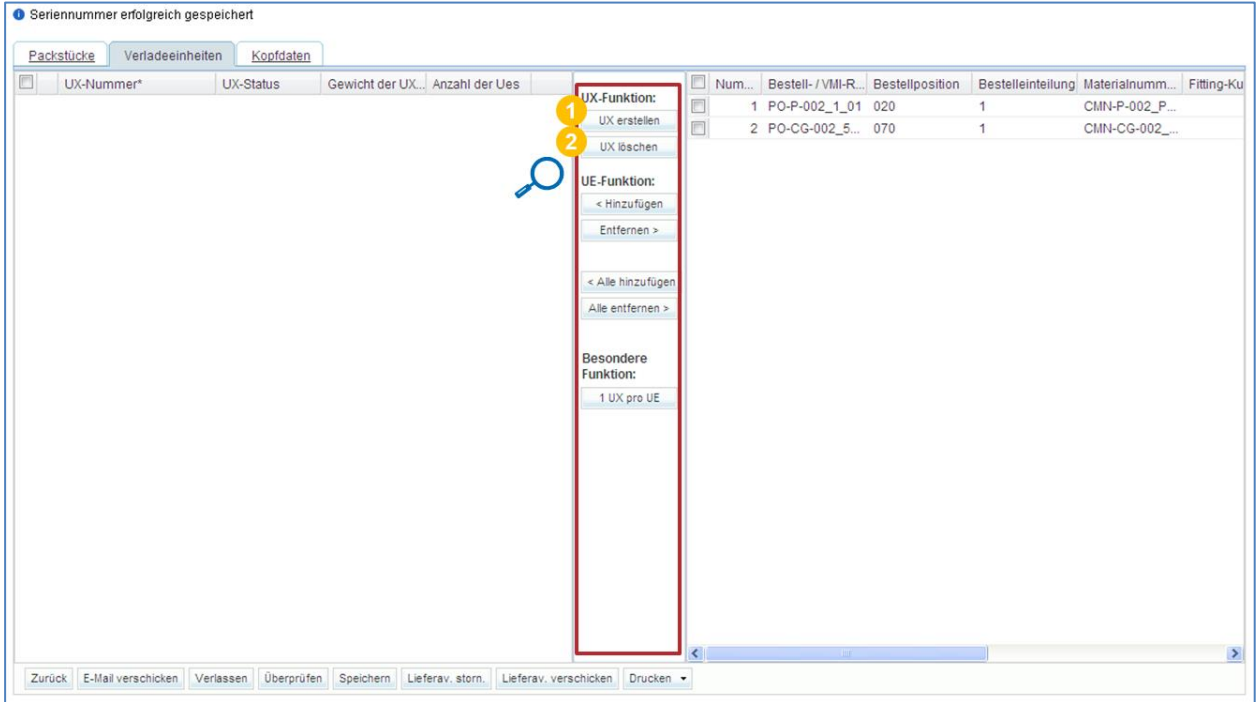

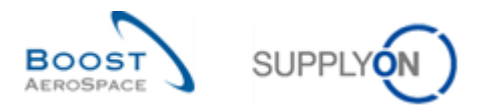

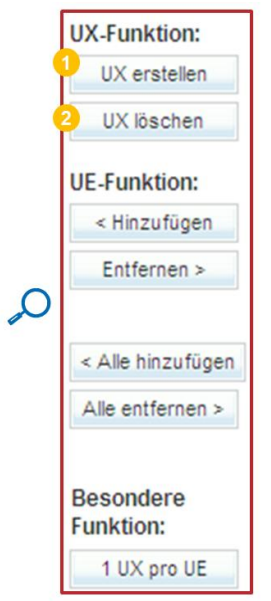

**O** Klicken Sie auf , UX erstellen', um eine neue Verladeeinheit zu erstellen.

**2** Klicken Sie auf , UX löschen', um eine Verladeeinheit zu löschen. Wenn Sie eine Verladeeinheit erstellen, erscheint sie im linken Bereich der Seite.

Wenn Sie die zweite Methode zur Erstellung von UX anwenden, müssen die Packstücke einer Verladeeinheit zugeordnet werden.

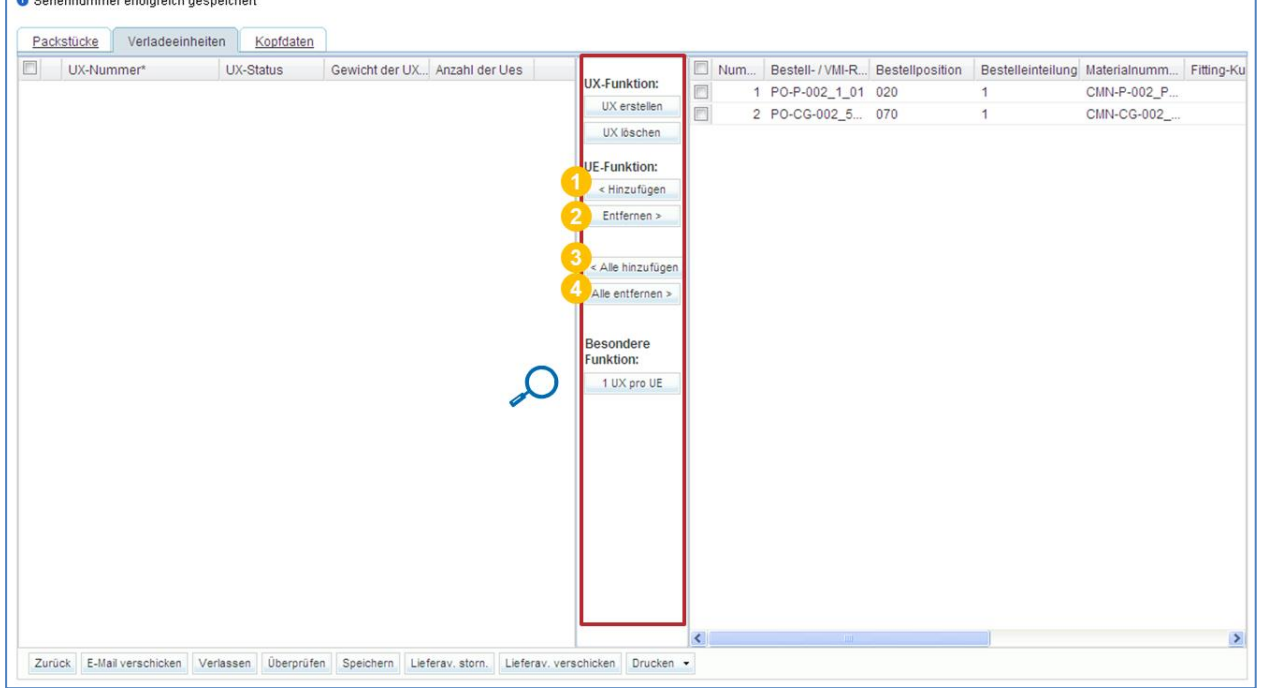

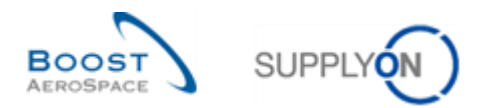

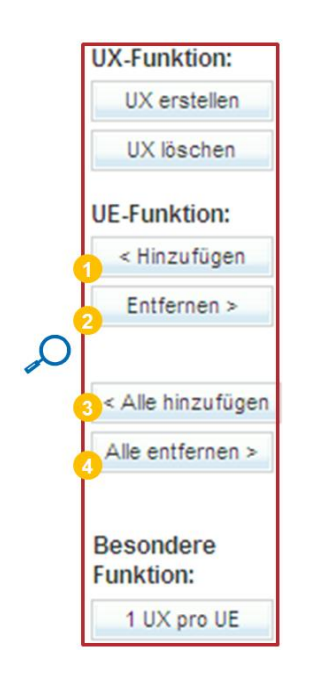

**C** Klicken Sie auf ,Hinzufügen', um ausgewählte Packstücke einer ausgewählten Verladeeinheit zuzuordnen.

**2** Klicken Sie auf ,Entfernen', um die ausgewählten Packstücke aus einer Verladeeinheit zu entfernen.

**B** Klicken Sie auf , Alle hinzufügen', um alle Packstücke einer ausgewählten Verladeeinheit zuzuordnen.

4 Klicken Sie auf , Alle entfernen', um alle Packstücke aus allen Verladeeinheiten zu entfernen.

Nachdem die rechts aufgeführten Packstücke zugeordnet worden sind, verschwinden sie in der links dargestellten Verladeeinheit.

*Hinweis: Eine UE mit Status 'CANCELLED' verbleibt in der rechten Hälfte und kann keiner UX zugeordnet werden.*

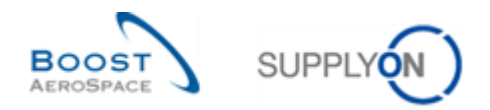

## <span id="page-35-0"></span>3.3.2.3 Prüfen und Ausfüllen der Kopfdaten-Felder

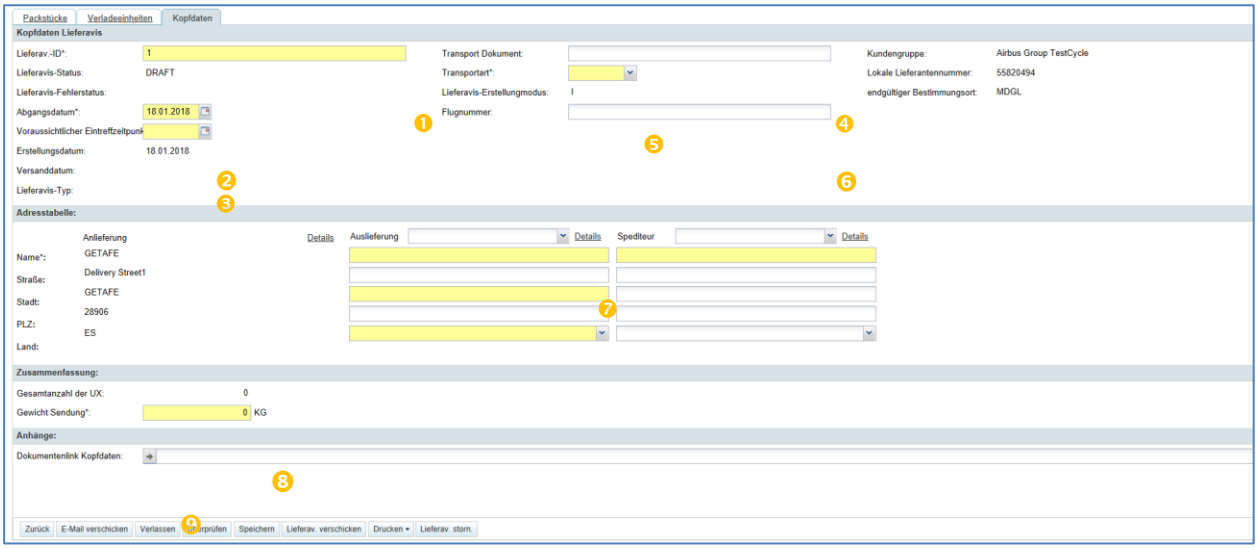

Im Reiter ,Kopfdaten' (rechts vom Reiter ,Verladeeinheiten') gibt es mehrere Pflichtfelder.

Alle Pflichtfelder im Reiter Kopfdaten sind mit einem Sternchen (\*) markiert, wie nachfolgend dargestellt:

 Lieferav.-ID: Lieferavis-ID, ist vom System vorausgefüllt, kann aber durch die Lieferantenreferenz zum jeweiligen Lieferavis überschrieben werden.

**2** Abgangsdatum: Das Datum, an dem die Verladeeinheiten versendet werden. Es wird vom System mit dem aktuellen Datum vorausgefüllt, kann aber überschrieben werden.

 Voraussichtlicher Eintreffzeitpunkt: Das Datum, an dem die Verladeeinheiten voraussichtlich eintreffen werden. Eventuell vom System vorausgefüllt, kann aber überschrieben werden.

**4** Transportdok.: Nummer des Transportdokuments.

**5** Transportart: Eine von vier Transportarten: Luft, Schiene, Straße, See.

**6** Flugnummer: Nummer des Fluges.

**2** Name, Straße, Stadt und Land: Name des Unternehmens sowie seine Adresse unter Angabe von Straße, Stadt und Land. Wenn eine Anliefer- / Spediteuradresse ausgewählt wurde, werden diese Angaben automatisch eingefügt. Diese Adressen können in den Einstellungen unter 'Einstellungen Lieferavis' konfiguriert werden.

 Gewicht Sendung: Das Gewicht des gesamten Packstücks. Wenn Sie ein Gewicht für eine oder mehrere Packstücke selbst eingegeben haben, wird das Gewicht vom System errechnet, kann aber überschrieben werden.

 Dokumentlink Kopfdaten: Hyperlink auf ein externes Ziel, z. B. ein gemeinsam genutztes Dokumentenmanagementsystem auf Kunden- oder Lieferantenseite.

Die Ausliefer- und Spediteuradressen sind eventuell durch die Angaben aus dem Menü 'Einstellungen Lieferavis' vordefiniert, das über das Dashboard zugänglich ist. Diese Angaben können aber durch Klicken auf ,Details' geändert werden.

Auch die Gewichtsmaßeinheit (kg oder lbs) ist in den Stammdaten vordefiniert. Die Standardtransportart kann in den Stammdaten vordefiniert werden.

*Informationen zum Zugriff auf Stammdaten und die Konfiguration dieser Adressen finden Sie in Kapitel [3.1\_Verwaltung Lieferavis-Stammdaten & Konfiguration].*
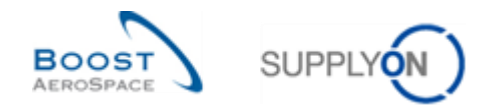

#### 3.3.2.4 Ausfüllen der UX Abmessungen falls verfügbar

Wenn ein Kunde die UX Abmessungen benötigt, ist für den Benutzer des Lieferanten eine vierte Registerkarte sichtbar. Wenn diese Registerkarte sichtbar ist, müssen Verpackungsdetails eingegeben werden.

Jeder Kunde definiert auf dem Reiter UX Abmessungen, welche Felder obligatorisch sind.

Wie im Screenshot dargestellt, können einige Kunden zwei Pflichtfelder haben. Andere Kunden könnten alle Felder als Pflichtfelder definieren.

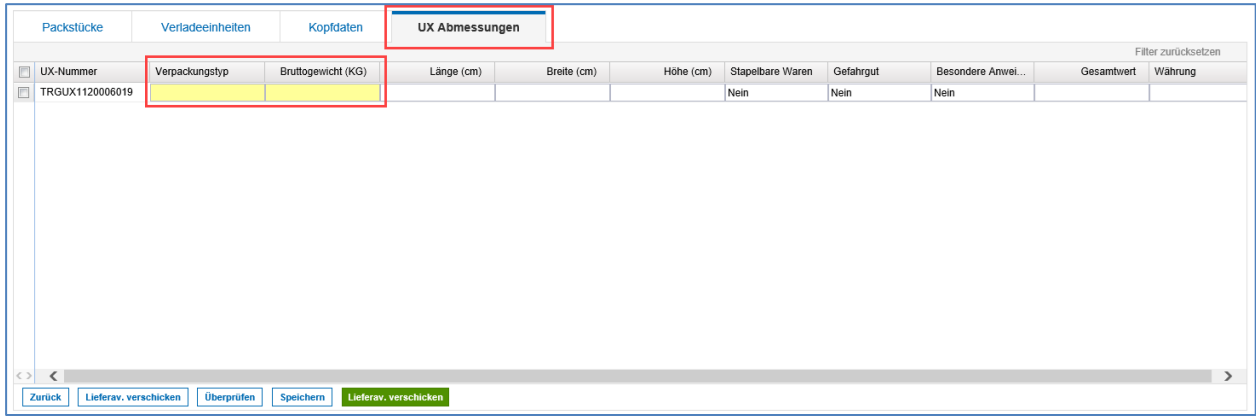

A Die Felder UX Abmessungen werden nur angezeigt, wenn zuvor bereits eine Verladeeinheit angelegt wurde.

Der Verpackungstyp ist ein vordefiniertes Dropdown-Menü. Wählen Sie das entsprechende Verpackungsmaterial aus.

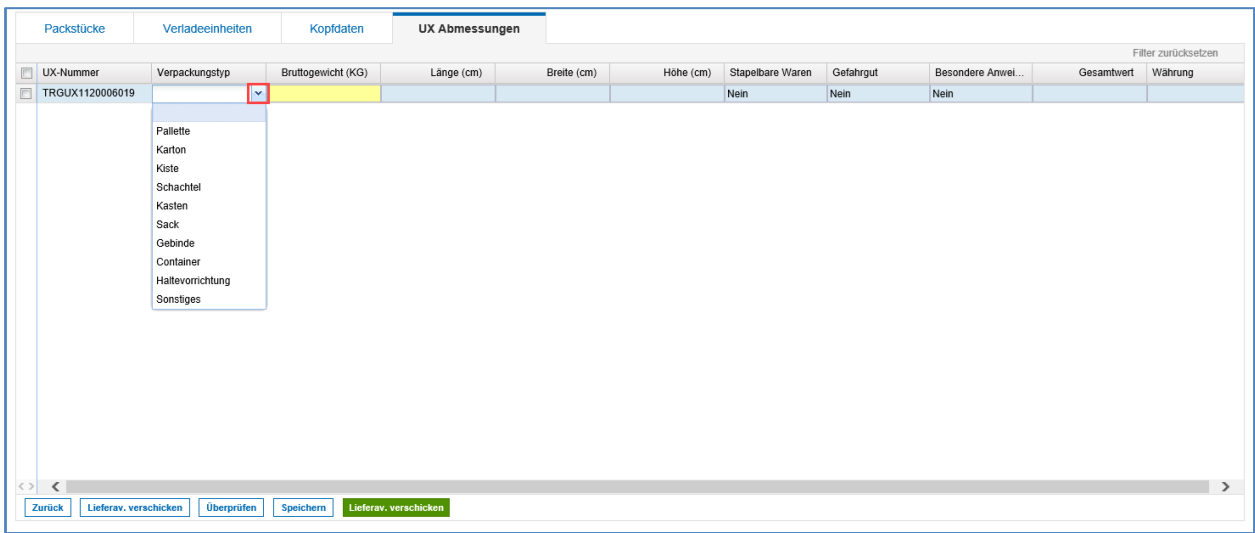

Wenn Sie die Maßeinheit wie "KG" und "cm" ändern möchten, lesen Sie bitte das Kapitel "Verwaltung der Lieferavis-Konfiguration".

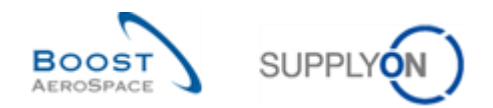

# 3.4 Auf den Lieferavis-Überblick zugreifen und ein Lieferavis suchen

# 3.4.1 Zugriff über das Dashboard

Klicken Sie im Dashboard in der "Lieferavis" Karte auf den Pfeil.

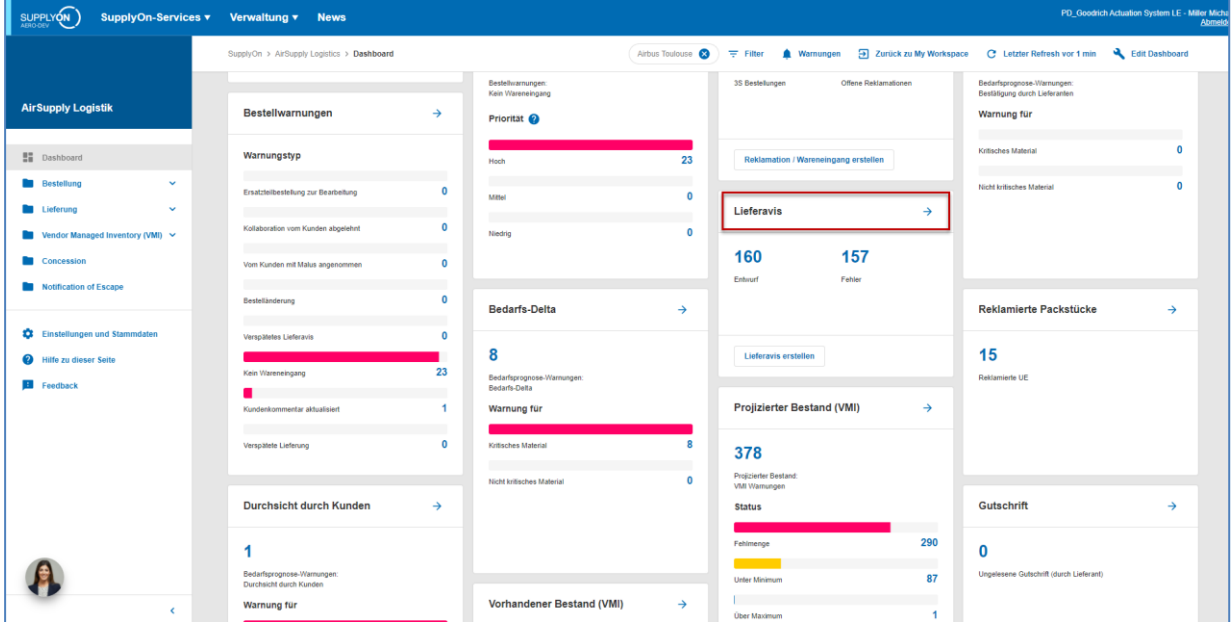

*Hinweis: Die angezeigten Lieferavis-Daten variieren je nach ausgewähltem Filter.*

#### 3.4.2 Ein Lieferavis suchen

Über die Funktion Schnellsuche können Sie alle Tabelleneinträge anhand eines Schlagworts durchsuchen.

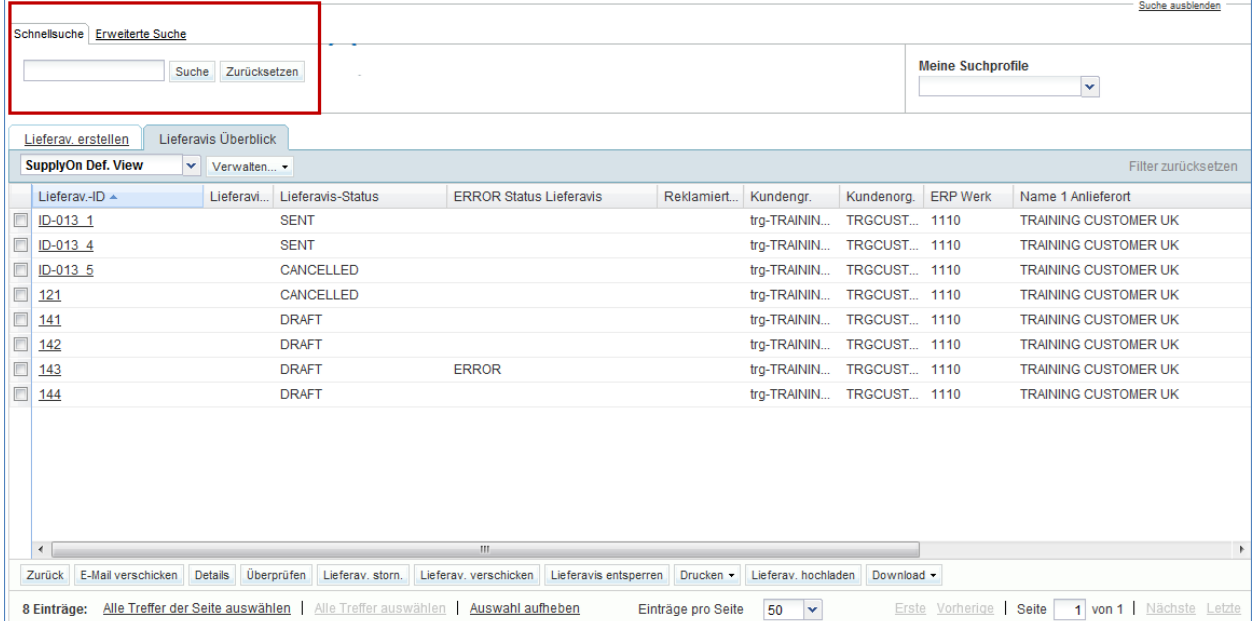

Um eine angepasste Lieferavis-Liste anzeigen zu lassen, geben Sie ein Schlagwort ein und klicken Sie auf die Schaltfläche ,Suchen'.

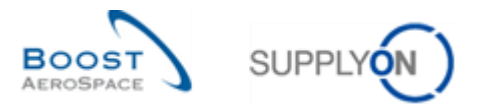

Auf der nachfolgend dargestellten Seite sehen Sie eine 'Schnellsuche' für die Lieferavis-ID '143'. Der einzige Suchbegriff lautet , 143' und das einzige Suchergebnis ist das Lieferavis mit der ID, 143'.

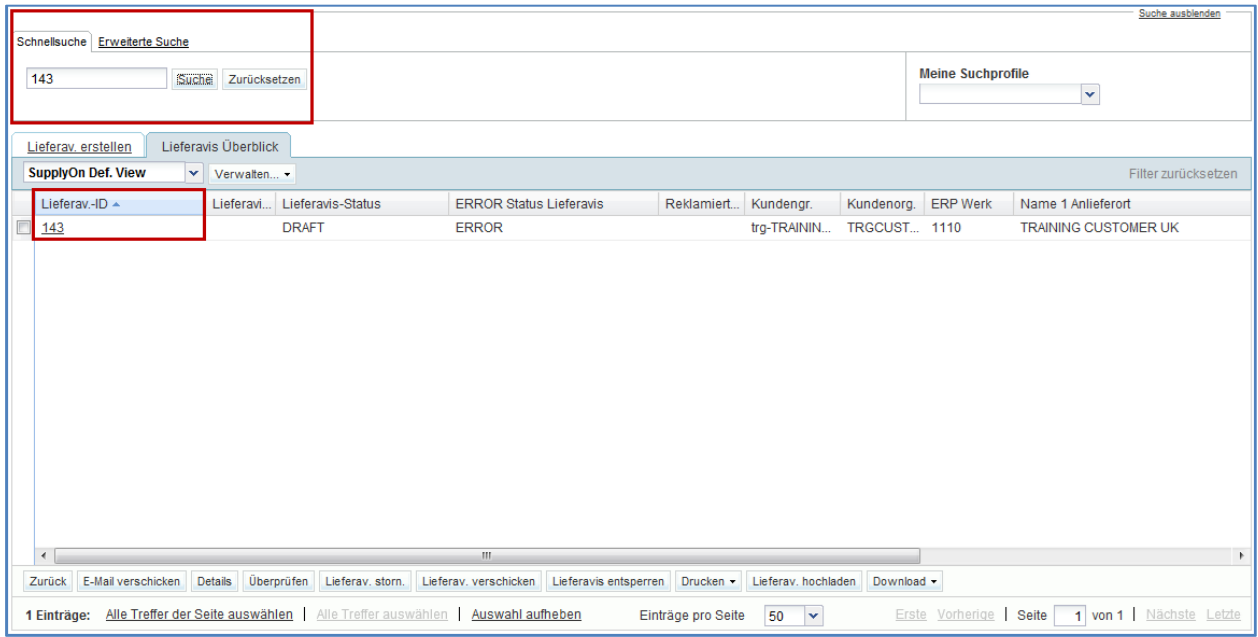

Über die ,Erweiterte Suche' können Sie in Spaltenfeldern nach bestimmten Begriffen suchen.

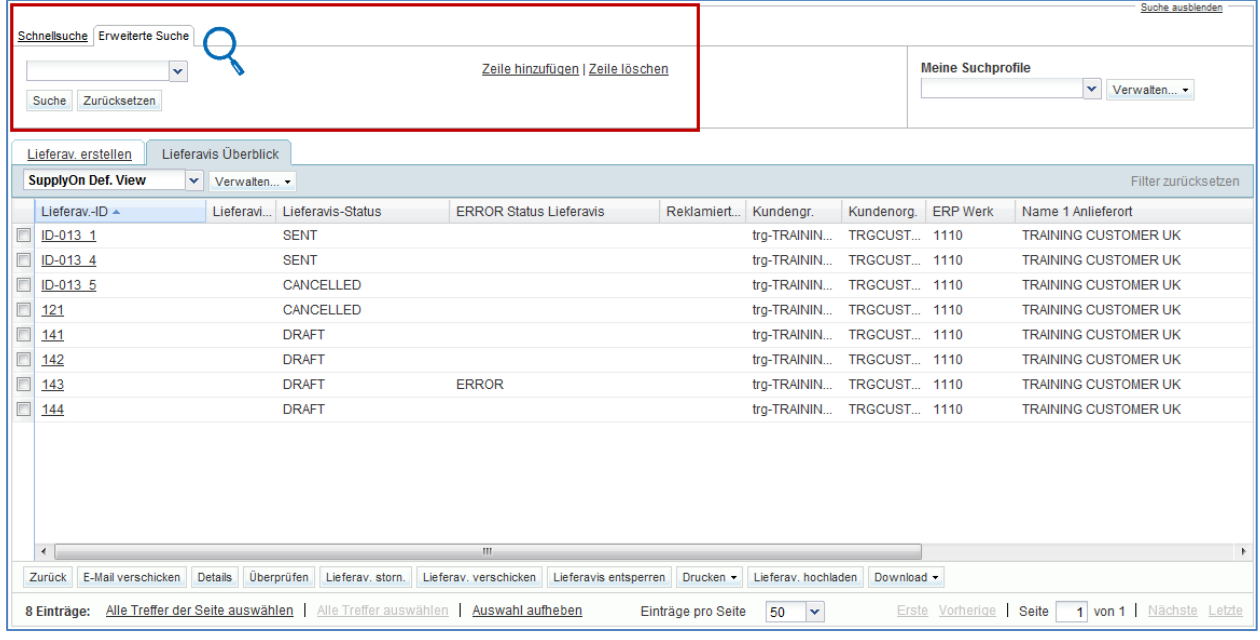

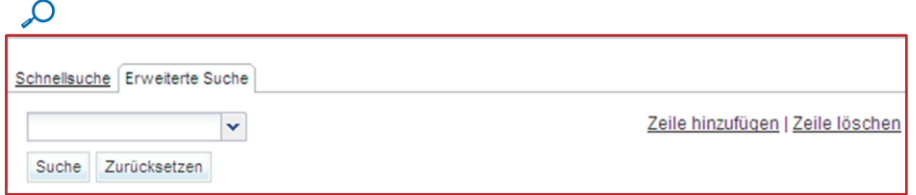

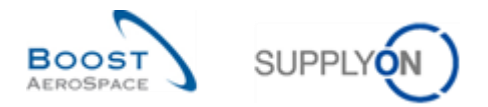

#### Im ersten Such-Dropdownmenü können Sie entscheiden, in welchem Spaltenfeld Sie suchen möchten.

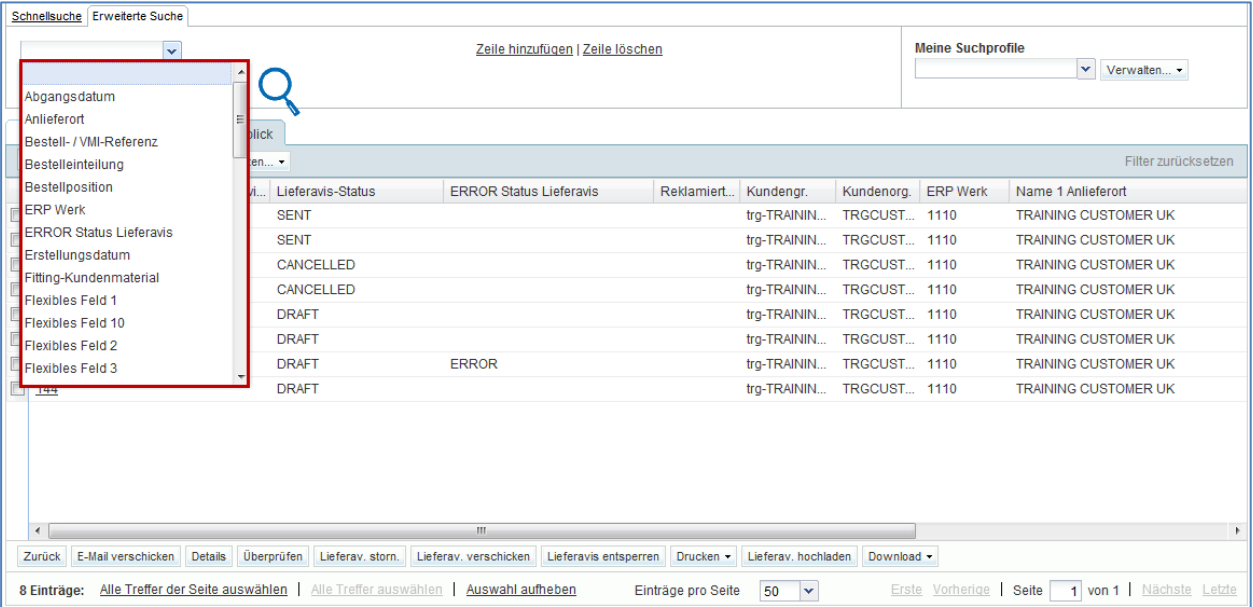

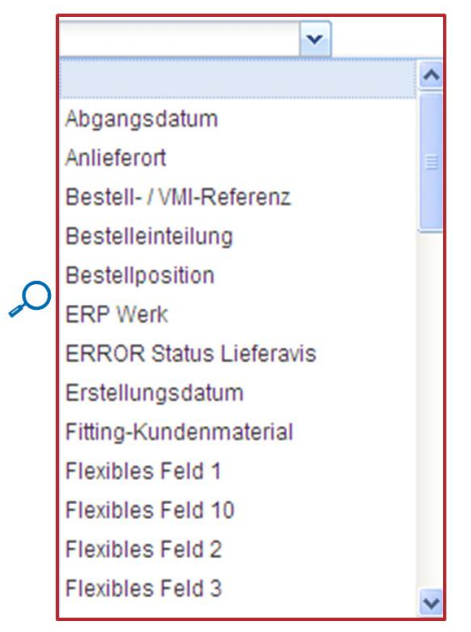

Im zweiten Dropdownmenü können Sie entscheiden, ob ihr Suchbegriff eingeschlossen, ausgeschlossen usw. werden soll. Diese Angaben hängen vom Spaltenfeld ab, in dem Sie suchen möchten.

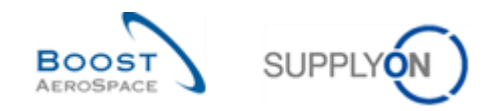

#### **Beispiel**

Das nachstehende Beispiel zeigt eine Suche nach dem finalen Lieferort.

Sie können entscheiden, wie gesucht werden soll, indem Sie eine Bedingung auswählen:

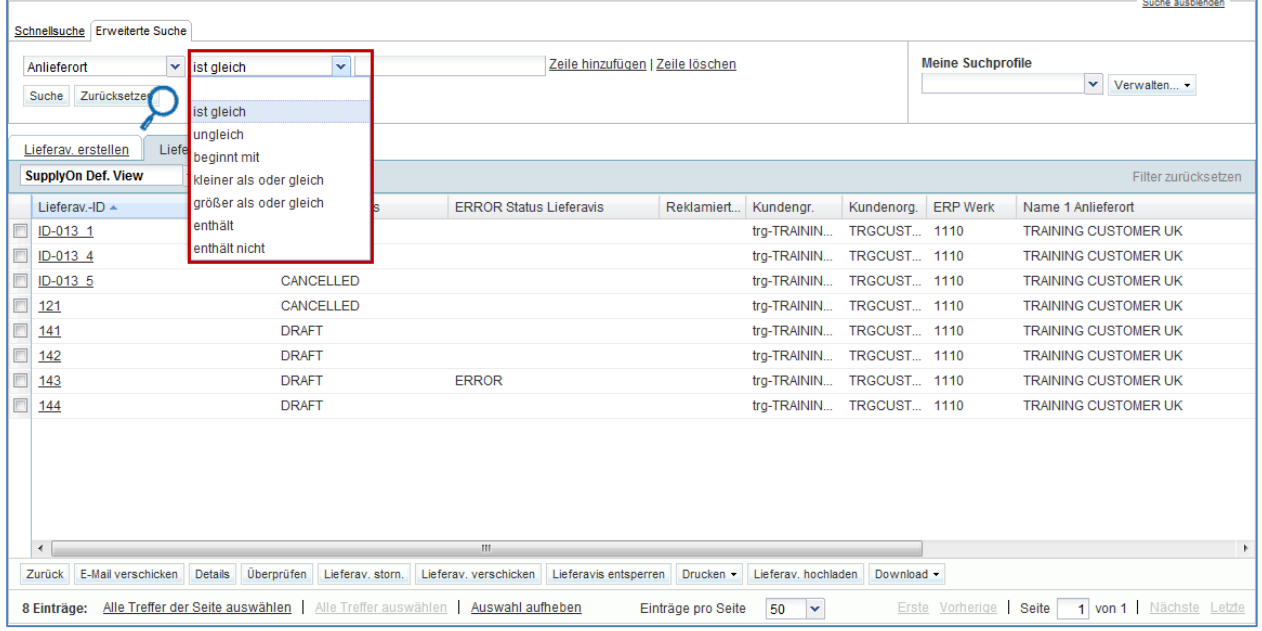

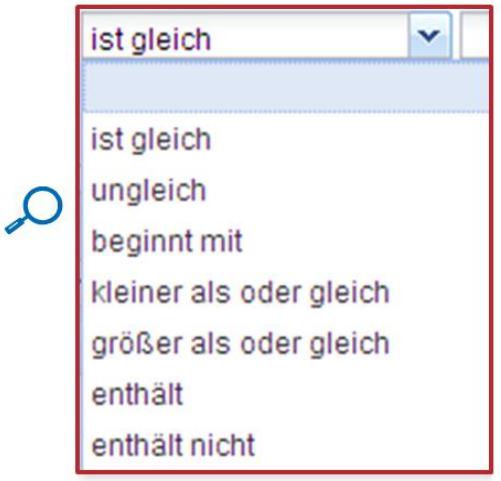

#### **Beispiel**

Wenn Sie ,ist gleich' auswählen, dann werden im Rahmen der Suche lediglich die Begriffe berücksichtigt, die dem von Ihnen eingegebenen Suchbegriff exakt entsprechen.

Wenn Sie als Anlieferort "York" eingeben, dann wird nur dieser Ort erscheinen. Anlieferorte wie "New York" oder "Yorkshire" werden nicht erscheinen, obwohl sie den Begriff "York" enthalten.

Wenn Sie hingegen enthält' auswählen, wird die Suche alle Werte berücksichtigen, die identisch mit dem von Ihnen eingegeben Suchbegriff sind oder diesen enthalten. Wenn Sie in diesem Fall "York" eingeben, dann werden "York", "New York" und "Yorkshire" angezeigt.

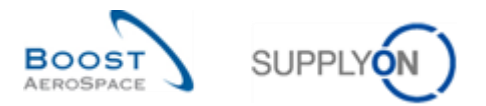

## In der dritten Box geben Sie Ihren Suchbegriff ein und klicken dann auf die Schaltfläche ,Suchen'.

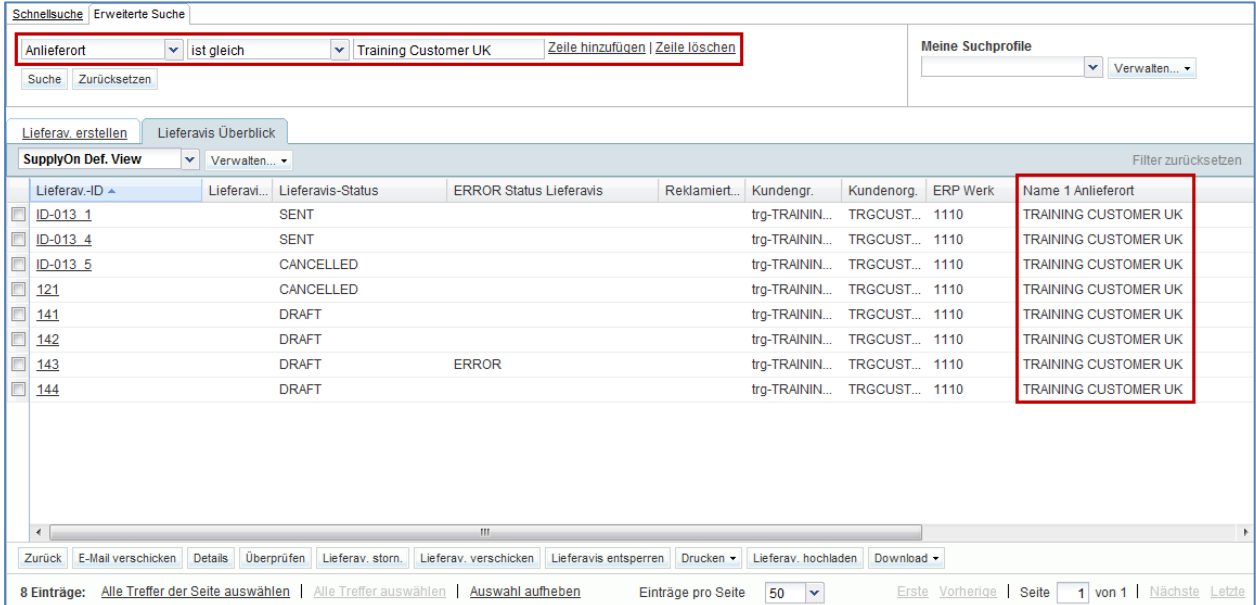

# Wenn Sie nach mehr als einem Begriff suchen möchten, klicken Sie auf ,Zeile hinzufügen' und wiederholen Sie dieselben Schritte.

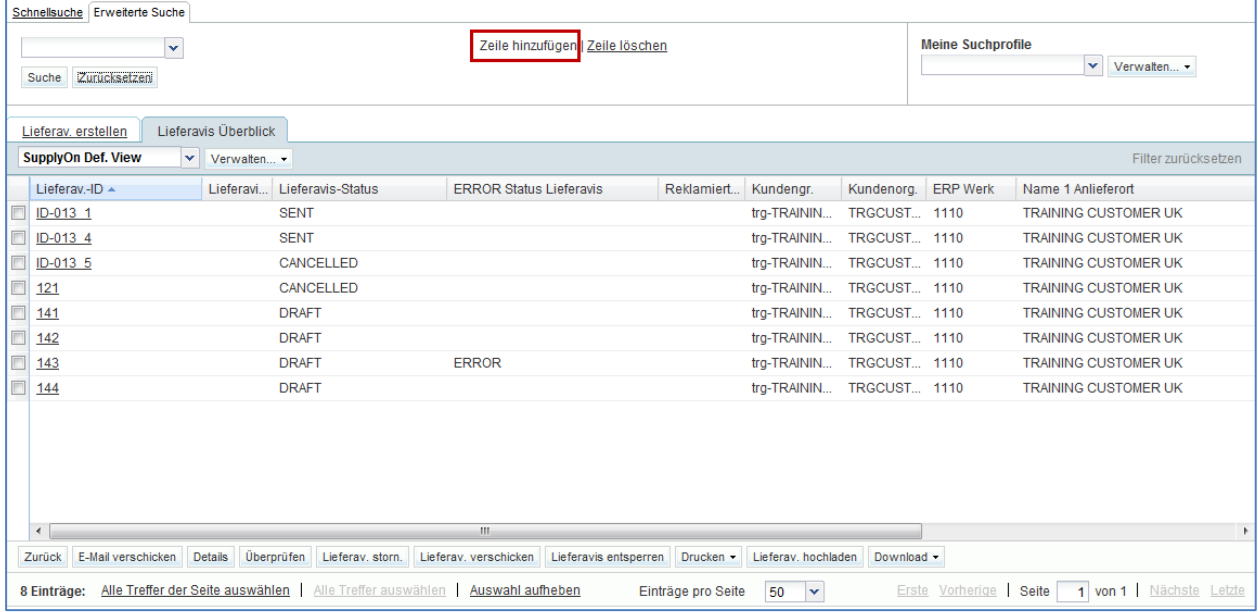

Im Reiter ,Lieferav. erstellen' können Sie auch nach Bestelleinteilungen suchen.

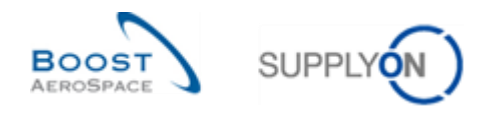

Die nachstehend dargestellte Seite zeigt eine Suche nach einer Bestellung mit der Lieferantenmaterialnummer , SMN-013' im Reiter , Lieferav. erstellen'.

Um alle Bestellungen zu finden, die diese Nummer enthalten, wurde im Bedingungsfeld ,enthält' ausgewählt.

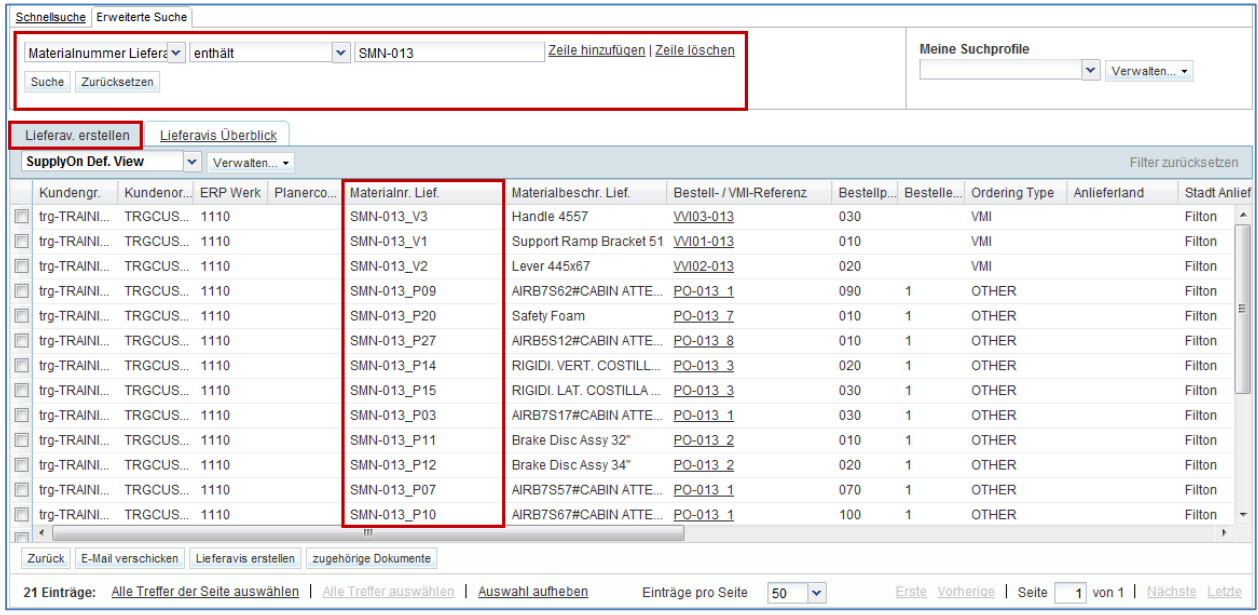

Über das Dashboard können Sie auf Lieferavis zugreifen, die entweder nach dem Status **'DRAFT'** oder dem Status , ERROR' vorgefiltert sind.

Sie erhalten dieselbe Ansicht, wenn Sie die Übersicht Lieferavis öffnen und nach Lieferavis mit Status , DRAFT' oder , ERROR' suchen.

Um auf das vorgefilterte Lieferavis zuzugreifen, klicken Sie entweder auf die Zahl für den Status '**Entwurf**' oder den Status '**Fehler**'.

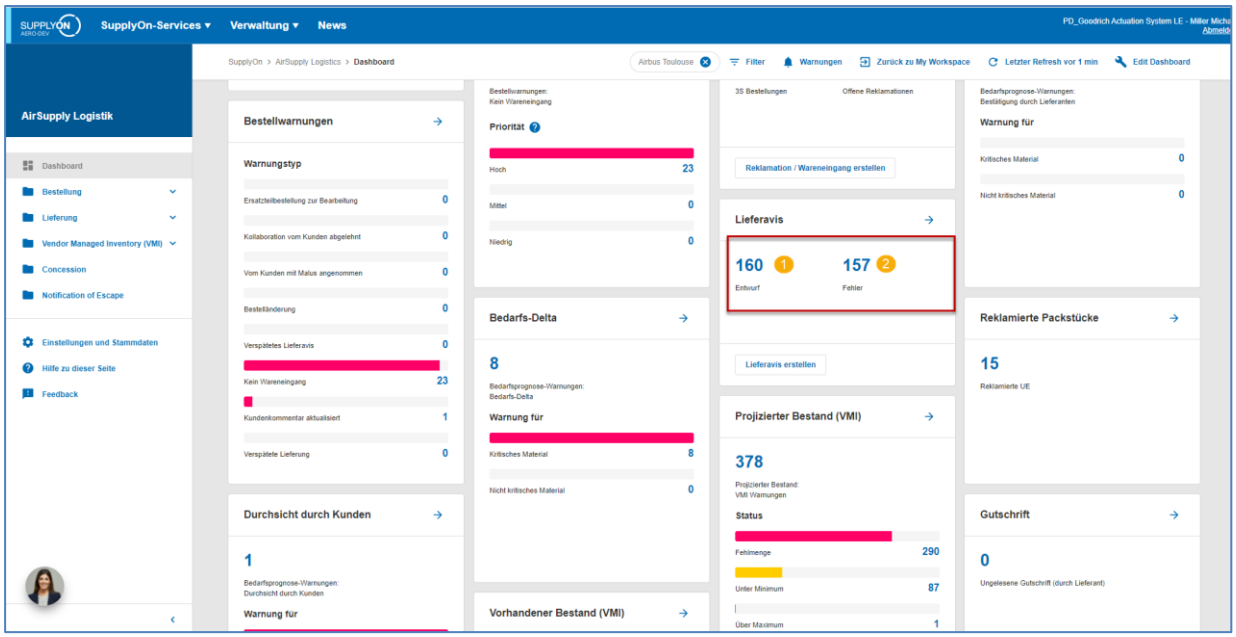

**U** Klicken Sie auf die Nummer, um die Lieferavis nach Status , Entwurf' zu filtern und zur Seite , Übersicht Lieferavis' zu gehen.

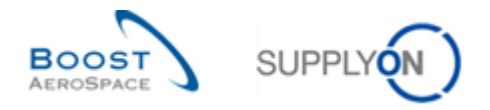

**2** Klicken Sie auf die Nummer, um die Lieferavis nach Status ,Fehler' zu filtern und zur Seite ,Übersicht Lieferavis' zu gehen.

*Hinweis: Die Warnung 'Reklamierte UE' eines Lieferavis gehört zu einem speziellen Lieferanten Prozess der im Modul 'Lieferung von Lieferanten zu Lieferanten' [RD10] erklärt ist.*

Die folgende zeigt die Lieferavis-Übersicht vorgefiltert nach dem Status ,Entwurf' beziehungsweise 'DRAFT'.

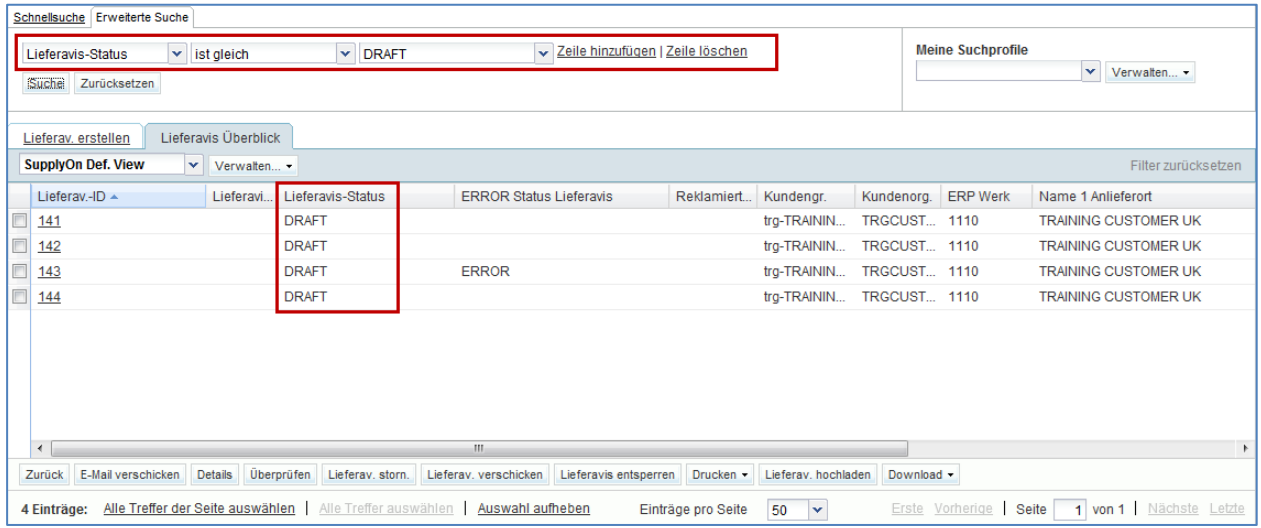

 $\triangle$  Alle Lieferavis mit Status ,DRAFT' werden angezeigt, einschließlich derer, die Fehler aufweisen.

Der nächste Screenshot zeigt die Lieferavis-Übersicht vorgefiltert nach dem Status ,Fehler, beziehungsweise ,ERROR'.

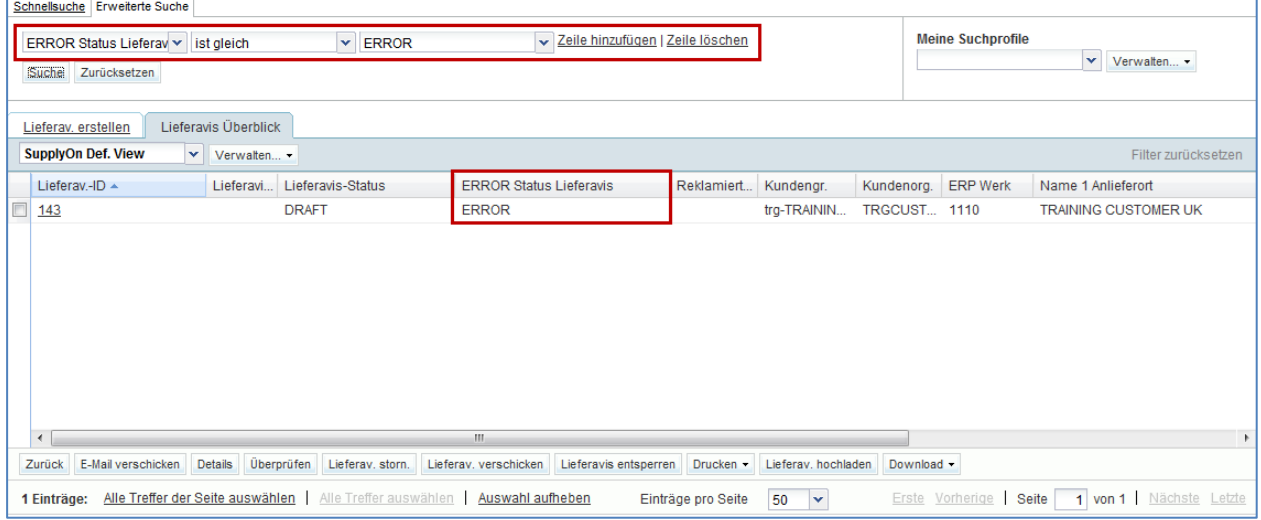

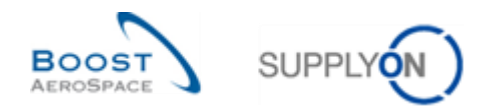

# 3.5 Lieferavis-Prüfung

Im Rahmen der Lieferavis-Prüfung wird ermittelt, ob in einem Lieferavis Fehler vorhanden sind. Ist dies der Fall, kann das Lieferavis nicht versendet werden und Sie müssen es aktualisieren. Die Lieferavis-Prüfung durch den Anwender ist nicht obligatorisch, erfolgt aber automatisch beim Versenden des Lieferavis.

Nachdem ein Lieferavis über die Validierungsfunktion geprüft wurde, lautet sein Status weiterhin 'DRAFT'.

Auf der Seite ,Lieferavis Übersicht' können Sie prüfen, ob ein Lieferavis Fehler aufweist. Wenn Fehler vorhanden sind, müssen Sie diese beheben, bevor Sie das Lieferavis versenden können.

Zur Durchführung dieser Prüfung stehen Ihnen zwei Methoden zur Verfügung.

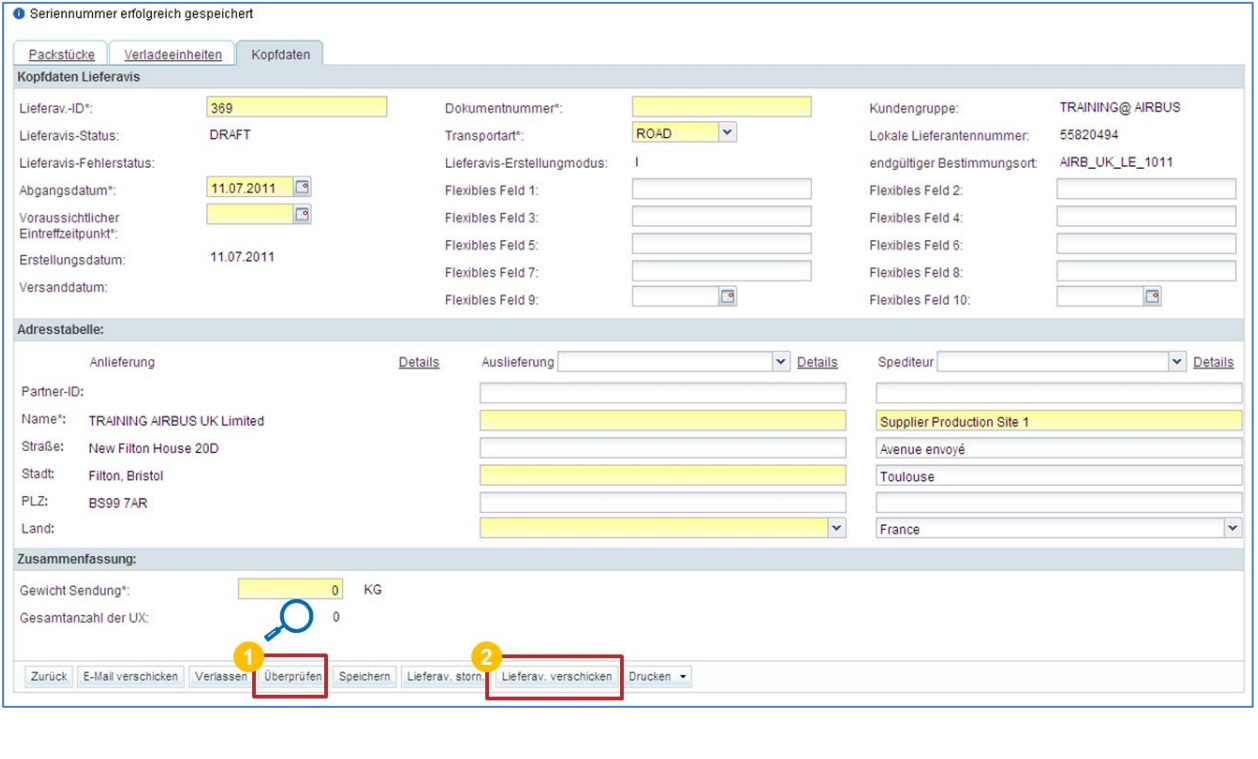

Überprüfen Lieferav, verschicken

**D** Durch Klicken auf die Schaltfläche , Überprüfen' lösen Sie eine Prüfung der Daten aus, ohne das Lieferavis zu versenden.

**2** Wenn Sie auf die Schaltfläche ,Lieferav. verschicken' klicken, wird die Prüfung vor dem Versenden automatisch durchgeführt.

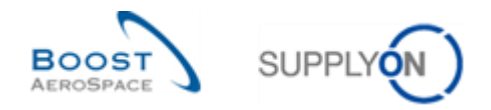

## 3.5.1 Lieferavis-Fehler

Wenn nach dem Klicken auf die Schaltflächen , Überprüfen' oder , Lieferav. verschicken' Fehler festgestellt werden, werden diese oben auf der Seite angezeigt. Jeder Reiter, der Maßnahmen erfordert, wird rot markiert.

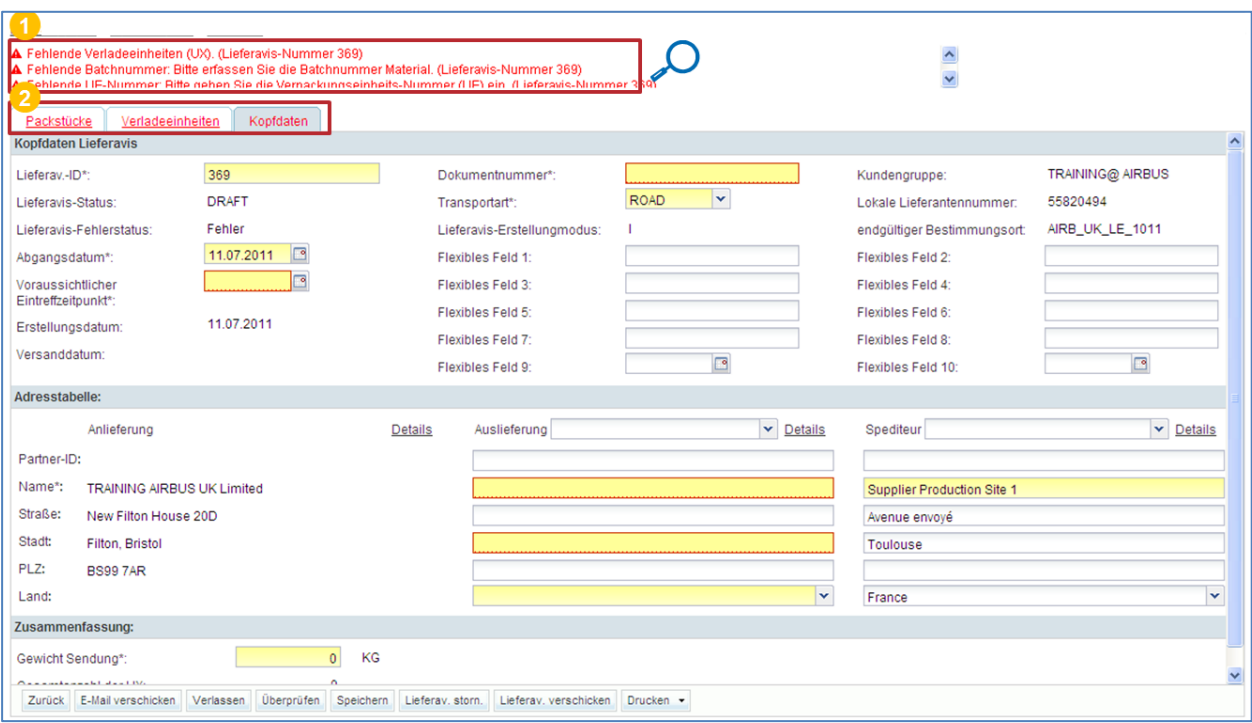

▲ Fehlende Verladeeinheiten (UX), (Lieferavis-Nummer 369)<br>▲ Fehlende Batchnummer: Bitte erfassen Sie die Batchnummer Material, (Lieferavis-Nummer 369)<br>▲ Fehlende HE-Nummer: Bitte gehen Sie die Vernackungseinheits-Nummer (

Fehlermeldungen, die erscheinen, wenn das Lieferavis Fehler aufweist.

**Alle Reiter sind rot markiert, weil in jedem von ihnen Fehler vorhanden sind.** 

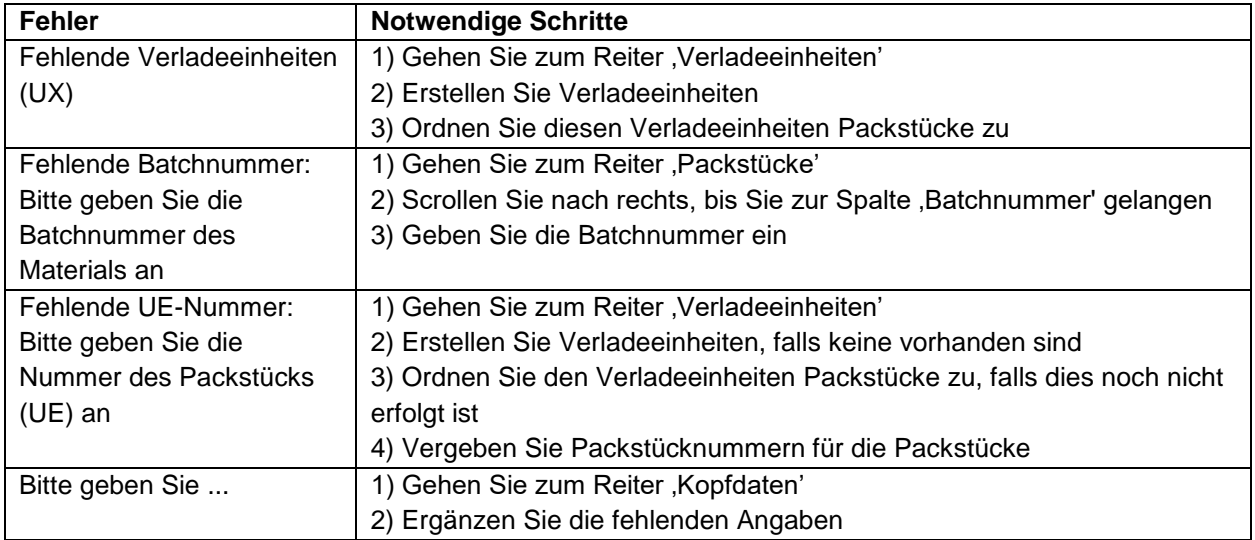

Tabelle 2: Mögliche Fehler und notwendige Maßnahmen zur Behebung dieser Fehler

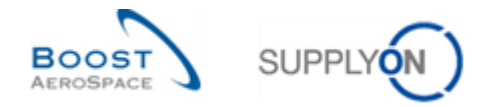

*Beachten Sie, dass die oben aufgeführten Fehlermeldungen nur Beispiele darstellen und weitere Fehlermeldungen ausgelöst werden können. Die oben aufgeführten Fehler sind sehr häufig, andere treten seltener auf.*

#### 3.5.2 Download der Lieferavis-Fehlerliste

Wenn Sie nach der Überprüfung Fehlermeldungen erhalten, können Sie eine Liste dieser Fehler erstellen, herunterladen und ausdrucken.

Um eine Fehlerliste zu erstellen, klicken Sie auf die Fehlermeldungen am oberen Ende der Seite.

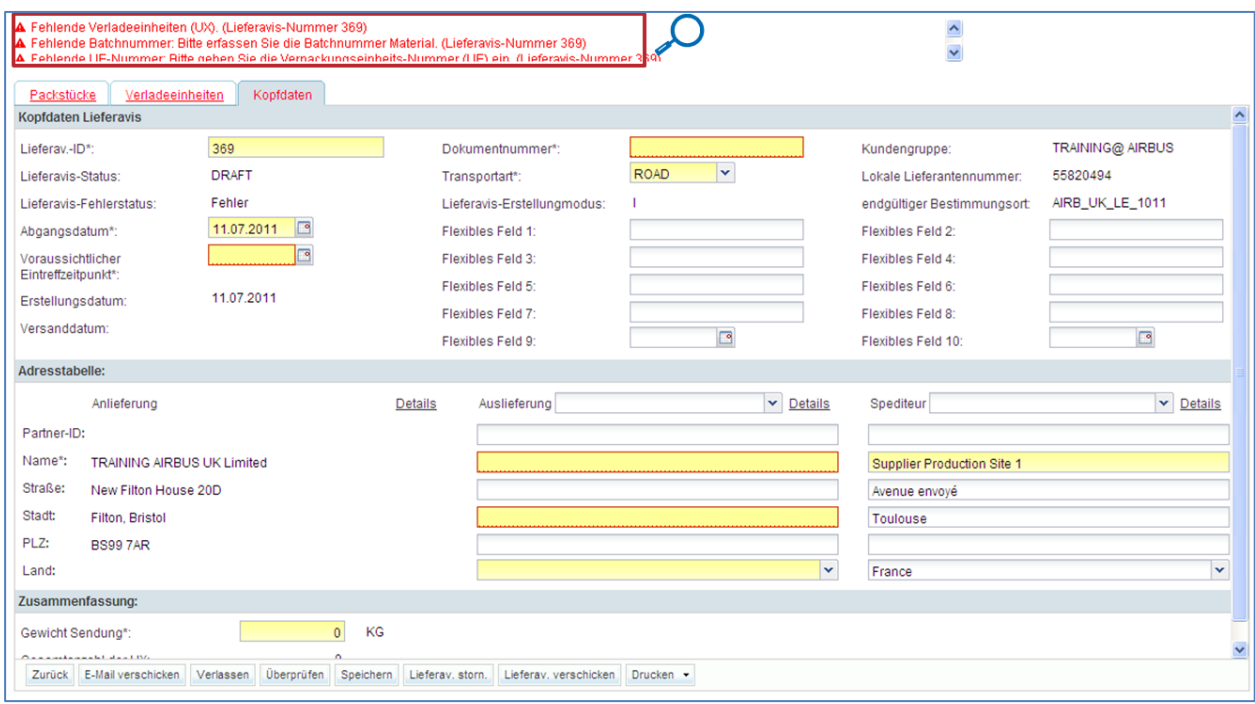

A Fehlende Verladeeinheiten (UX). (Lieferavis-Nummer 369) Fehlende Batchnummer: Bitte erfassen Sie die Batchnummer Material. (Lieferavis-Nummer 369) Fehlende HF-Nummer Ritte gehen Sie die Vernackungseinheits-Nummer (HF) ein (Hieferavis-Numm

#### Eine Fehlerliste wird geöffnet.

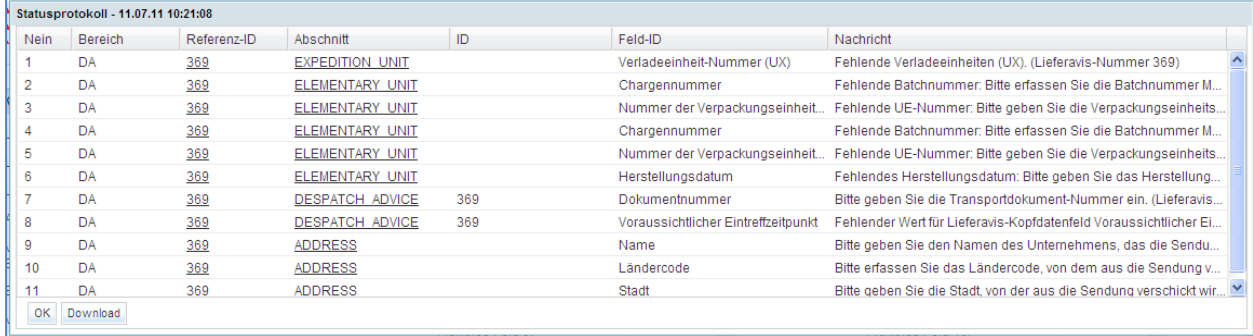

Klicken Sie auf 'Download', um die Fehlerliste über die Downloadfunktion des Browsers herunterzuladen.

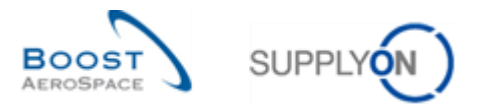

# Sie können die Fehlerliste mit einem Tabellenkalkulationsprogramm anzeigen lassen und ausdrucken:

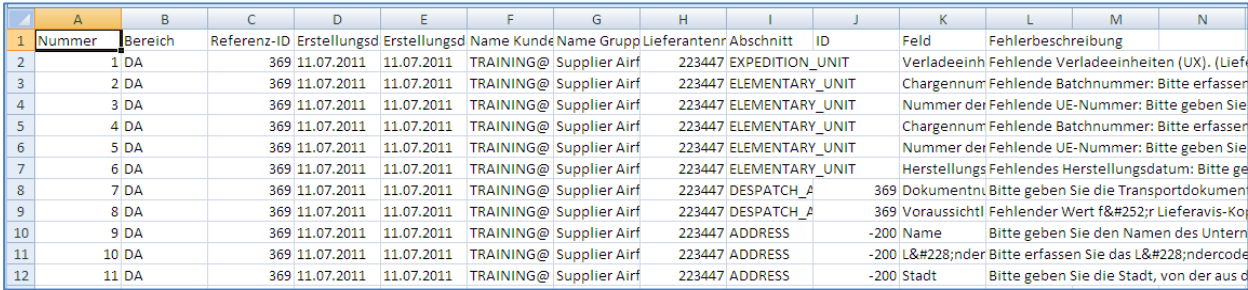

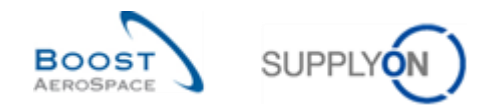

# 3.6 Ein Lieferavis aktualisieren

Ist das Lieferavis im Status ,DRAFT' können Sie (als Lieferant) es ohne jede Einschränkung ändern.

Ist das Lieferavis im Status 'RECEIVED' oder 'CANCELLED', sind Sie nicht in der Lage es zu ändern.

Ist das Lieferavis im Status 'SENT' oder 'PARTIALLY RECEIVED', haben Sie die Möglichkeit, wenn Ihr Kunde es zulässt, bestimmte Inhalte zu aktualisieren.

*Mehr Informationen über die Wünsche Ihres Kunden, entnehmen Sie bitte dem Modul 'Customer Matrix'.*

#### 3.6.1 Ein Lieferavis im Status .DRAFT' aktualisieren

Sie können jederzeit ein Lieferavis im Status 'DRAFT' bearbeiten (Kopf, Verladeeinheit oder Packstück). Dabei spielt es keine Rolle, ob ein Fehler vorliegt oder nicht.

Sie können ein Lieferavis ändern indem Sie es auswählen und auf 'Details' klicken.

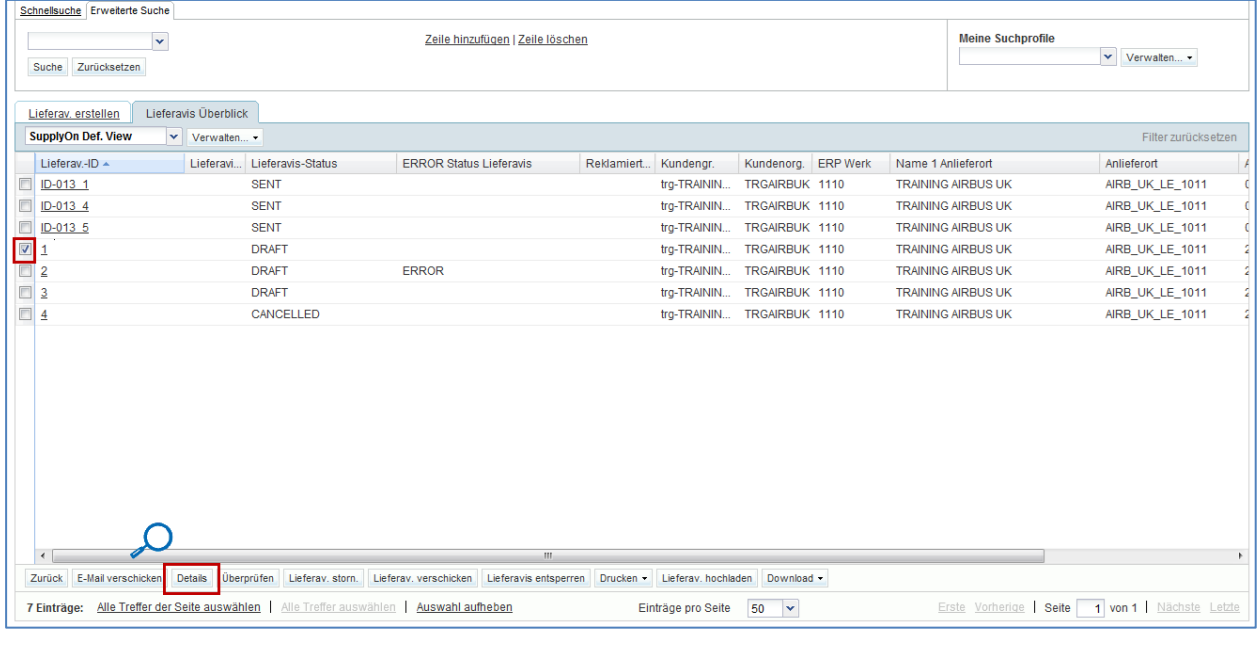

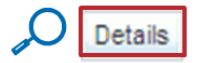

Auf diese Weise gelangen Sie zur Seite ,Details Lieferavis'. Hier können Sie Packstücken, Verladeeinheiten und Kopfdaten auf dieselbe Weise verändern wie auch bei der Erstellung des Lieferavis.

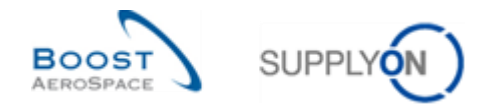

#### 3.6.2 Ein Lieferavis im Status 'SENT' oder 'PARTIALLY RECEIVED' aktualisieren

Wenn Ihr Kunde keine Lieferavis-Aktualisierung zulässt, können Sie keine Änderungen am Lieferavis (Status 'SENT' oder 'PARTIALLY RECEIVED') vornehmen. Beim Versuch, das Lieferavis zu aktualisieren, wird die folgende Fehlermeldung angezeigt:

A Aufgrund von Einschränkungen durch den Kunden kann der Lieferavis nicht aktualisiert werden.

In diesem Fall kann Ihr Kunde nur das bereits gesendet Lieferavis aus seinem eigenen ERP-System stornieren.

Lässt ihr Kunde eine Lieferavis-Aktualisierung im Status 'SENT' oder 'PARTIALLY RECEIVED' zu, so haben Sie die Möglichkeit, bestimmte Inhalte eines Lieferavis zu aktualisieren. Der erste Schritt besteht, wie unten erläutert, im Entsperren des Lieferavis.

#### 3.6.2.1 Ein Lieferavis im Status 'SENT' oder 'PARTIALLY RECEIVED' entsperren

Bevor Sie das Lieferavis ändern können, müssen Sie es entsperren.

Der folgende Ablauf beschreibt wie ein Lieferavis in AirSupply entsperrt wird.

Gehen Sie zum Reiter , Überblick Lieferavis'.

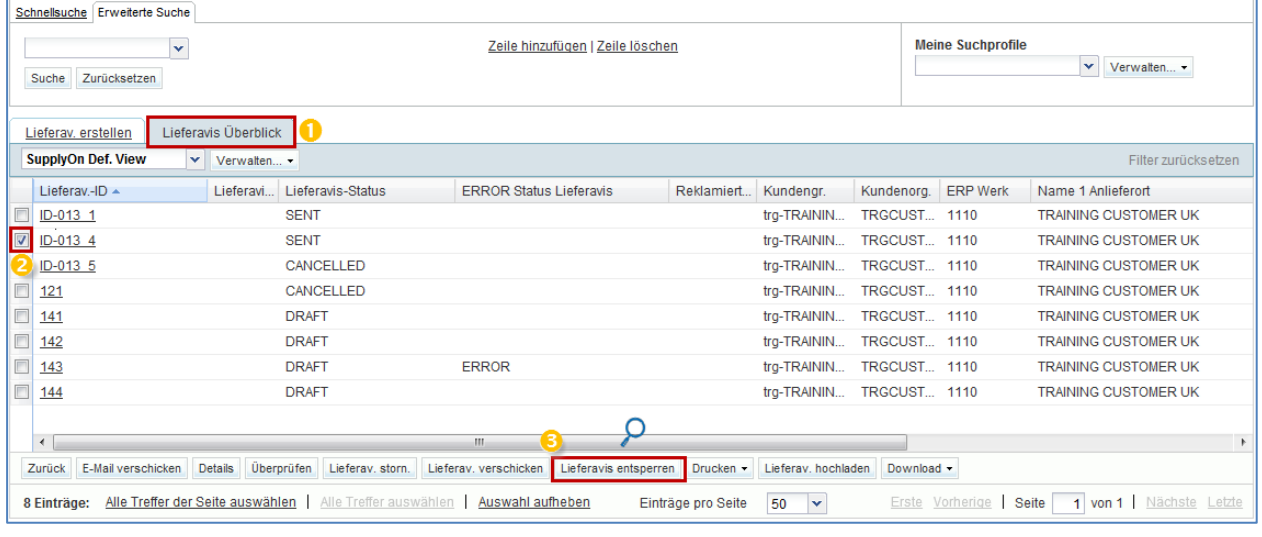

Lieferavis entsperren

 Wählen Sie das Lieferavis mit dem Status 'SENT' oder 'PARTIALLY RECEIVED' welches Sie entsperren wollen.

**B** Klicken Sie auf , Lieferavis entsperren'.

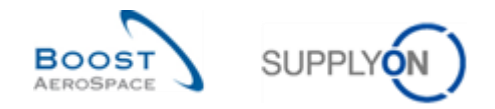

AirSupply wird folgende Bestätigungsmeldung angezeigt: **Lieferavis erfolgreich entsperrt.**

*Hinweis: Während ein Lieferavis entsperrt ist, kann kein anderer Benutzer das gleiche Lieferavis entsperren. Eine Fehlermeldung würde dementsprechend am oberen Rand des Bildschirms angezeigt werden.*

## 3.6.2.2 Ein entsperrtes Lieferavis aktualisieren oder stornieren

Nachdem das Lieferavis entsperrt ist, wird das System den folgenden Bildschirm 'Details Lieferavis' anzeigen.

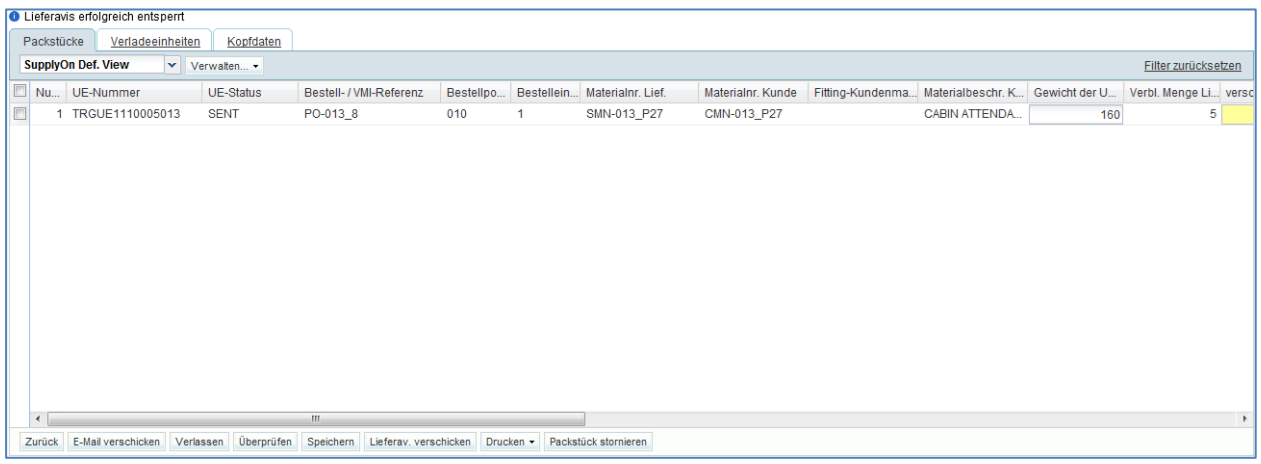

Ausgehend vom obigen Bildschirm können Sie entscheiden, entweder ein bestehendes Lieferavis zu aktualisieren (zum Beispiel Erhöhung der ausgelieferten Menge) oder zu stornieren.

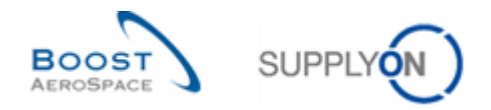

## 3.6.2.2.1 Lieferavis aktualisieren

Die Änderung eines bestehenden Lieferavis, welches bereits an Ihren Kunden gesendet wurde, unterliegt Einschränkungen in den Bearbeitungsmöglichkeiten. Es gibt Einschränkungen auf der Kopf-, Ladeeinheit- (UX) oder Packstück- Ebene (UE).

Auf Kopf-Ebene sind keine Änderungen zugelassen. Alle angezeigten Daten sind nur im Lesemodus (wie unten dargestellt).

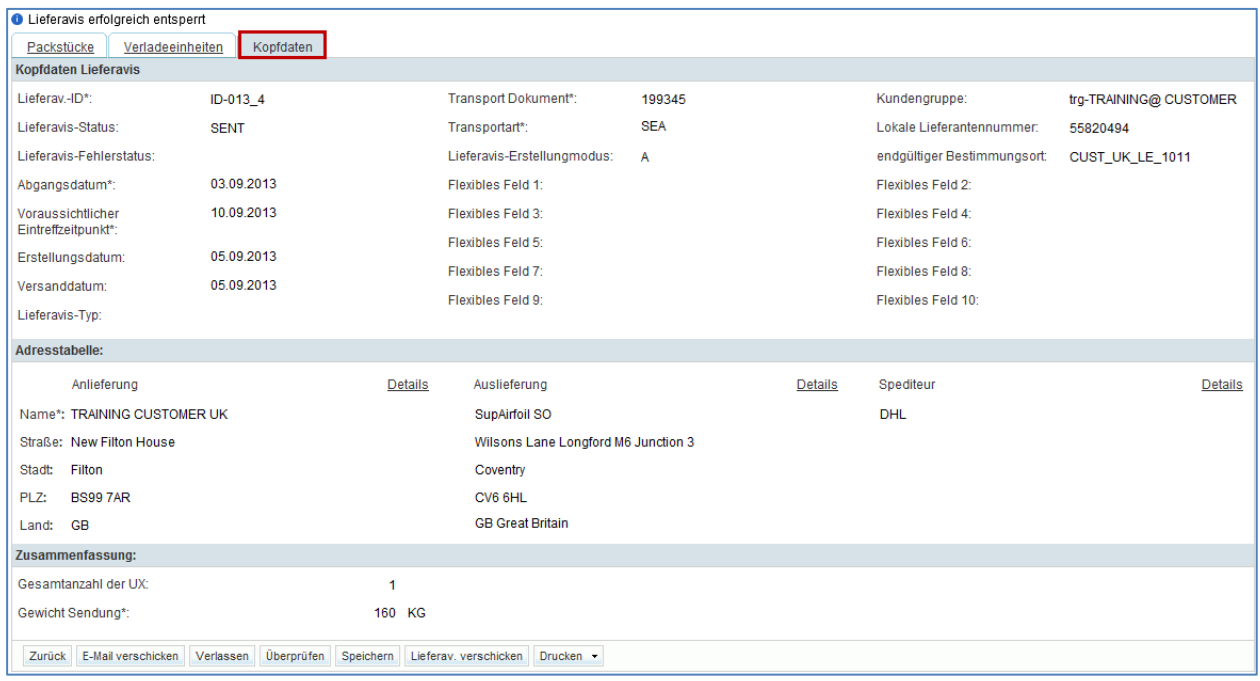

Auf UX-Ebene sind keine Änderungen zugelassen:

- Es ist nicht möglich zusätzliche UE oder UX zu einem vorhandenen Lieferavis hinzuzufügen, auch wenn Ihr Kunde Sie ermächtigt, ein bereits gesendetes Lieferavis zu aktualisieren. Sie müssen hierzu für die fehlenden UE / UX ein neues Lieferavis erstellen.
- Es ist nicht möglich, die Struktur eines Lieferavis (z. B. Wechsel der Zuordnung von UEs zu UXs) zu ändern. Sie müssen hierzu das bestehende Lieferavis stornieren und ein neues Lieferavis erstellen.

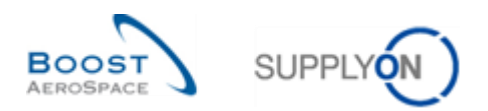

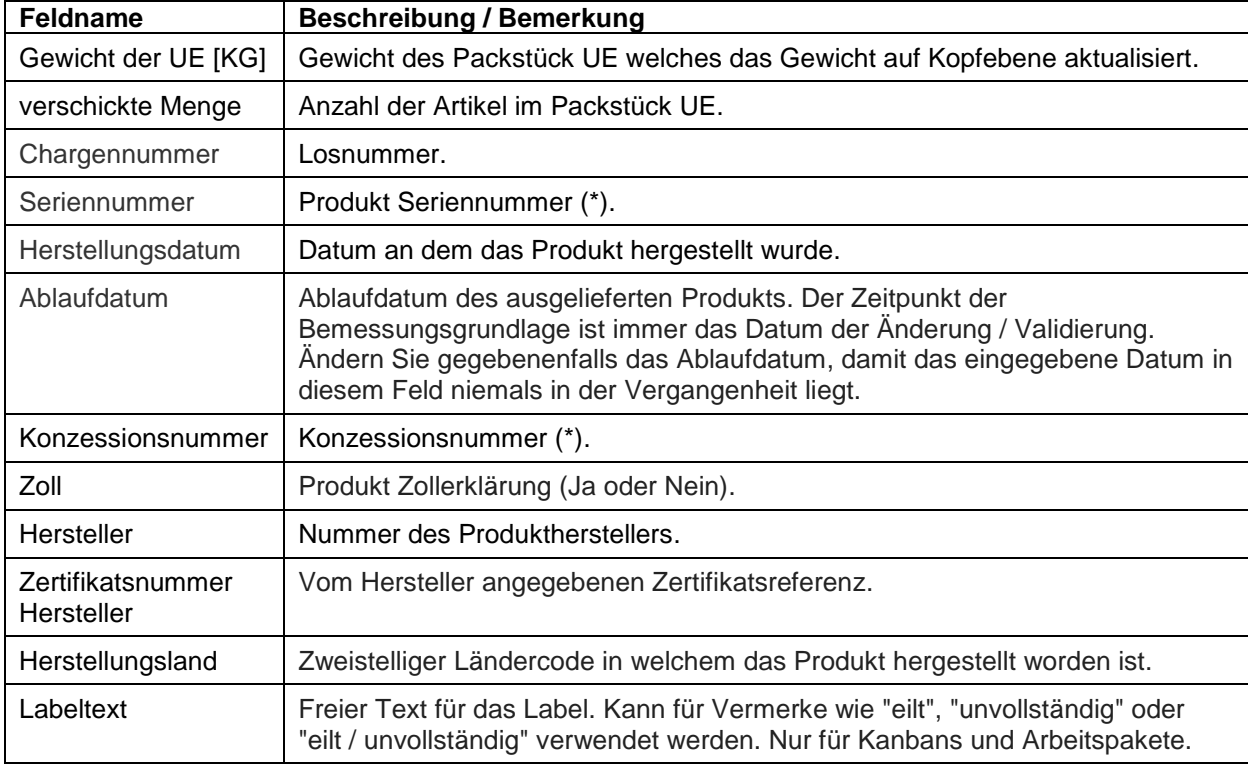

Auf UE-Ebene können nur die folgenden Felder geändert werden:

#### *(\*) Im Lieferavis Aktualisierungsmodus werden Prüfungen gegen New Concession Request (NCR) durchgeführt. Da Concession kundenspezifisch ist, verweisen wir auf die Module 'Customer Matrix' und Concession [RD11], um mehr Informationen zu erhalten.*

Die Aktualisierung eines bestehenden Lieferavis, welches bereits an Ihren Kunden gesendet wurde, unterliegt folgenden weiteren Beschränkungen:

- Ein Packstück UE im Status 'RECEIVED' oder 'CANCELLED' kann nicht geändert werden.
- Sie können die Änderungen eines Lieferavis, während es aktualisiert wird, nicht drucken. Der Ausdruck beinhaltet lediglich den Inhalt des ursprünglichen Lieferavis. Der Ausdruck des aktualisierten Lieferavis ist erst nach der Übermittlung (mittels der Schaltfläche 'Lieferav. verschicken') an Ihren Kunden möglich. Für weitere Informationen beachten Sie das Kapitel [3.6.2.3 Validieren eines aktualisierten oder stornierten Lieferavis].
- Sie können Ihre Änderungen nicht speichern, um diese zu einem späteren Zeitpunkt zu bearbeiten und fertig zu stellen. Alle Schritte (entsperren, aktualisieren, validieren, versenden) müssen innerhalb der gleichen Sitzung durchgeführt werden. Sie haben während der Sitzung die Möglichkeit, entweder alle Änderungen zu verwerfen und auf den ursprünglichen Lieferaviszustand zurückzugehen oder Sie senden das Lieferavis an Ihren Kunden (das System speichert und überschreibt das ursprüngliche Lieferavis).

Die folgende Fehlermeldung wird am oberen Rand des Bildschirms angezeigt, wenn Sie auf die Schaltfläche 'Speichern' klicken.

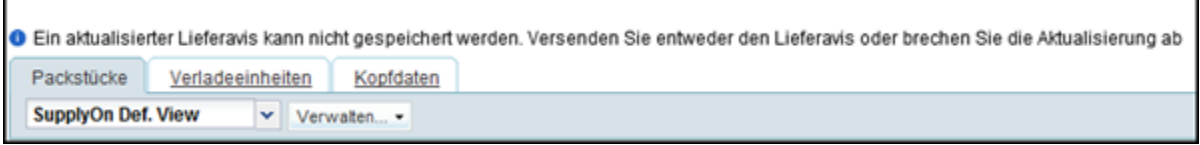

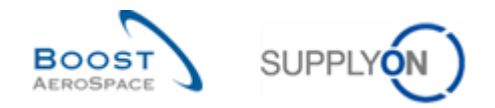

# 3.6.2.2.2 Lieferavis stornieren

Um ein bereits an den Kunden gesendetes Lieferavis zu stornieren, verfahren Sie wie folgt:

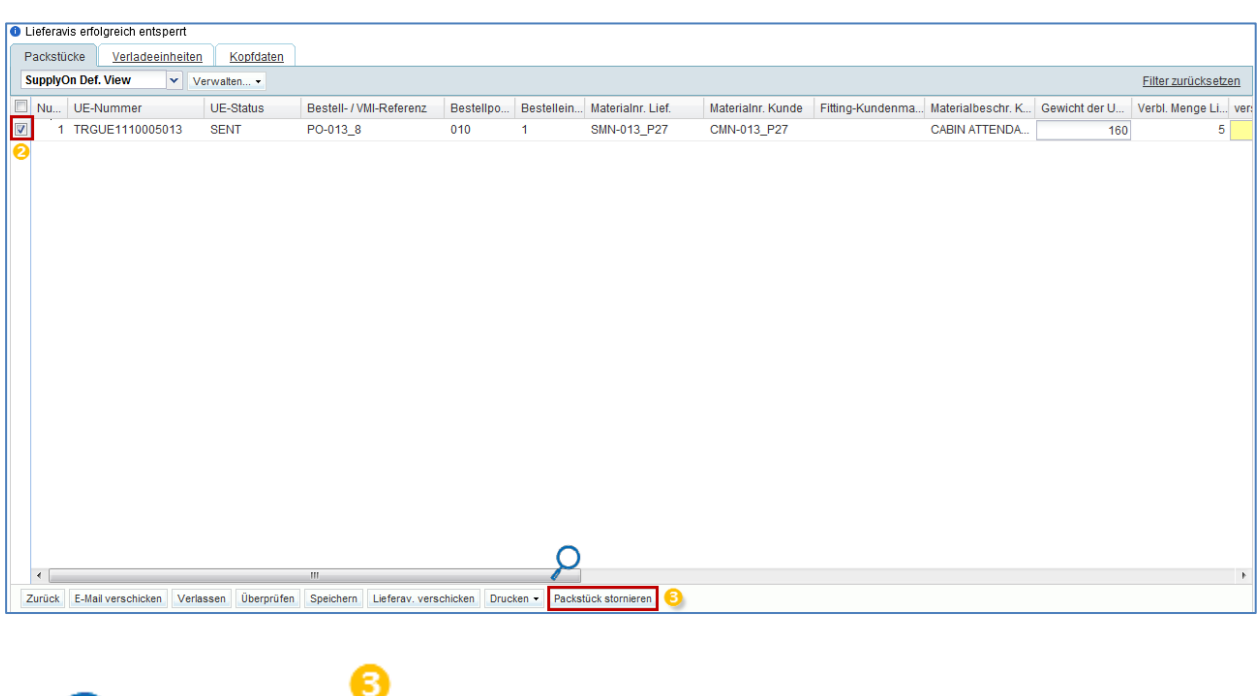

Wählen Sie den Reiter 'Packstücket' ihres entsperrten Lieferavis.

- Packstück stornieren
- <sup>2</sup> Markieren Sie das Packstück das, Sie stornieren möchten.
- Klicken Sie auf 'Packstück stornieren'.

Das System wird den folgenden Bildschirm 'Details Lieferavis' mit dem geänderten Verpackungsstatus 'CANCELLED' anzeigen.

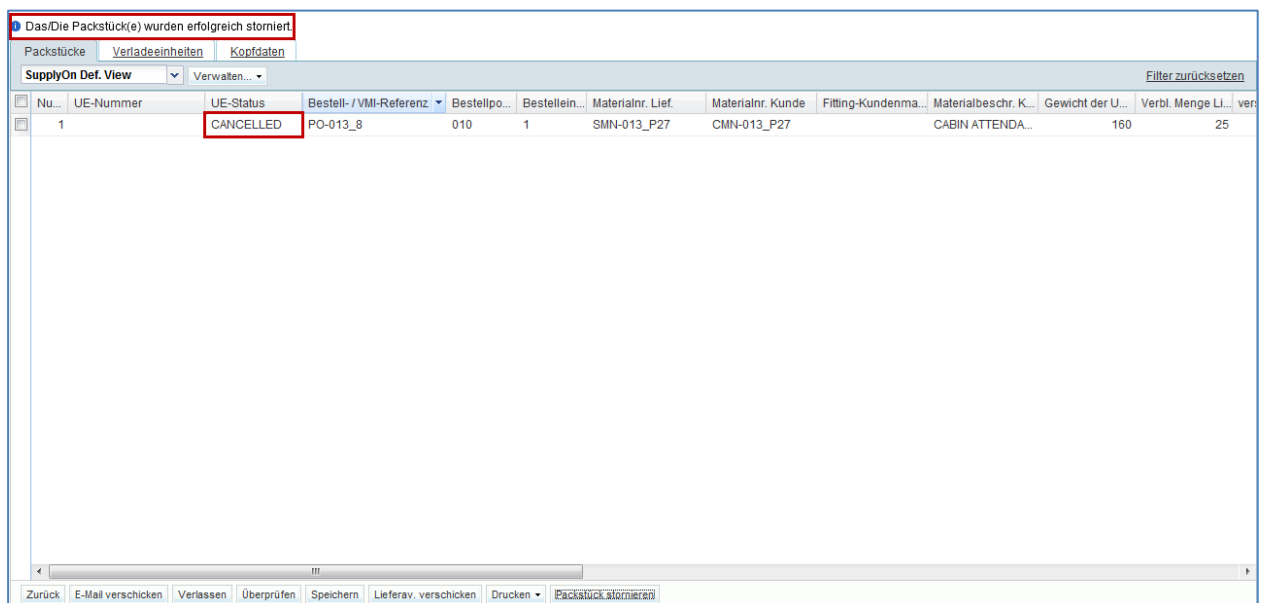

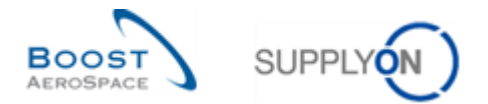

*Hinweis: Beachten Sie, dass der Status der Verladeeinheit UX auf 'CANCELLED' gesetzt wird, wenn Sie alle Packstücke (UE) einer Verladeeinheit (UX) stornieren. Wenn alle Packstücke UEs des gesamten Lieferavis storniert werden, werden alle Verladeeinheiten UX und der Status des Lieferavis auf 'CANCELLED' gesetzt. In beiden Fällen wird der Status wirksam, nachdem Sie die Lieferavisaktualisierung validiert (gesendet) und bestätigt haben.*

#### 3.6.2.3 Validieren eines aktualisierten oder stornierten Lieferavis

 $\triangle$  Sobald Sie das Lieferavis entsperrt und die gewünschten Änderungen (Aktualisierung oder Stornierung der UE / Lieferavis) gemacht haben, müssen Sie das Lieferavis validieren und es innerhalb der gleichen Sitzung an Ihren Kunden senden.

Es folgt der Standardprozess wie in Kapitel 3.5. beschrieben. Zur Durchführung der Validierung stehen Ihnen zwei Methoden zur Verfügung.

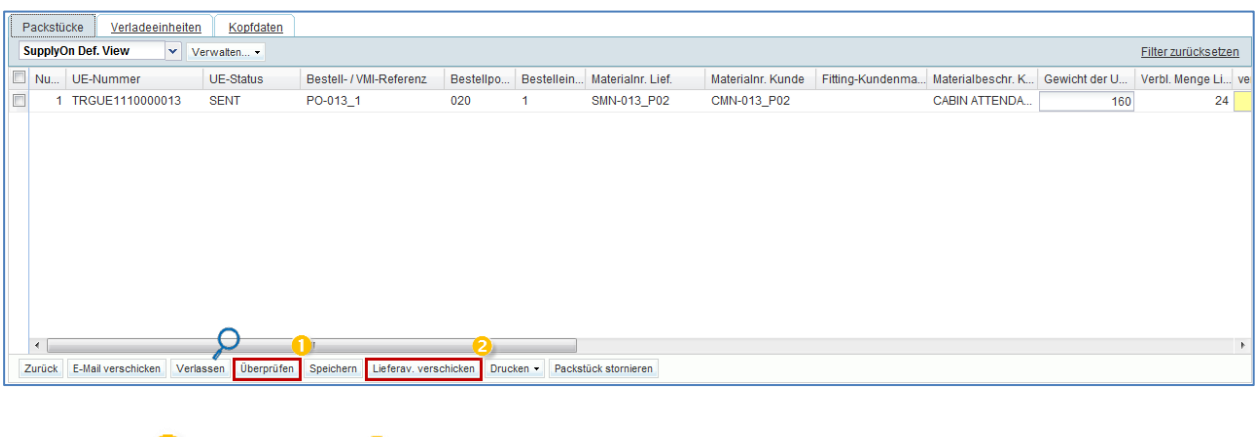

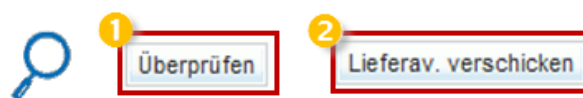

D Durch Klicken auf die Schaltfläche , Überprüfen' veranlassen Sie eine Prüfung der Daten, ohne das Lieferavis zu versenden.

<sup>2</sup> Wenn Sie auf die Schaltfläche ,Lieferav. verschicken' klicken, wird die Prüfung vor dem Versenden automatisch durchgeführt.

Die Validierung des Lieferavis führt folgende Prüfungen durch:

- Prüfung auf Fehler im Lieferavis. Sind Fehler vorhanden müssen diese korrigiert werden, damit sie in der Lage sind, das aktualisierte Lieferavis an Ihren Kunden senden zu können.
- Prüfung, ob es noch immer eine geänderte UE mit dem Status "SENT" gibt und ob es ein aktualisiertes Lieferavis noch immer mit dem Status , SENT' oder PARTIALLY RECEIVED' gibt. Wenn ein Wareneingang durch den Kunden erfolgte, während Sie das Lieferavis modifizieren, wird die Validierung des Lieferavis fehlschlagen und eine Fehlermeldung wird entsprechend angezeigt.
- Prüfung, ob die Bestelleinteilung (auf die sich die modifizierte UE bezieht) nicht den Status 'RECEIVED' oder 'CANCELLED' hat.

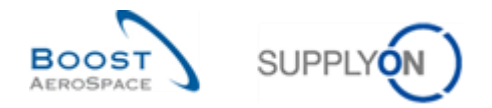

*Hinweis: Die Änderungen können nicht gespeichert werden, um diese zu einem späteren Zeitpunkt zu bearbeiten und fertig zu stellen. Für weitere Informationen verweisen wir auf das Kapitel [3.6.2.2.1\_Lieferavis aktualisieren].*

*Wenn Sie ohne Validierung den Bildschirm 'Details Lieferavis' verlassen wollen, zeigt das System folgendes Pop-up-Fenster ("Wenn Sie den Lieferavis Bildschirm jetzt verlassen, gehen die durchgeführt Änderungen möglicherweise verloren und das Lieferavis wird wieder gesperrt. Wollen Sie den Bildschirm verlassen?"). Bei Bestätigung gehen die Änderungen verloren. Es folgt dann das gleiche Verfahren wie für die Erstellung eines Lieferavis.*

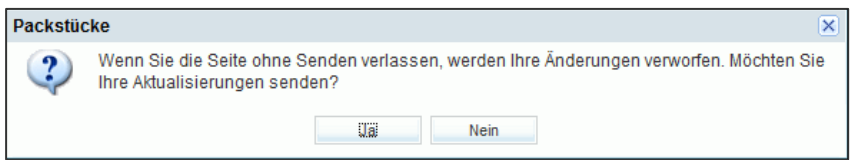

*Wenn Sie sich abmelden oder Sie die AirSupply Sitzung durch Schließen Ihres Browsers beenden, wird das Lieferavis automatisch auf die ursprünglichen Werte zurückgesetzt und gesperrt.*

Nach erfolgreichem Senden bleibt das Lieferavis im vorherigen Status , SENT' oder , PARTIALLY SENT' und ist wieder gesperrt.

3.6.2.4 Auswirkung eines aktualisierten oder stornierten Lieferavis auf Bestellung und VMI

Wurde das aktualisierte Lieferavis erfolgreich gesendet, wird die Information im Kunden-ERP-System aktualisiert.

Das Versenden des aktualisierten Lieferavis hat folgende Auswirkungen auf die Bestellung:

- Neuberechnung der gelieferten, offenen und erhaltenen Menge.
- Status Aktualisierung der Bestelleinteilung.
- Neuberechnung der In-Transit Menge der Bestelleinteilung (diese kann sich erhöhen oder verringern).
- Aktualisierung der Warnung 'Verspätetes Lieferavis' (die Warnung kann möglicherweise wieder aktiv sein oder ist auf inaktiv gesetzt worden).

Die Stornierung und Versenden des aktualisierten Lieferavis hat folgende Auswirkungen auf VMI:

- Aktualisierung der In-Transit Mengen.
- Kein Update der geplanten Lieferungen.

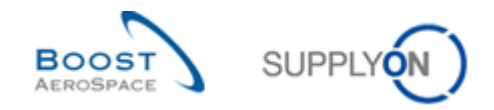

## 3.7 Drucken

UX- / UE-Labels können ausgedruckt werden. Das Ausdrucken ist nur möglich, wenn das Lieferavis keine Fehler aufweist.

Diese Labels können Sie auf die Verladeeinheiten aufbringen.

Um UX- / UE-Labels ausdrucken zu können, müssen alle Pflichtfelder ausgefüllt und alle Fehler behoben sein.

*Hinweis: Es können mehrere UX- / UE-Labels gleichzeitig ausgedruckt werden.*

# 3.7.1 Label drucken

Um ein Lieferavis-Label auszudrucken, gehen Sie zum Reiter ,Lieferavis Überblick' und klicken auf 'Drucken'.

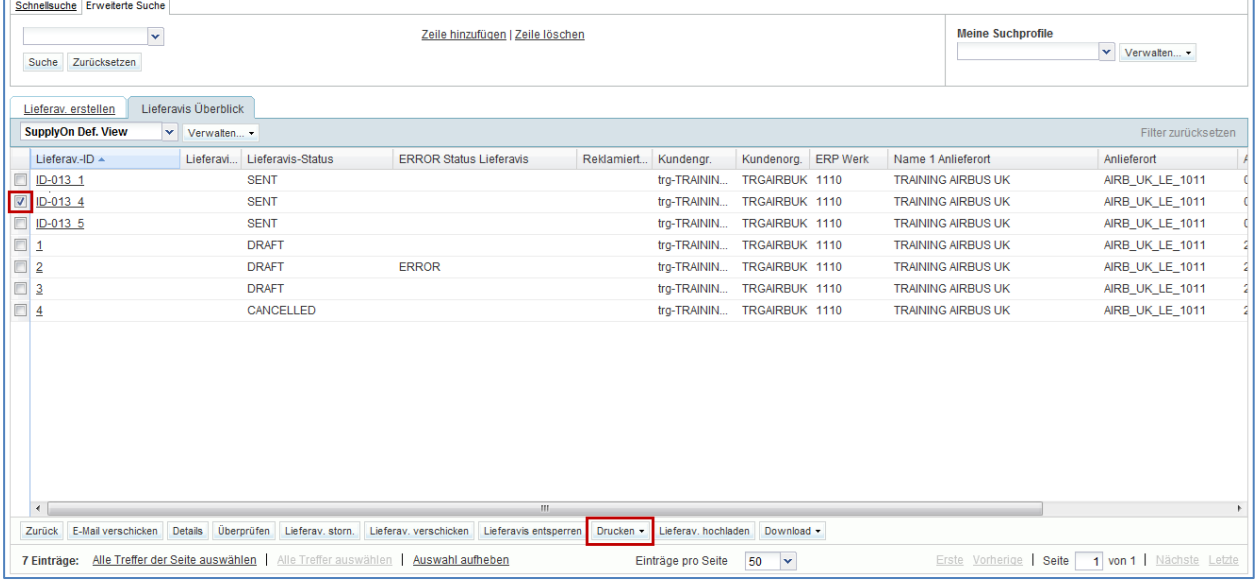

Sie können ein Lieferavis-Label auch drucken, wenn Sie sich im Menü ,Details Lieferavis' befinden. Beide 'Druck'-Menüs sind identisch.

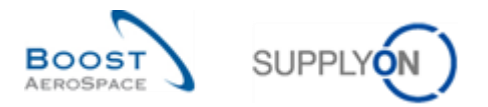

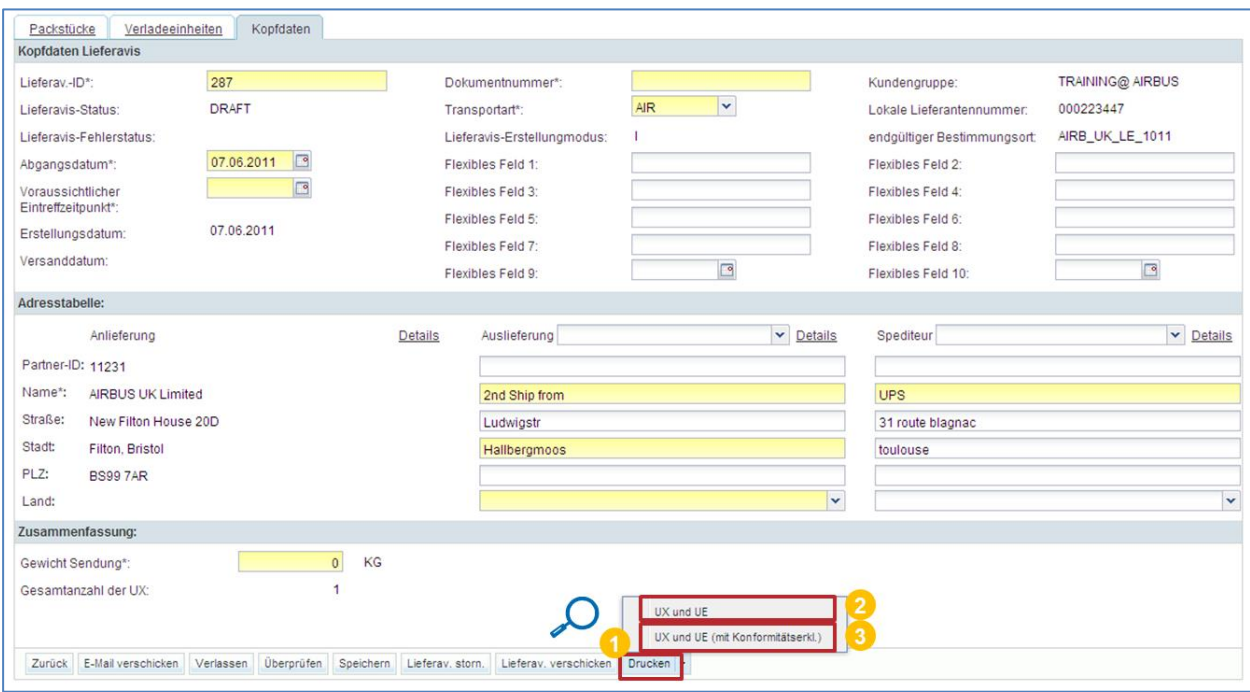

Klicken Sie in diesem Fall auf den Reiter ,Kopfdaten' und dann auf ,Drucken' in der unteren Navigation.

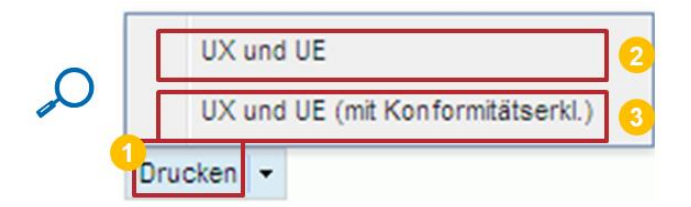

- **U** Klicken Sie auf ,Drucken', um zum Druck-Menü zu gelangen.
- **2** Verladeeinheiten mit den Packstücken drucken.
- **8** Verladeeinheiten mit den Packstücken einschließlich Konformitätserklärung drucken.

Wenn Sie auf eine der Druckoptionen klicken, wird ein neues Browserfenster geöffnet. Das Fenster enthält ein Dokument im PDF-Format. Stellen Sie sicher, dass Ihr Pop-up-Blocker das Pop-up nicht blockiert.

*Um das gedruckte Lieferavis anzeigen zu können, müssen Sie eine Software zum Lesen von PDF-Dokumenten (z. B. Adobe™ Reader) auf Ihrem PC installiert haben.*

Die folgende Fehlermeldung wird angezeigt:

Die Applikation kann kein Popup-Druckfenster öffnen. Möglicherweise verhindert ein Popup-Blocker Ihres Browsers das Öffnen von Popup-Fenstern. Bitte A überprüfen Sie Ihre Browser-Einstellungen.

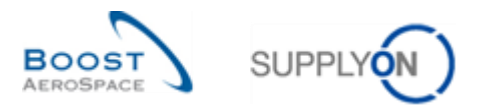

Die folgende Abbildung zeigt ein Beispiel für ein UX-Label ohne Konformitätserklärung.

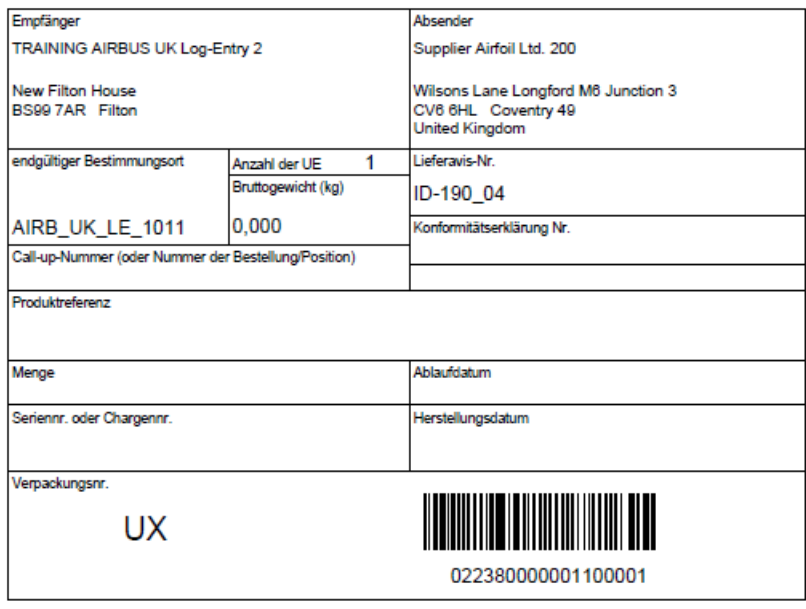

Es gibt noch ein anderes UX-Label mit verschiedenen Zusatzinformationen (unten in Gelb), hier ein

#### **Beispiel**

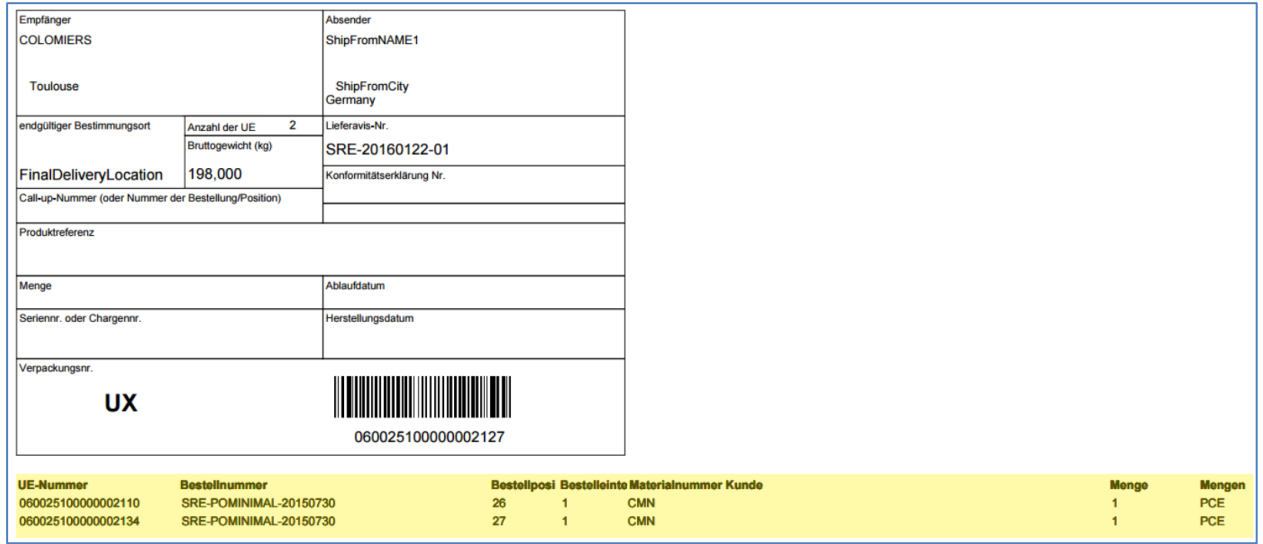

*Bitte beachten Sie: Jeder Kunde stellt ein, welche Etikettvorlage von seinen Lieferanten genutzt wird. Der Lieferant hat keine Möglichkeit, zwischen den verschiedenen Etikettvorlagen zu wählen. Gemäß der Auswahl des Kunden wird während der Erstellung automatisch das richtige Etikett für jeden Lieferanten erstellt und angezeigt.*

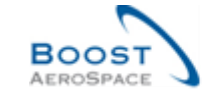

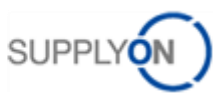

Die folgende Abbildung zeigt ein Beispiel für ein UE-Label mit Konformitätserklärung.

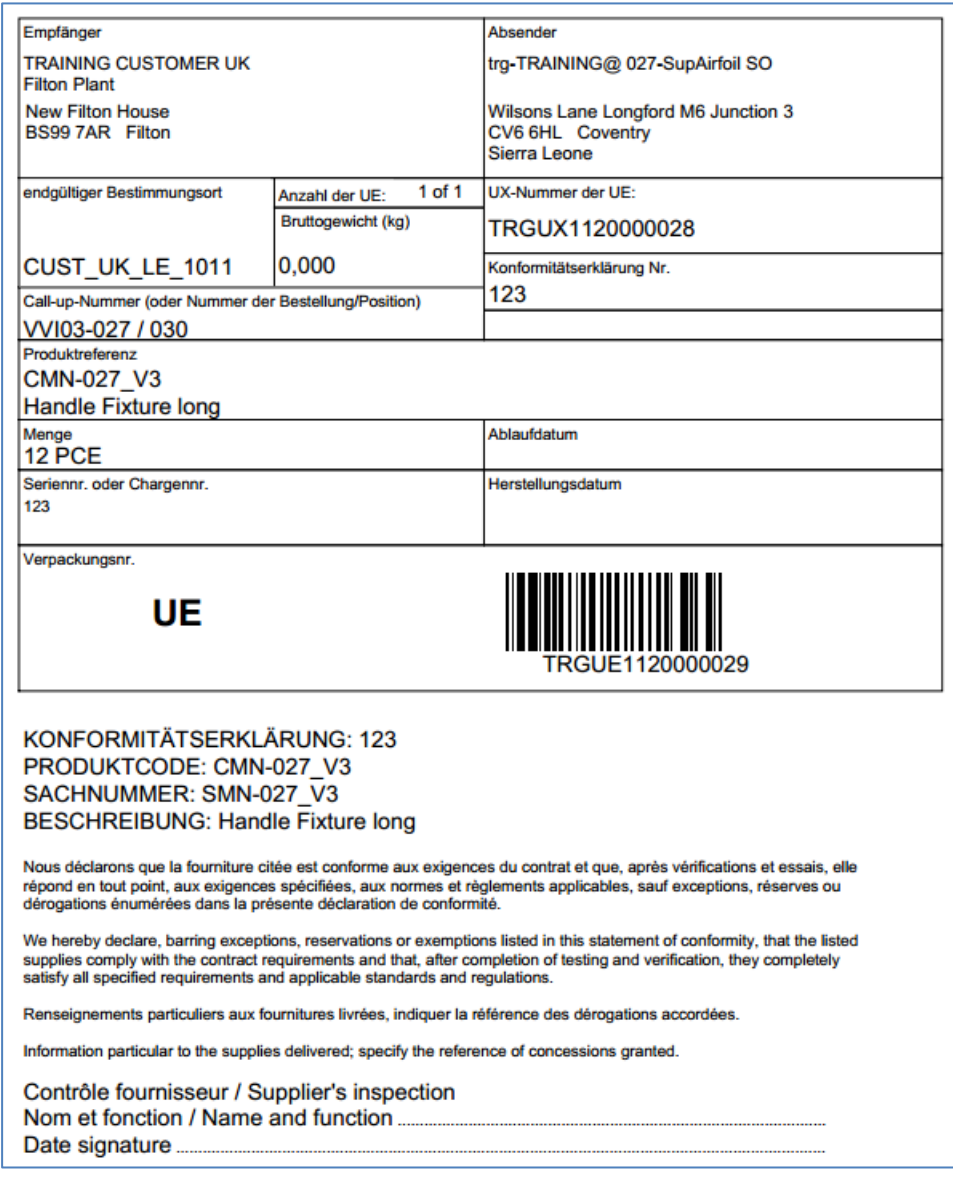

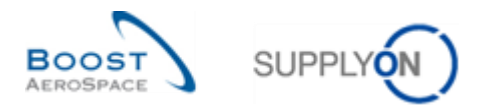

Das folgende Beispiel zeigt ein Packstücketikett einschließlich des Pflichtfelds "Zoll" und des Felds "**Bestellnummer des Endkunden**".

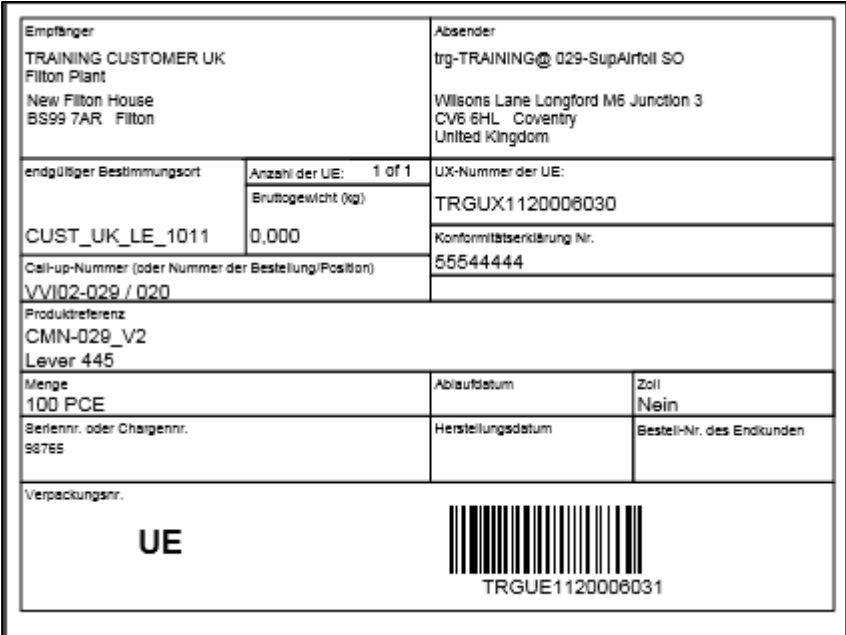

Sie können diese Labels mithilfe der PDF-Reader-Funktion ausdrucken. Die Konformitätserklärung ist zweisprachig, Englisch und Französisch.

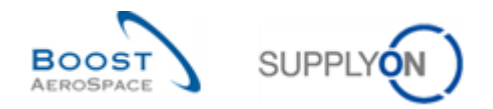

# 3.8 Versenden von Lieferavis

Ein Lieferavis kann aus allen drei Reitern im Menü ,Lieferavis Details' versendet werden (Packstücke, Verladeeinheiten, Kopfdaten).

Dieser Screenshot zeigt die entsprechende Schaltfläche im Reiter ,Kopfdaten'.

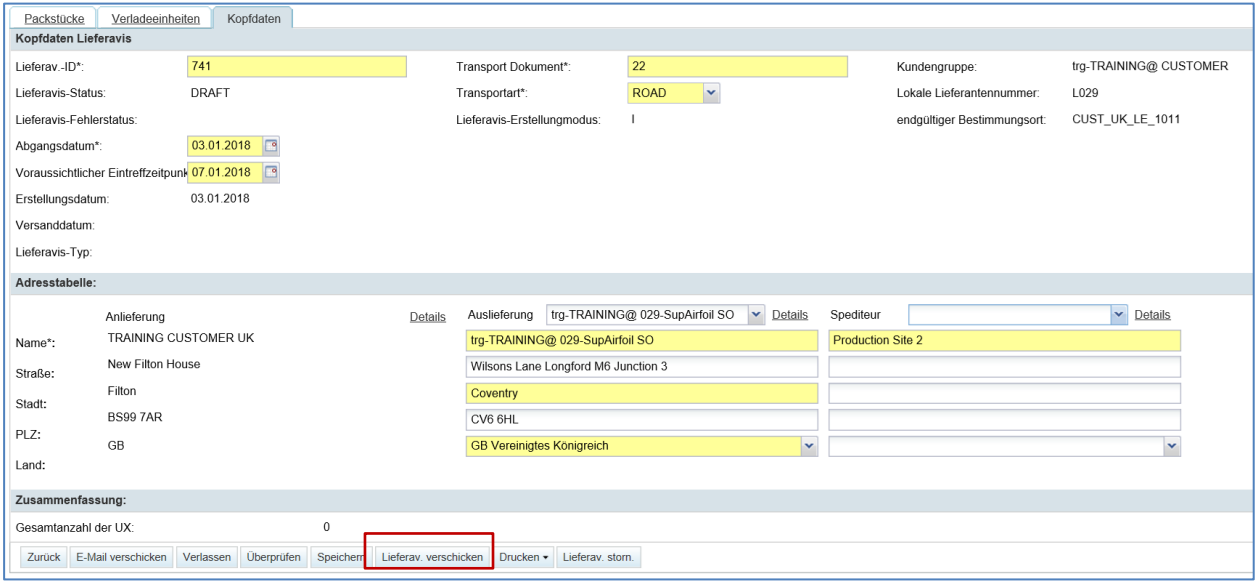

Auch vom Reiter Lieferavis Überblick' aus kann ein Lieferavis versendet werden.

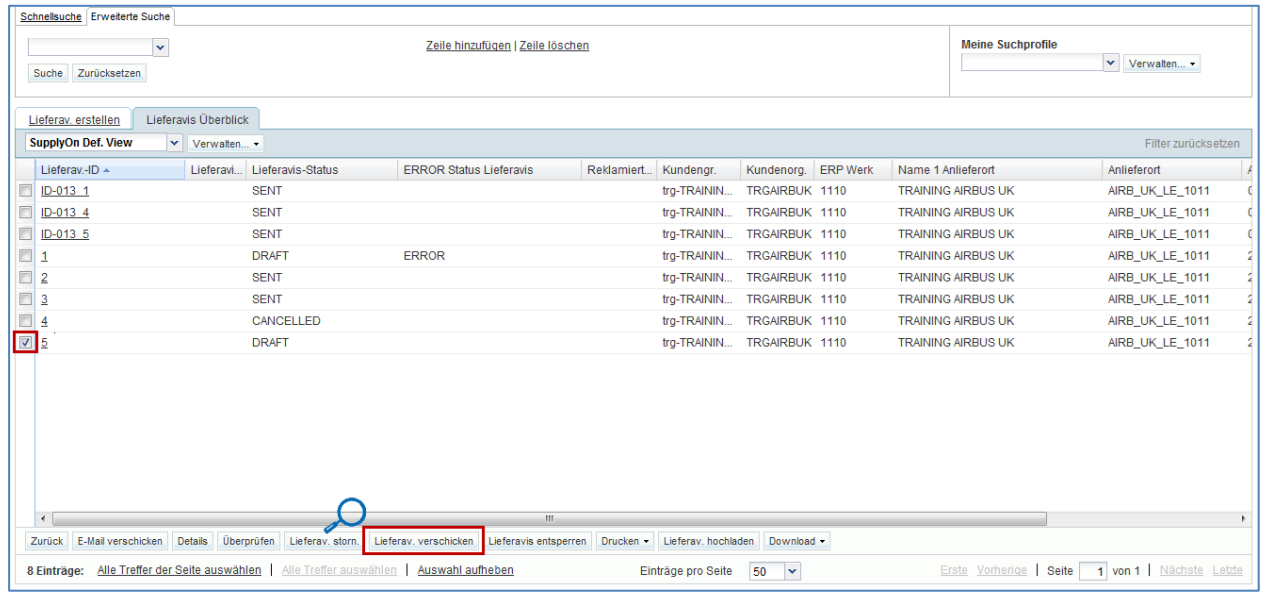

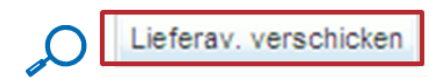

Ein neues Lieferavis kann nur versendet werden, wenn es sich im Status ,DRAFT' befindet und keine Fehler enthält.

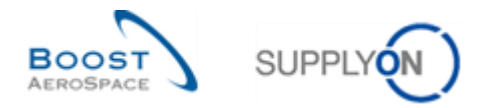

Wenn das Lieferavis erfolgreich versendet wurde, erscheinen die Lieferavis-Daten im Modus "Nur lesen" und oben links auf der Seite erscheint folgende Bestätigungsmeldung.

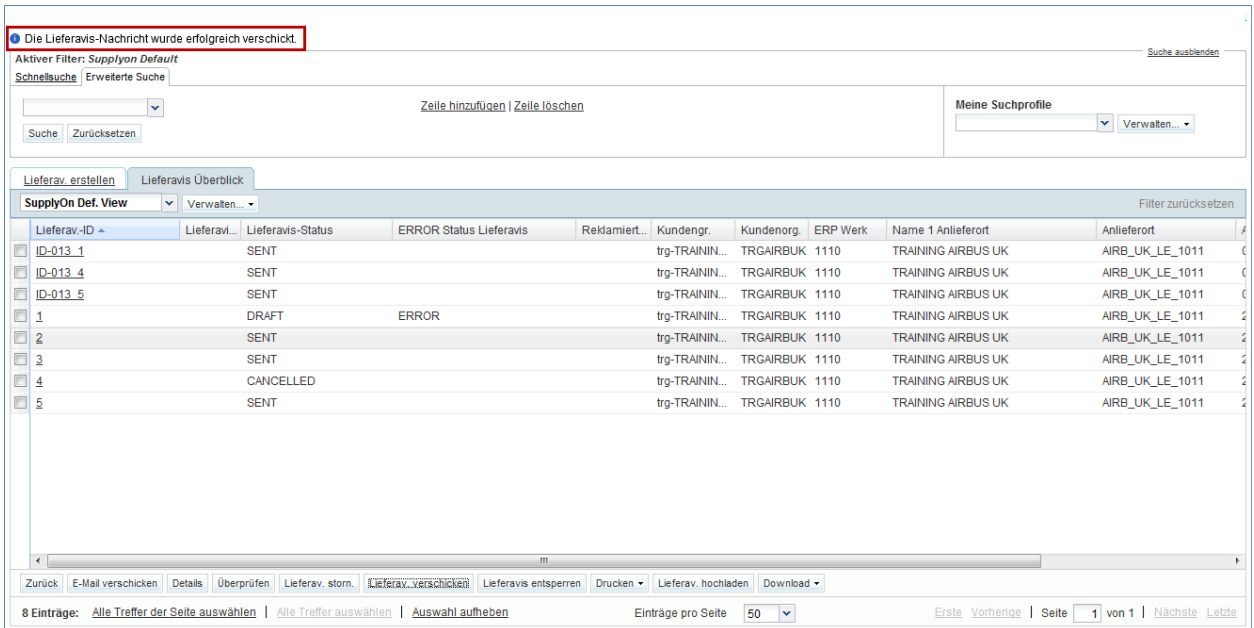

Überprüfen Sie, ob die oben dargestellte Meldung erscheint und die Kopfdaten im Modus "Nur lesen" angezeigt werden.

Nach dem Versenden der Daten kann der Lieferant keine weiteren Änderungen oder Stornierungen vornehmen, bis es der Kunde zulässt (Details entnehmen Sie bitte dem Modul 'Customer Matrix' und dem Kapitel 3.6, Versand').

Wenn das neu erstellte Lieferavis versendet wurde, wird die Information in das ERP-System des Kunden hochgeladen.

Das Versenden des neu erstellten Lieferavis hat folgende Auswirkungen auf eine Bestellung:

- Status Aktualisierung der Bestelleinteilung auf , SHIPPED' oder , PARTIALLY SHIPPED', je nach der versendeten Menge.
- Aktualisierung der In-Transit-Menge der Bestelleinteilung.

Das Versenden des neu erstellten Lieferavis hat folgende Auswirkungen auf VMI:

- Aktualisierung der In-Transit-Mengen.
- Aktualisierung der geplanten Lieferungen.

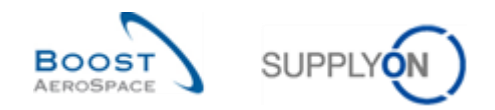

# 3.9 Stornierung von Lieferavis

Der Lieferant kann ein Lieferavis nur stornieren, wenn es sich im Status ,DRAFT' befindet. Ein Lieferavis, das an den Kunden verschickt wurde und den Status 'SENT' hat, kann nur vom Kunden storniert werden, nicht vom Lieferanten außer der Kunde lässt es zu (Details entnehmen Sie bitte dem Modul 'Customer Matrix' und dem Kapitel 3.6, Versand').

Ein Lieferavis mit Status 'DRAFT' kann aus allen drei Reitern im Menü 'Lieferavis Details' storniert werden (Packstücke, Verladeeinheiten, Kopfdaten).

Die folgende Abbildung zeigt die Schaltfläche ,Lieferav. storn.', die zur Stornierung eines Lieferavis verwendet wird.

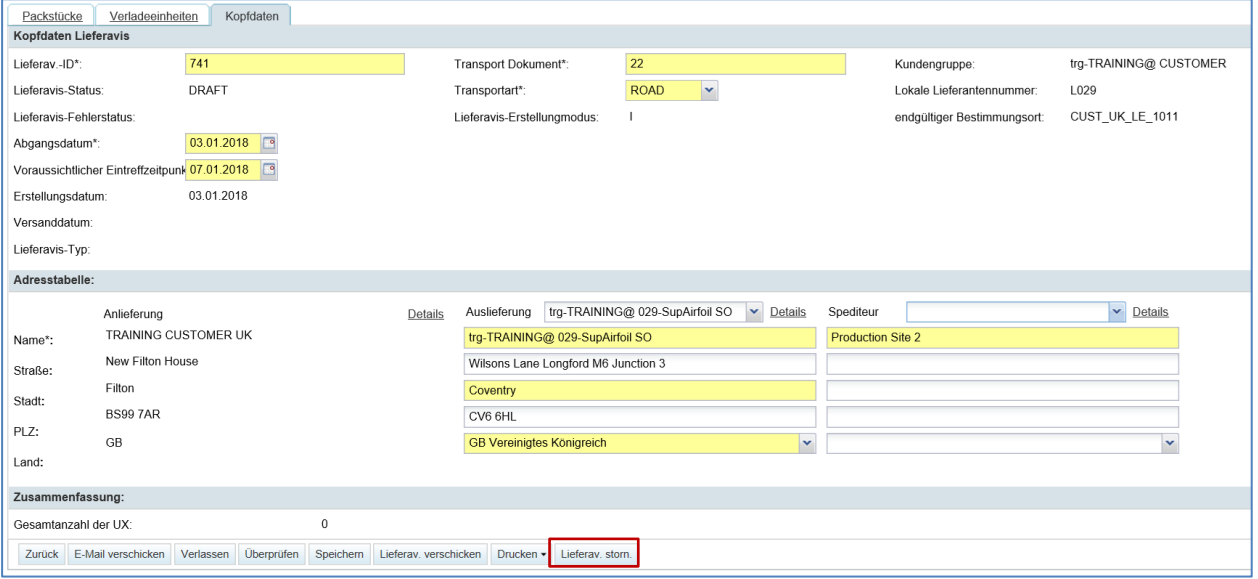

Auch vom Reiter , Lieferavis Überblick' aus kann ein Lieferavis storniert werden.

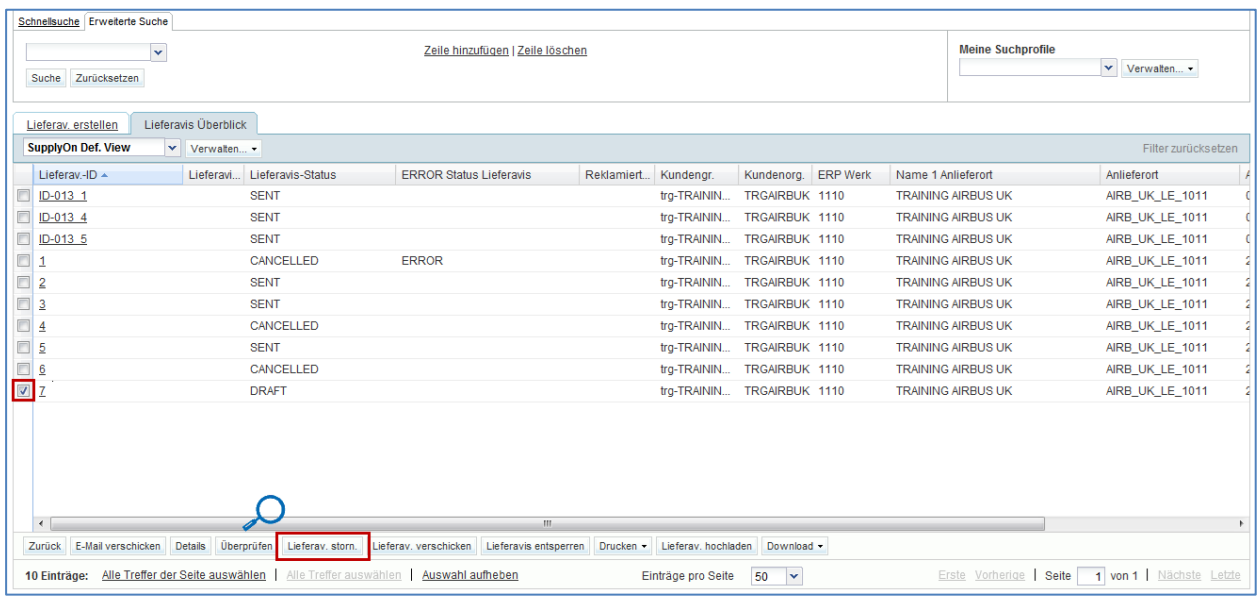

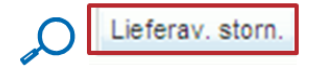

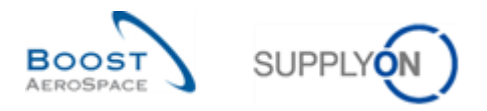

Wenn ein Lieferavis storniert wird, ändert sich sein Status auf ,CANCELLED' und oben links erscheint eine Bestätigungsmeldung.

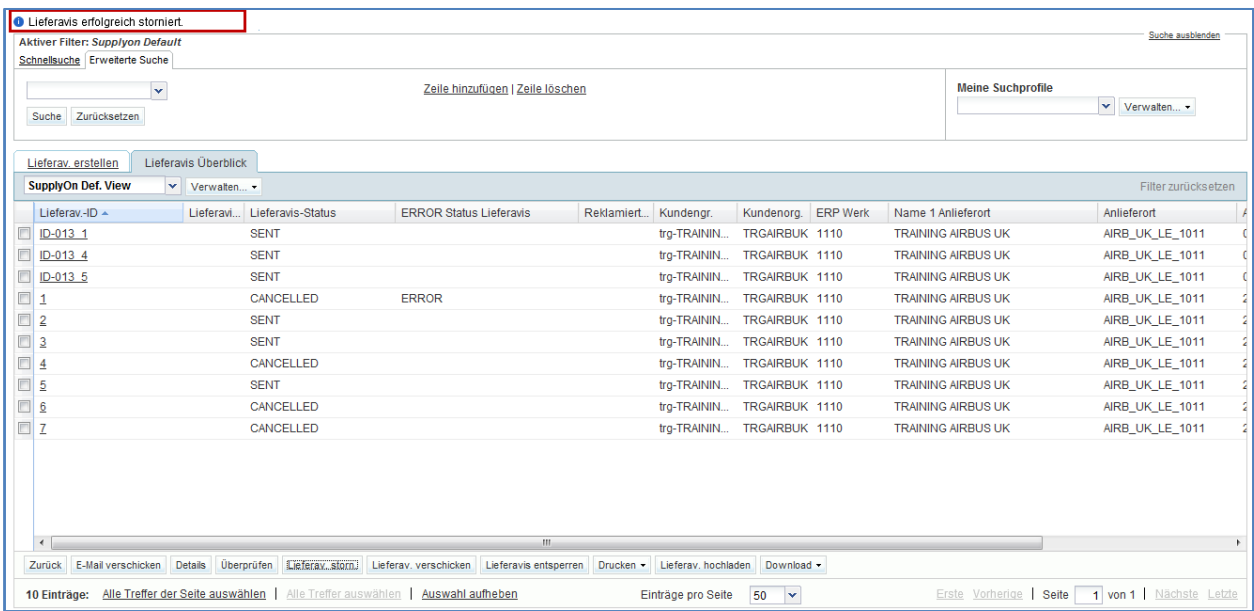

Nach der Stornierung wird die Menge des stornierten Lieferavis zur verbleibenden Lieferavis-Menge für eine Bestellung hinzugefügt.

Bei einem VMI-Prozess führt die Stornierung eines Lieferavis zur Reduzierung der entsprechenden In-Transit-Menge.

*Weitere Informationen zum Thema VMI finden Sie im Modul VMI [Ref. 9].*

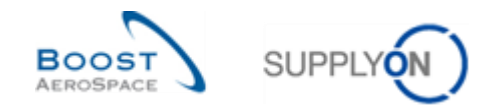

## 3.10 Erhalt von Lieferavis

Wenn ein Wareneingang erfasst wird, wird das Lieferdatum als Datum des Warenerhalts erfasst.

Das Kunden-ERP muss eine Wareneingangsmeldung versenden, die unter anderem Angaben zur Referenz der erhaltenen Verpackungs- und Verladeeinheiten enthält.

Wenn eine Verladeeinheit eingegangen ist:

- Haben diese Verladeeinheit und all ihre Packstücke den Status RECEIVED.
- Der Status des Lieferavis lautet PARTIALLY RECEIVED, wenn sich einige Verladeeinheiten noch im Status , SENT' befinden.

Bei Nicht-VMI-Material wird durch den Eingang eines Packstück die Neuberechnung des folgenden Wertes ausgelöst:

• Die In-Transit-Menge der Bestellung: wenn ein Packstück (UE) eingegangen ist, muss die versendete Menge von der betreffenden In-Transit-Menge abgezogen werden.

Bei VMI-Material wird durch den Eingang eines Packstücks die Neuberechnung folgender Werte ausgelöst:

• Die In-Transit Menge, angezeigter Bestand und Warnungen.

*Hinweis: Der Wareneingangsprozess wird im Modul Wareneingang erläutert [Ref. 7]*

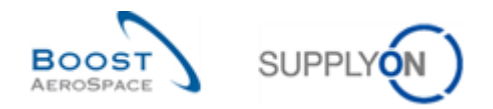

# 3.11 Upload / Download von Lieferavis

Ein Lieferavis kann in AirSupply hoch- oder heruntergeladen werden. Diese Aktion wird auch als Export und Import eines Lieferavis bezeichnet.

Lieferavis liegen immer im selben Datenformat Comma Separated Values (CSV) vor. Sie können mithilfe eines Tabellenkalkulationsprogramms (wie beispielsweise Microsoft Excel™) verändert werden.

# 3.11.1 Ein Lieferavis hochladen

Der Upload-Prozess bietet Ihnen die Möglichkeit, ein Lieferavis durch einen Datei-Uploadprozess zu erstellen.

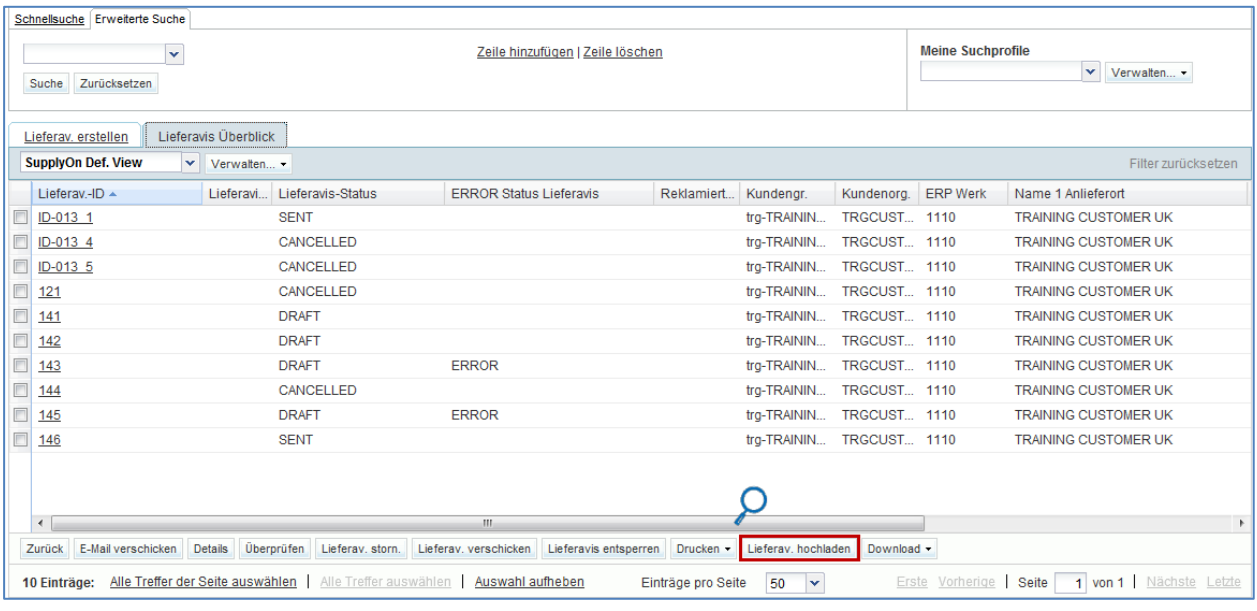

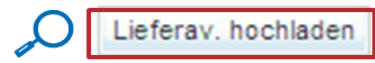

Durch Klicken auf ,Lieferav. hochladen' wird ein Upload-Fenster geöffnet. Klicken Sie auf ,Lieferav. hochladen', um die Datei auszuwählen, die Sie hochladen möchten.

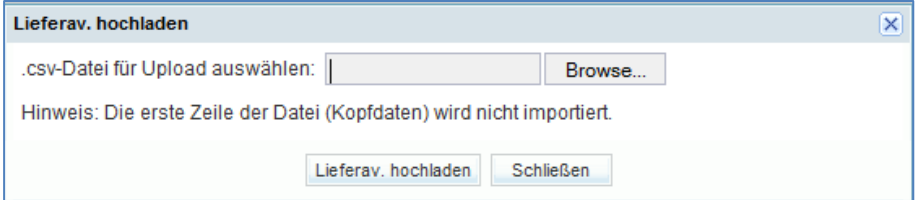

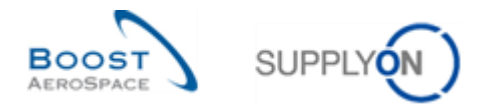

Das Dokument muss im Standard-Importformat vorliegen. Wenn dies nicht der Fall ist, kann es passieren, dass die Datei vollständig abgelehnt und im Ergebnis eine Fehlermeldung angezeigt wird, wie beispielsweise:

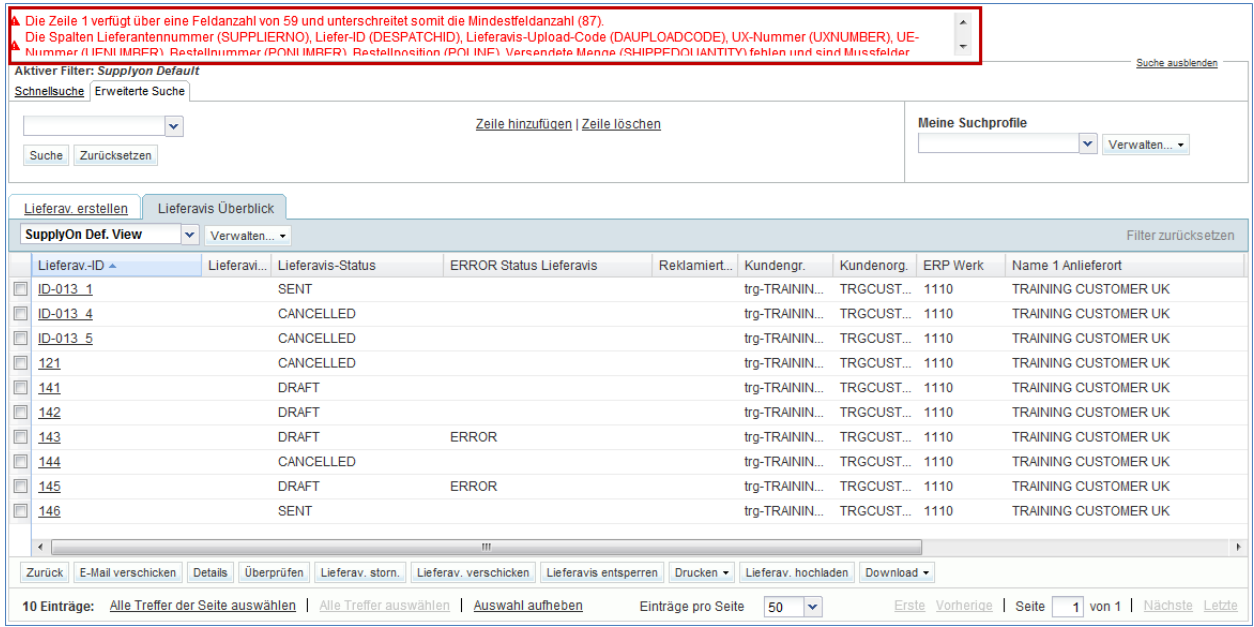

Es sind zwei Upload-Modelle verfügbar:

- Senden: Die geprüfte hochgeladene Datei wird an den Kunden verschickt, alle Pflichtfelder des Lieferavis müssen ausgefüllt sein.
- Erstellen: Die hochgeladene Datei wird in AirSupply gespeichert und ist für weitere Änderungen verfügbar. Es gibt nur wenige Pflichtfelder, da die meisten Einträge später manuell vorgenommen werden können.

Wenn während des Uploads Fehler auftreten, wird die gesamte Meldung zurückgewiesen.

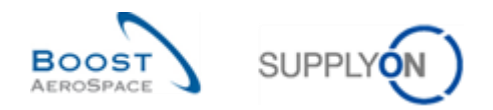

# 3.11.2 Ein Lieferavis herunterladen

Ein Lieferavis kann nur über die Seite ,Lieferavis Überblick' heruntergeladen werden.

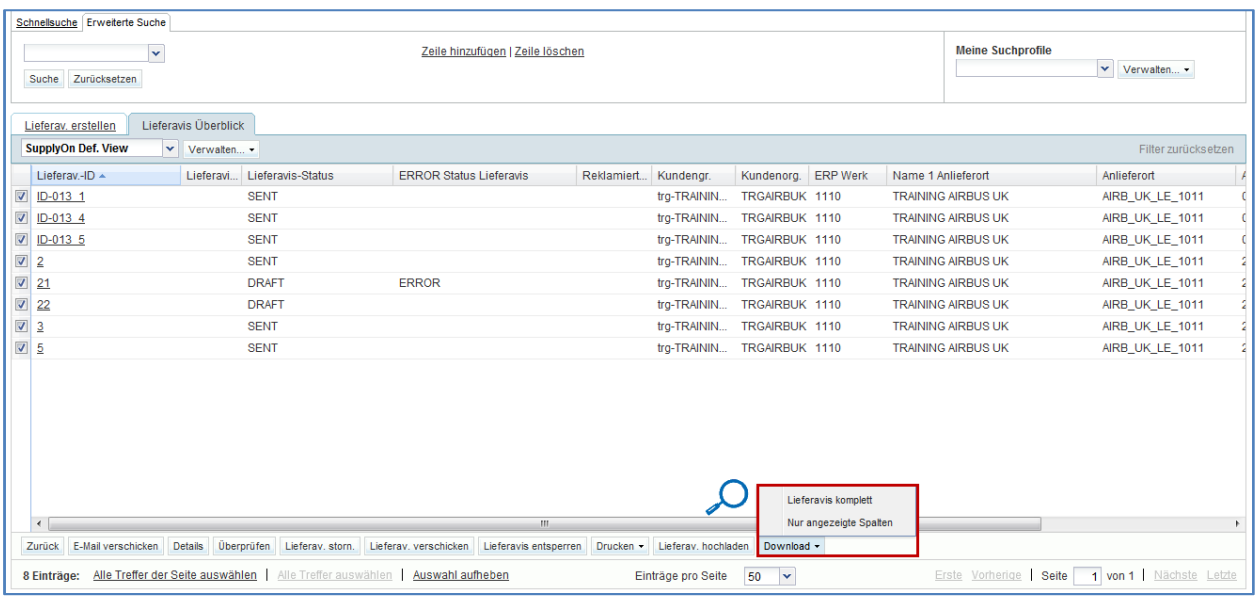

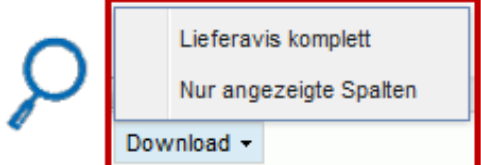

 **'Lieferavis komplett'**: Durch Klicken auf diese Option laden Sie das gesamte Lieferavis einschließlich aller Informationen in allen Spalten sowie alle weiteren relevanten, angezeigten Informationen herunter.

 **'Nur angezeigte Spalten'**: Durch Klicken auf diese Option laden Sie ein Lieferavis herunter, das nur die angezeigten Spalten enthält.

Sobald Sie ein Lieferavis ausgewählt und den Download gestartet haben, wird es heruntergeladen. Der Download erfolgt im CSV-Format über die Standard-Browserfunktion.

Der Screenshot zeigt einen Auszug aus einem CSV-Lieferavis in Microsoft Excel:

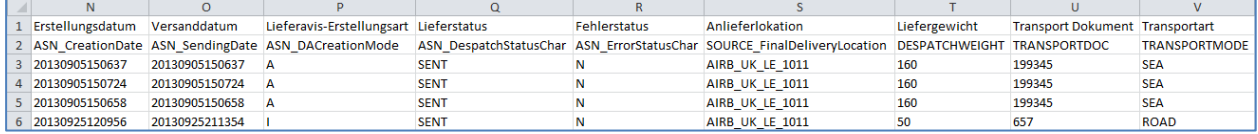

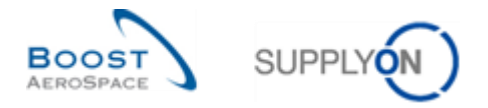

Der Screenshot zeigt einen Lieferavis-Überblick, der so konfiguriert wurde, dass nur zwei Spalten angezeigt werden.

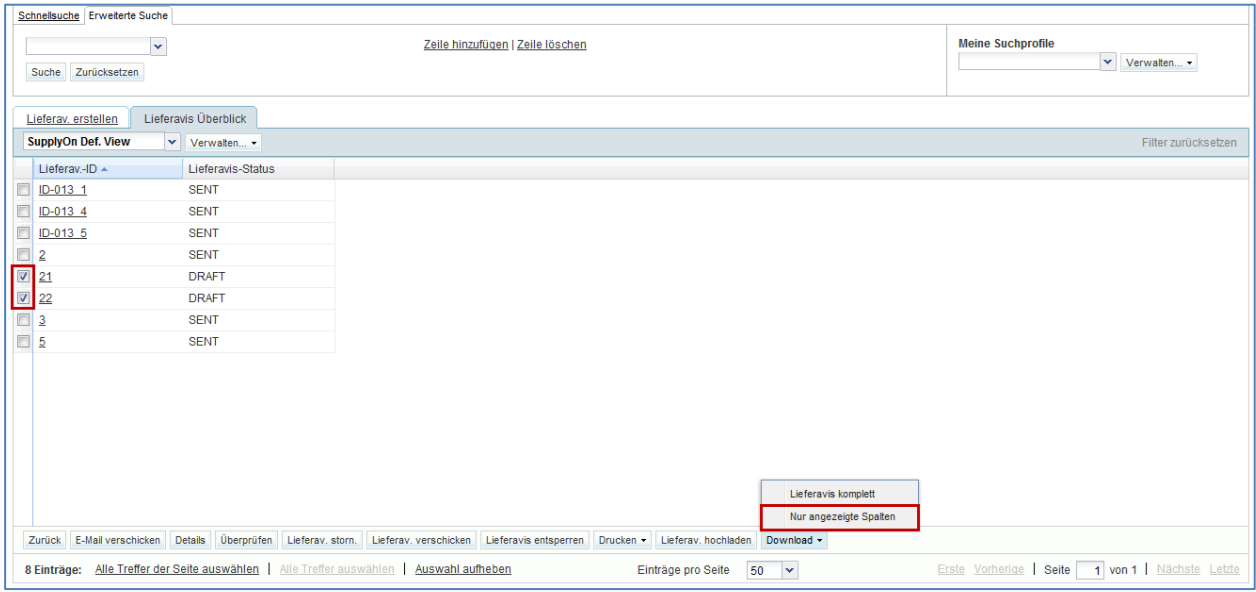

Die Abbildung zeigt das heruntergeladene Lieferavis unter Verwendung der Option ,Nur angezeigte Spalten'

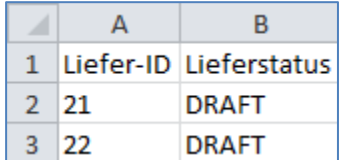

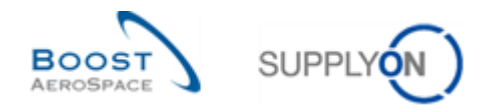

## 3.12 Eine Nachricht senden

Die Funktion Nachricht senden ermöglicht Ihnen das Versenden einer E-Mail mit einem Link zur aktuellen Seite von Ihrem lokalen E-Mail-Client (z.B. MS Outlook oder Lotus Notes).

*Hinweis: Sie, dass Webmail nicht als Standard E-Mail-Client gesetzt werden kann.*

So können Sie eine andere Person über den aktuellen Stand eines Lieferavis informieren. Um den URL-Link öffnen zu können, muss der Empfänger ebenfalls AirSupply Anwender sein.

Mit dieser Funktion können Sie immer nur ein Objekt auf einmal ansprechen.

Sie können auf die Funktion E-Mail versenden zugreifen, indem Sie eine Zeile auswählen und auf 'E-Mail verschicken' klicken.

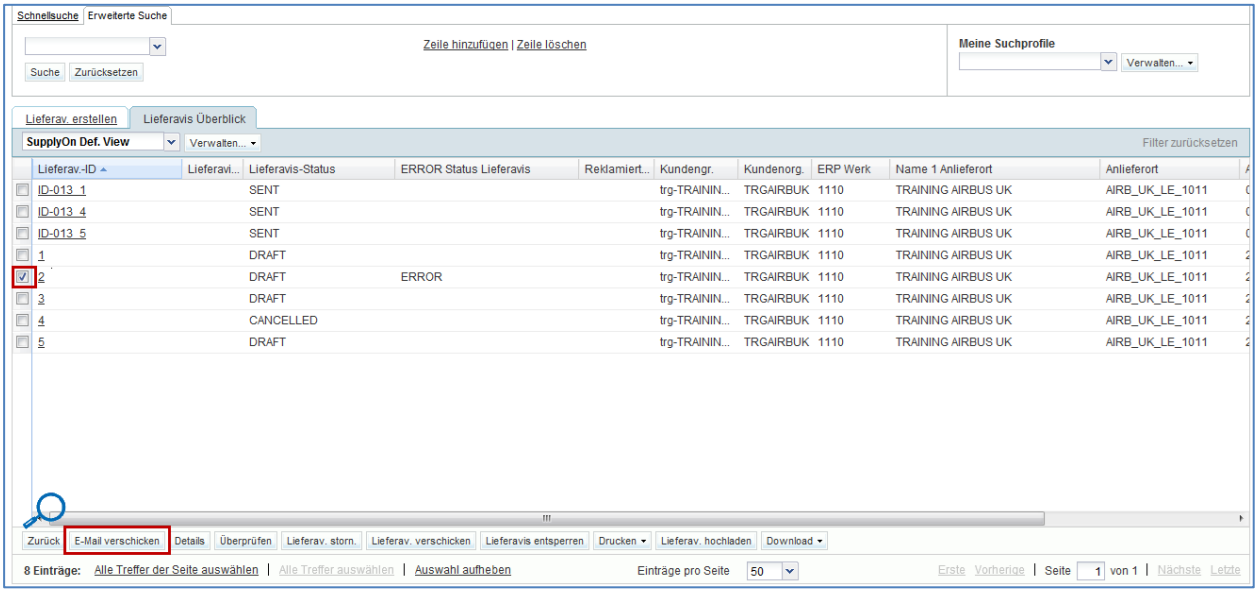

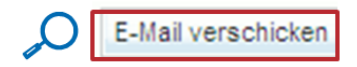

Sobald Sie auf ,E-Mail verschicken' geklickt haben, wird eine neue Nachricht geöffnet.

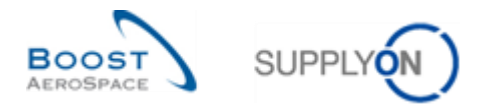

Im folgenden Screenshot sehen Sie ein Beispiel für eine versandbereite E-Mail. Im unteren Teil dieser E-Mail befindet sich der Link zur entsprechenden Seite.

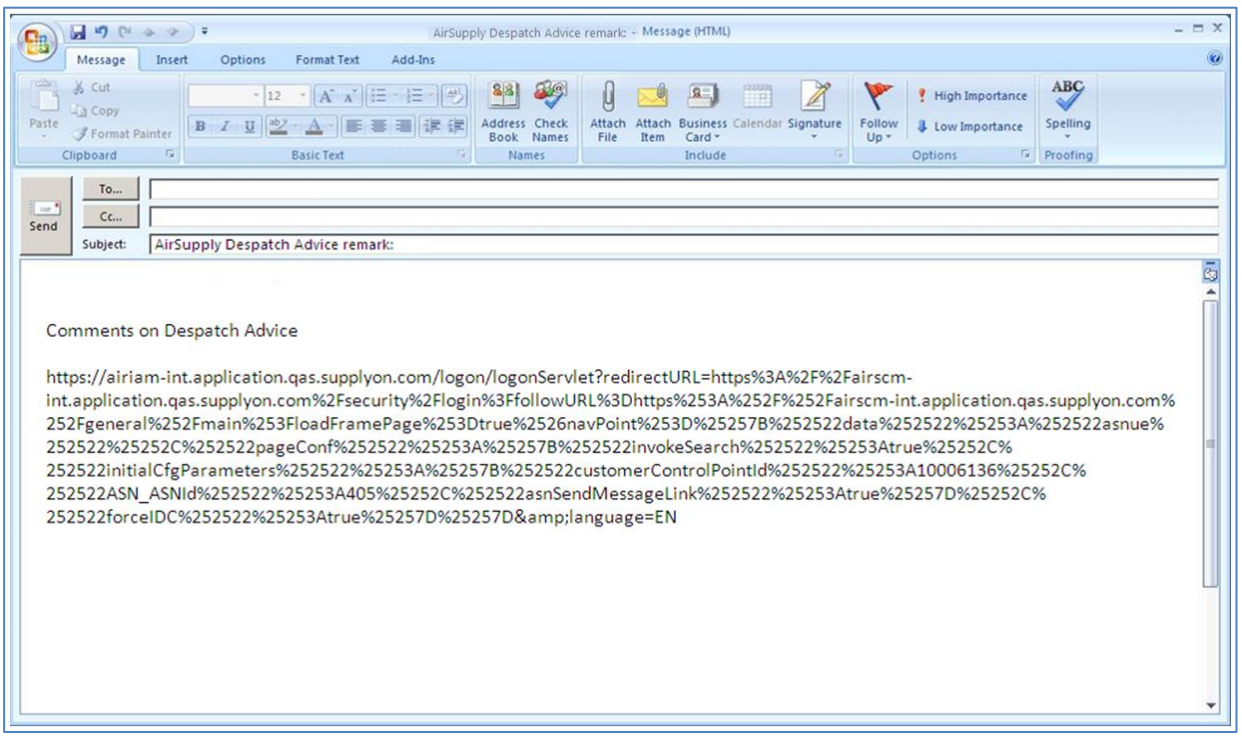

*Hinweis: Vergessen Sie nicht, vor dem Senden Ihrer E-Mail die Empfängeradresse einzugeben. Dieser Empfänger (z. B. Ihr Ordering Officer) muss über Zugriff auf AirSupply verfügen.*
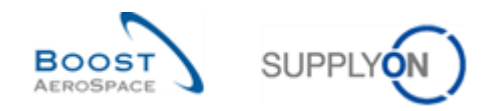

## **4 Fazit**

In diesem Modul haben Sie gelernt:

- Lieferavis-Stammdaten zu konfigurieren.
- Ein Lieferavis zu erstellen.
- Auf ein Lieferavis zuzugreifen und es aufzufinden.
- Ein Lieferavis zu prüfen.
- Ein Lieferavis zu aktualisieren.
- Ein Lieferavis zu versenden oder zu stornieren.
- Ein oder mehrere Lieferavis auszudrucken.
- Ein Lieferavis hoch- oder herunterzuladen.

Das folgende Modul trägt den Titel 'Wareneingang' [Ref. 7].

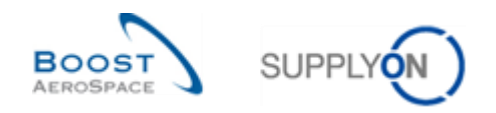

# **5 Anhang**

# 5.1 Beschreibungstabelle

## 5.1.1 Tabelle , Lieferavis erstellen'

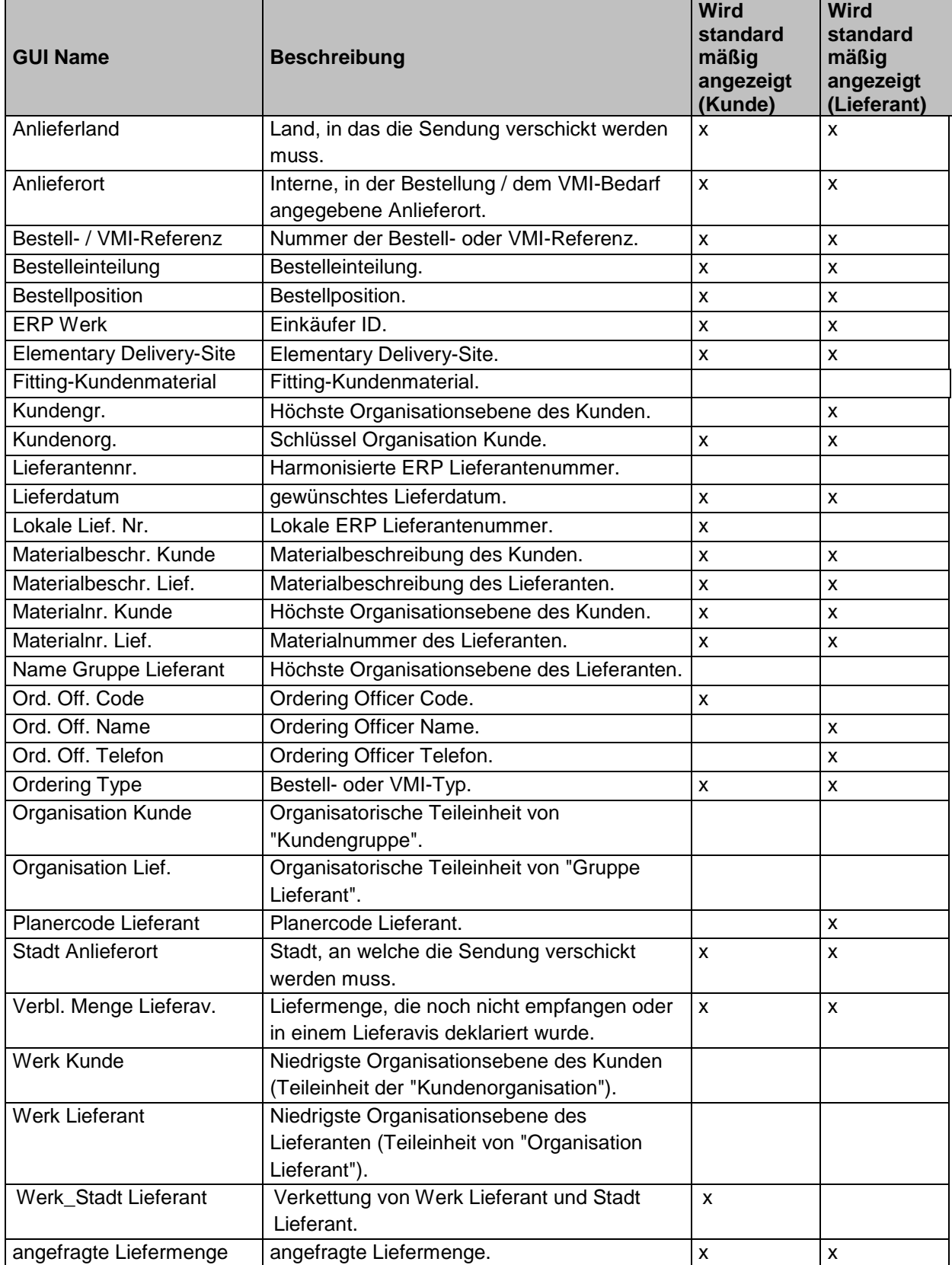

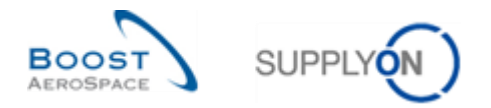

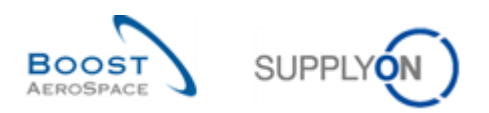

## 5.1.2 Tabelle , Lieferavis Überblick'

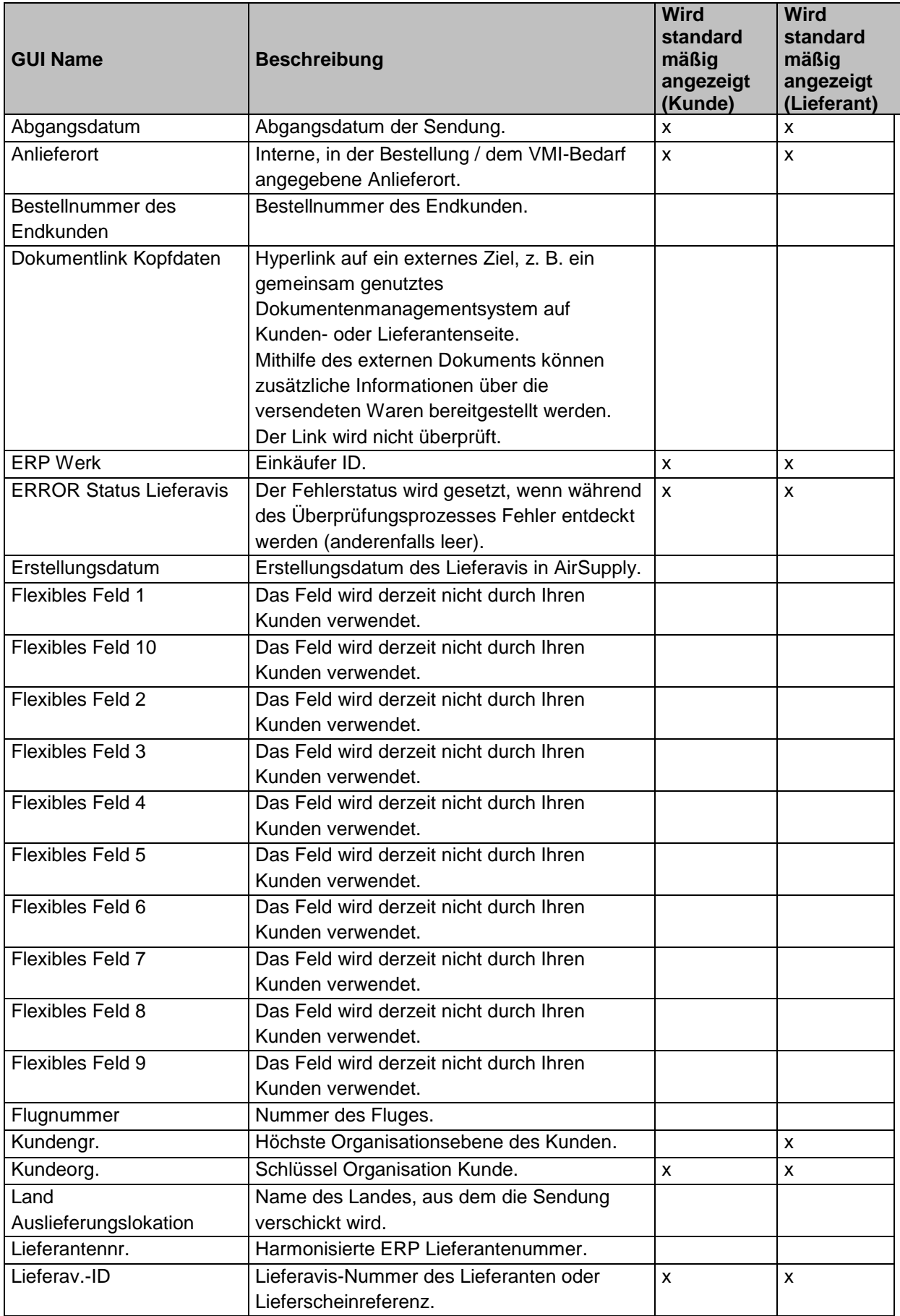

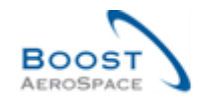

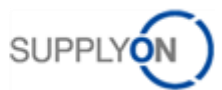

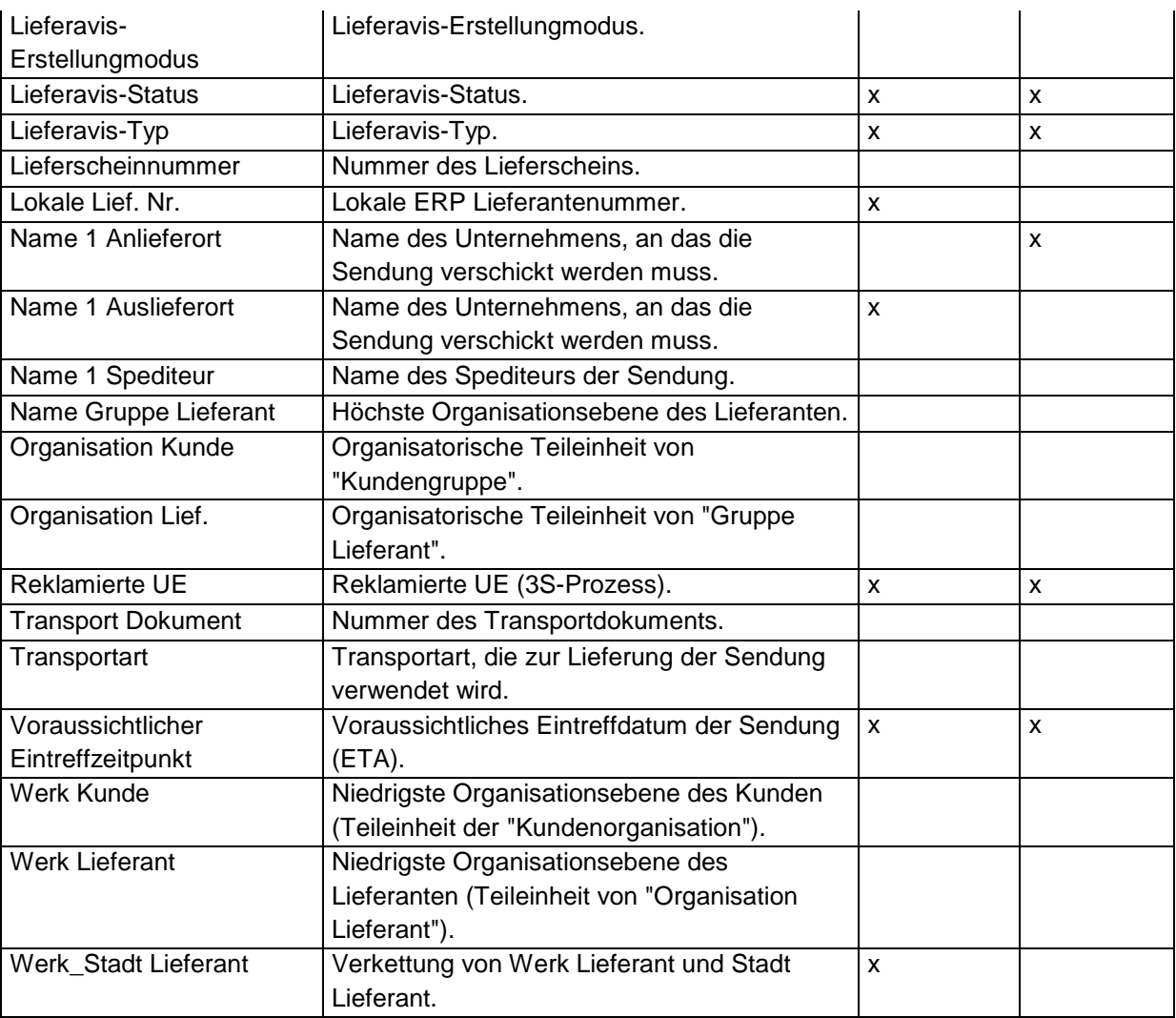

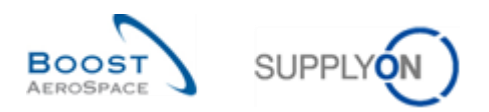

## 5.1.3 Tabelle , Details Lieferavis'

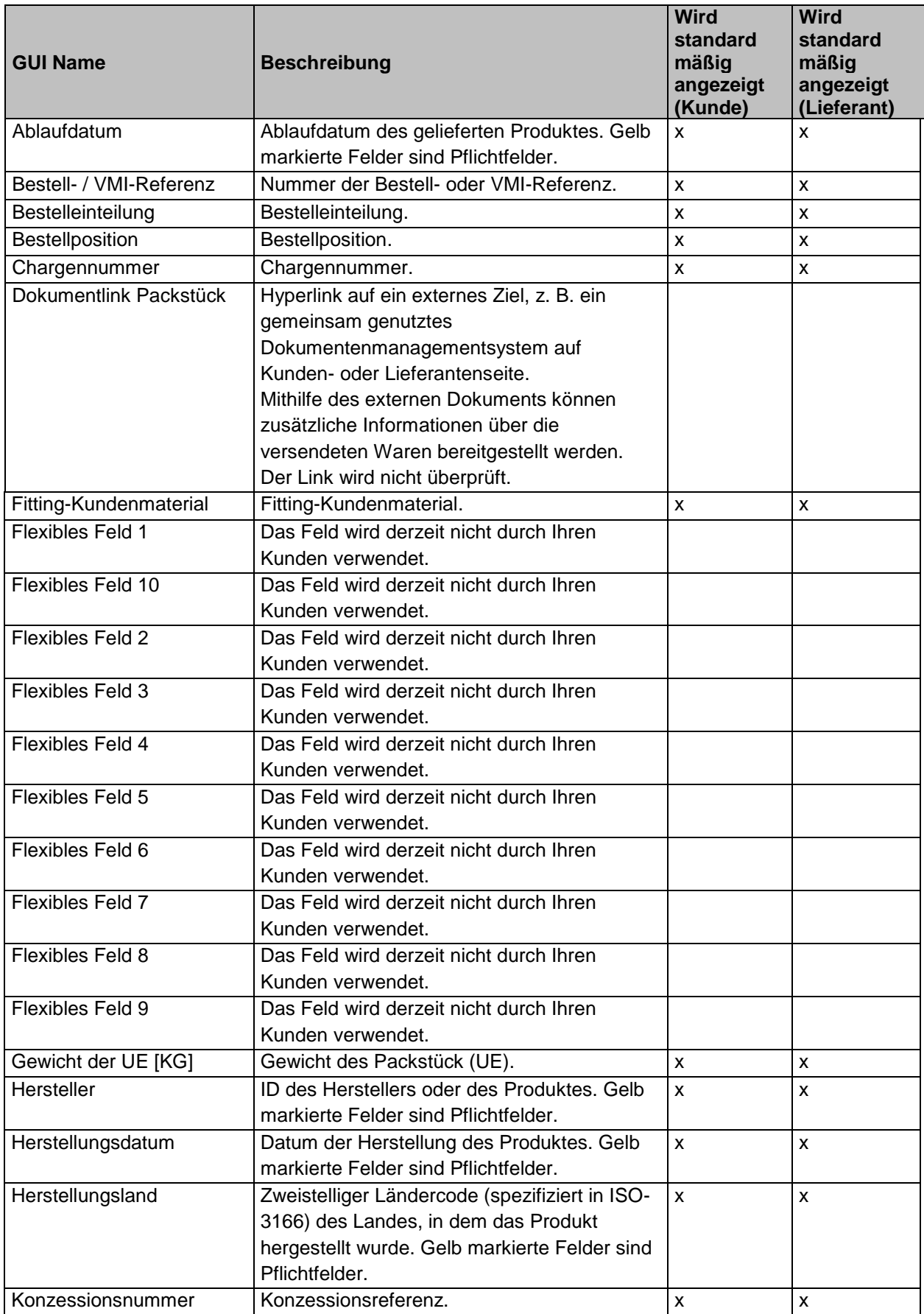

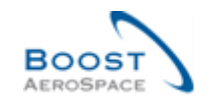

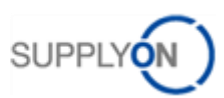

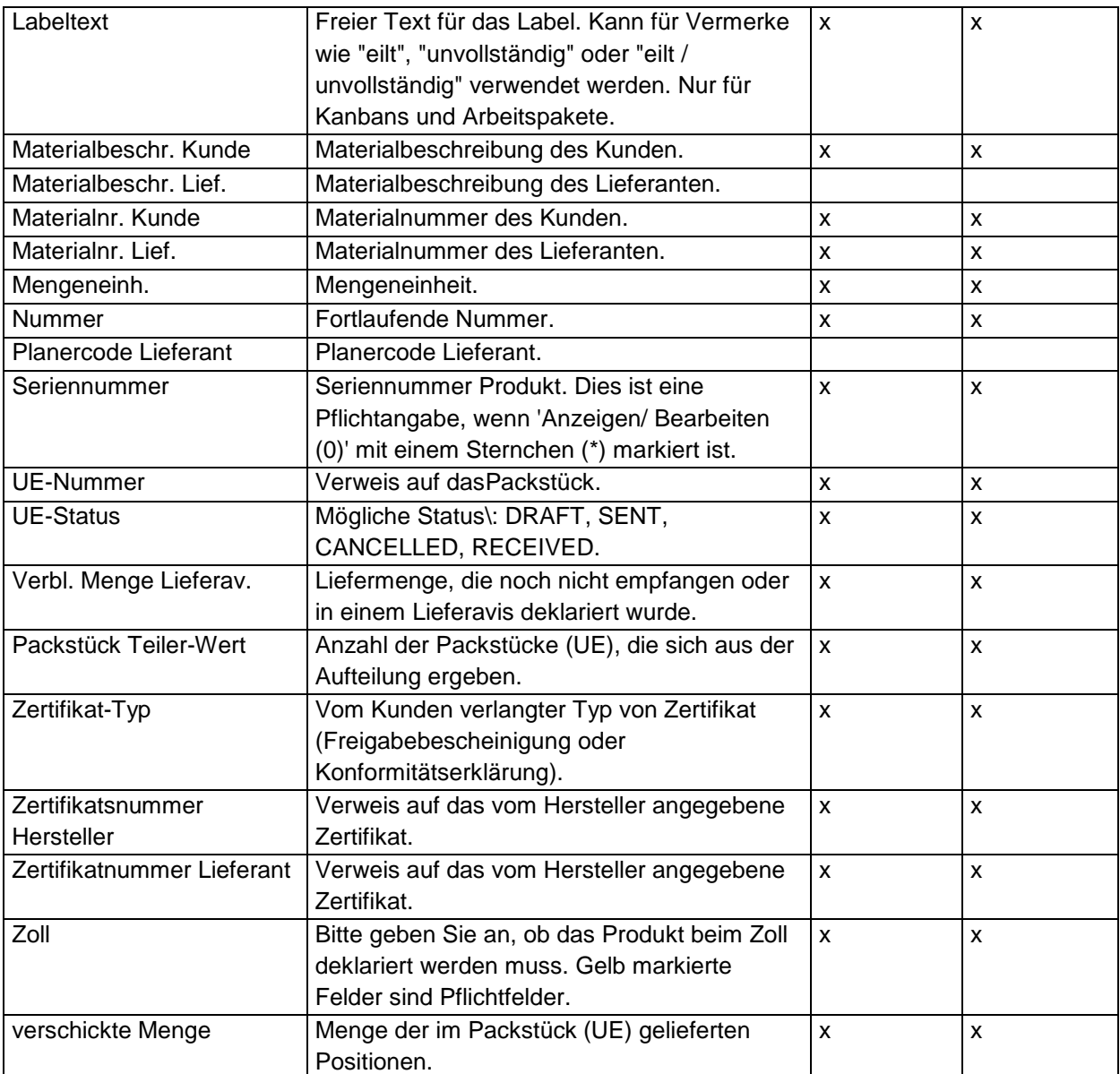

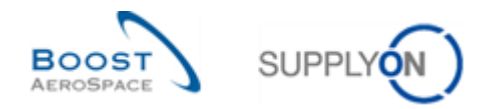

### 5.2 Change Requests der verschiedenen Releases

In diesem Kapitel finden Sie die Release Notes für dieses Modul, welche Auswirkungen auf dieses Trainingshandbuch haben.

### 5.2.1 CR: Spares Direct Delivery (27.05.2017)

Für die Bestelleinteilung der Bestellungen für den Prozess "Spares Direct Delivery" werden folgende Felder verwendet:

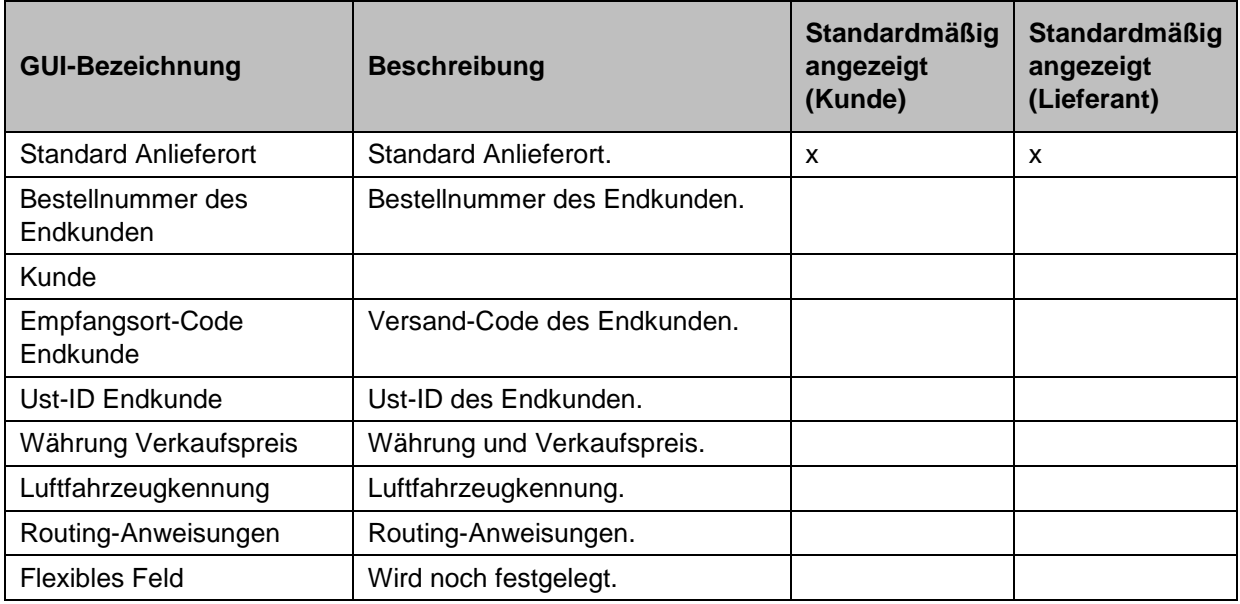

Alle Felder sind auf der Bestellung druckbar (einfacher/kompletter Ausdruck).

Für die Kopfdaten zu einem Lieferavis für den Prozess "Spares Direct Delivery" werden folgende Felder verwendet:

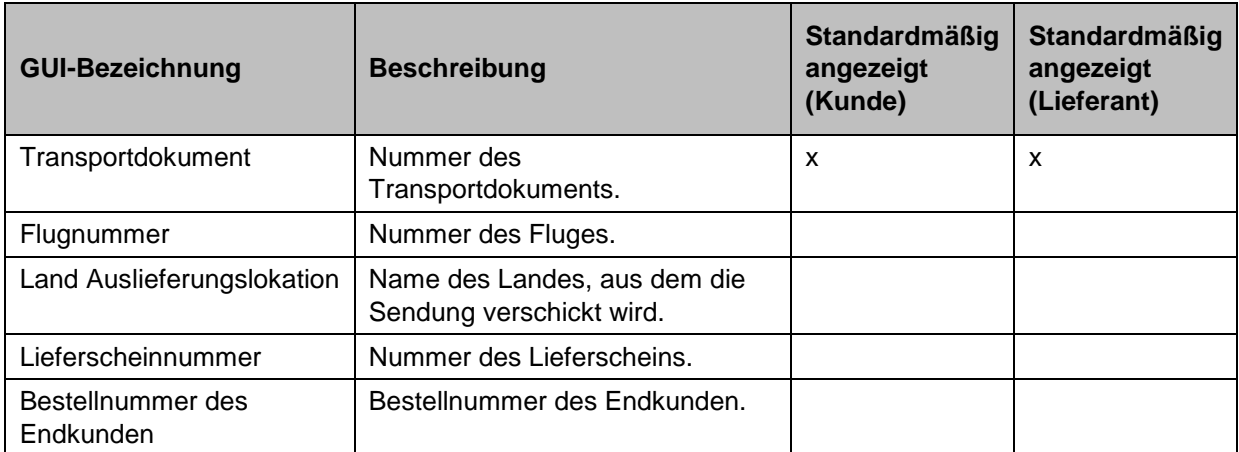

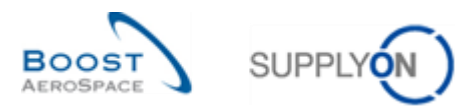

#### 5.2.2 Release Notes 2016 – Wave 1 (Go-Live: 05.06.2016)

#### 5.2.2.1 Neues UE-Label für Packstücke

#### • **Bisher:**

Die Konformitätserklärung auf dem Packstücketikett (UE-Label) entspricht nicht dem Standard NF L 00- 015 C für bestimmte Kunden.

Derzeit hat der Lieferant keine Möglichkeit, die Lieferscheinnummer einzutragen.

#### • **Künftig:**

Eine neues UE-Label wird für die Konformitätserklärung auf dem Packstücketikett zur Verfügung stehen, die dem Standard NF L 00-015 C entspricht.

Jeder Kunde stellt ein, welches Label von seinen Lieferanten genutzt wird. Der Lieferant hat keine Möglichkeit, zwischen den zwei Labeltypen zu wählen. Gemäß der Auswahl des Kunden wird während der Label-Erstellung automatisch das richtige Etikett für jeden Lieferanten angezeigt.

> o Wenn ein AirSupply-Kunde dieses neue Label nutzen möchte, muss er sich an den zuständigen SupplyOn Account Manager oder Berater wenden.

Die Spalte "Lieferscheinnummer" wird zur Benutzeroberfläche hinzugefügt; der Lieferant kann nun diese Information während der Erstellung des Lieferavis eingeben.

➢ Für M2M/Upload-Lieferanten: Bitte verwenden Sie das FlexibleField1, um die Lieferscheinnummer zu übermitteln. Entsprechende Informationen finden Sie in der Boost XML- oder CSV-Richtlinie.

Beispiel des neuen UE-Labels, das dem Standard NF L 00-015 C entspricht und die Lieferscheinnummer enthält:

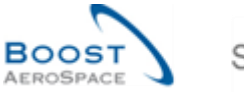

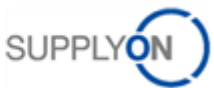

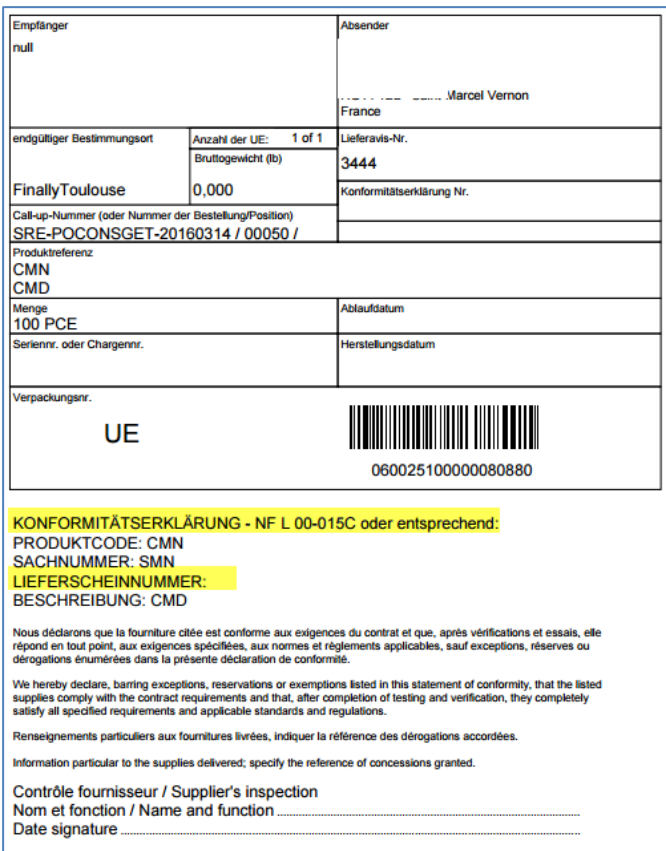

#### Neues Feld "Lieferscheinnummer" auf der Benutzeroberfläche auf dem Reiter "Packstücke":

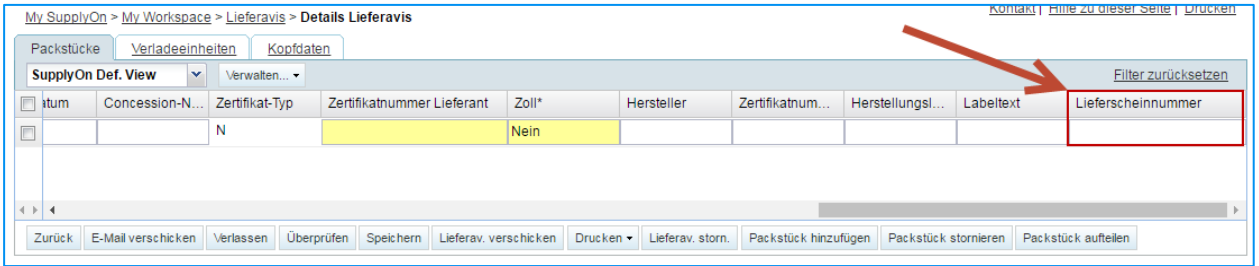

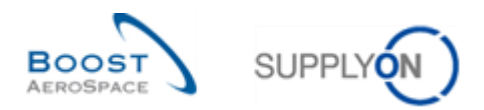

### 5.3 Betreffende Dokumente

- [Ref. 2]: 02\_Stammdaten\_Trainingshandbuch.
- [Ref. 3]: 03\_Dashboard\_Trainingshandbuch.
- [Ref. 5]: 05\_Bestellung\_Trainingshandbuch.
- [Ref. 7]: 07\_Wareneingang\_Trainingshandbuch.
- [Ref. 9]: 09\_VMI\_Trainingshandbuch.
- [Ref. 10]: 10\_Lieferung\_von\_Lieferant\_zu\_Lieferant\_Trainingshandbuch.
- [Ref. 11]: 11\_Non\_Conformance\_Report\_Trainingshandbuch.